# 版權及保證注意事項

本手冊受到國際版權法律的保護,本公司(陞技電腦股份有限公司)將保留所有權 利,未經本公司書面同意,不得擅自複製、傳送、改編本手冊的內容。未經授權而 使用本手冊之相關㈾料,會導致民事訴訟或刑事處分。

本公司若對使用手冊內容進行修改,恕不另行通知使用者。內容如有謬誤,懇請見 諒,本公司恕不負責。

本公司恕不對手冊品質、精確性及㊜用性進行保證。因本手冊內容謬誤所引起的損 害,無論是直接或間接損失,無論是單一或連續事件,本公司將不負任何責任,且 不提供補償。

本手冊內容所出現的所有商標及產品名稱,其版權均爲該合法註冊公司所有。

手冊內容將會因需要而更新,您可隨時至我們的網站下載最新版本的使用手冊,我 們的網址為:http://www.abit.com.tw/

如果是因為您設定及使用不當而造成主機板損壞或是功能失常的話,我們將不提供 任何保證服務。

\*使用手冊中出現之商標名與商標均為所屬公司所有。

 $\blacksquare$ 

# **SL6** 主機板使用手冊

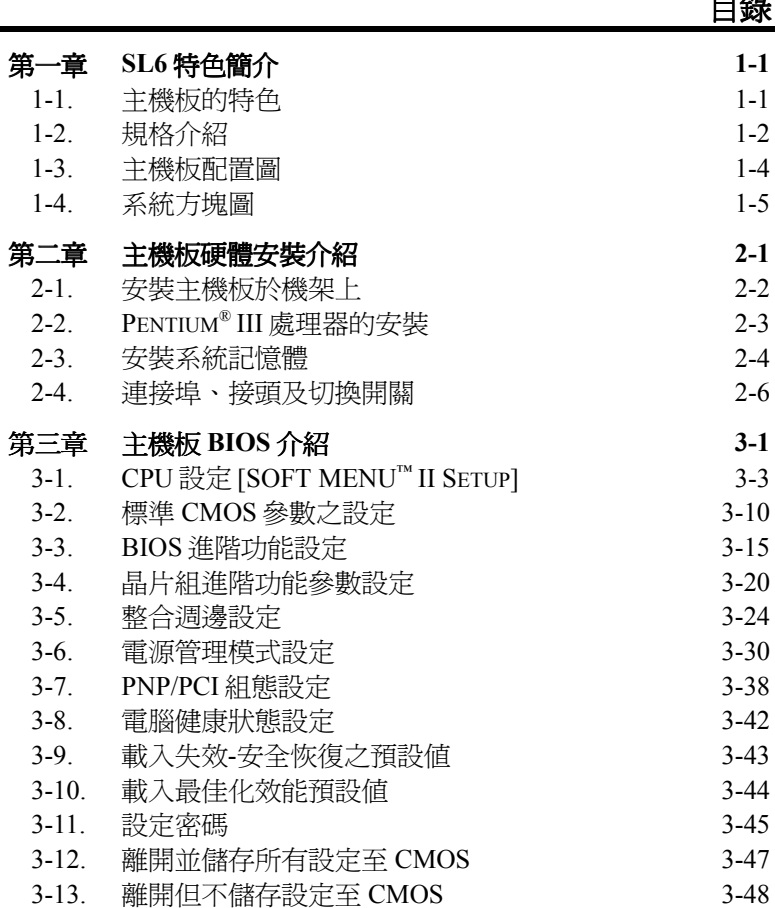

目錄

- 附錄 **A WINDOWS® 98 SE** 作業系統㆘的 **INF** 驅動程式安裝方式
- 附錄 **B WINDOWS® 98 SE** 作業系統㆘的 **VGA** 驅動程式安裝方式
- 附錄 **C WINDOWS® 98 SE** 作業系統㆘的音效驅動程式安裝方式
- 附錄 **D WINDOWS® 98 SE** 作業系統㆘的 **ATA** 驅動程式安裝方式
- 附錄 **E WINDOWS® NT 4.0 SERVER / WORKSTATION** 作業系統㆘ 的 **VGA** 驅動程式安裝方式
- 附錄 **F WINDOWS® NT 4.0 SERVER / WORKSTATION** 作業系統㆘ 的音效驅動程式安裝方式
- 附錄 **G WINDOWS® NT 4.0 SERVER / WORKSTATION** 作業系統㆘ 的 **ATA** 驅動程式安裝方式
- 附錄 **H WINDOWS® 2000** 作業系統㆘的 **INF** 驅動程式安裝方式
- 附錄 **I WINDOWS® 2000** 作業系統㆘的 **VGA** 驅動程式安裝方式
- 附錄 **J WINDOWS® 2000** 作業系統㆘的音效驅動程式安裝方式
- 附錄 **K WINDOWS® 2000** 作業系統㆘的 **ATA** 驅動程式安裝方式
- 附錄 **L** 更新 **BIOS** 之使用說明
- 附錄 **M** 安裝 **WINBOND** 硬體㊩師**(**硬體㈼測**)**應用程式
- 附錄 **N** 如何安裝並使用 **SUSPEND TO RAM** 功能
- 附錄 **O** 疑難問題排除
- 附錄 **P** 如何獲得技術支援

# 第一章 SL6 特色簡介

# **1-1.** 主機板的㈵色

SL6 主機板是針對 Intel 新一代的奔騰處理器(Pentium Processor)所設計,而這一款處 理器採用了 FC-PGA(Flip Chip Pin Grid Array) ,370 支接腳的設計。主機板最高可支 援 512MB 的記憶體。

SL6 使用了新的 Intel 815 晶片組,並且具有可達 133MHz 的記憶體介面,能夠支援 目前市面上種類繁多的 PC 133 記憶體裝置。其可達 133MHz 的前端匯流排為日後更 新一代的 133MHz 處理器提供了一個非常好的升級管道。SL6 具有內建的 Ultra ATA/66,可以提供更快速的硬式磁碟機資料流通量,讓整體系統的效能更上一層樓。 您的系統最多將可以支援㆕個 IDE 裝置,而且可以選擇使用 Ultra ATA/33 IDE 的裝 置,或者是 Ultra ATA/66 IDE 的裝置。

此外它也可以增加數位視訊輸出介面支援的數位顯示器以及電視輸出連接埠。SL6 還具㈲㆒個內建於主機板㆖的整合式 AC'97 2.1 CODEC,再搭配㆖ H/W Sound Blaster Pro<sup>®</sup> AC'97 數位音效控制器,更能夠提供您最佳的音響品質和相容性。這個晶片組 裡面句含有整合式的 2 X 3D 圖形加速功能,如果您需要更高的繪圖效能,在板子上 還有一個 AGP 插槽,可以支援 4MB 的顯示器快取 AGP 線上記憶體模組(AIMM)。 這個 AIMM 的價格比顯示卡還要低,可以提供您另一種選擇。

在 SL6 ㆖面㈲㆒個通訊/網路加速插槽(CNR 插槽),可以用來連接音效卡和數據機。 其主要的功能是希望能夠降低增添音效卡和數據機等功能所需要的成本支出。

SL6 裡面有一個內建的硬體監控功能(詳細的說明請參考**附錄 M**), 可以監控和保護 您的電腦,確保運算環境的安全。

無論是現在還是未來,這個主機板不僅能夠提高伺服器的效能,同時又可以符合桌 ㆖型系統的要求。

# **1-2.** 規格介紹

### **1. CPU**

- 支援 Intel<sup>®</sup> Pentium<sup>®</sup> III 500MHz~1 GHz 處理器(100MHz 或 133MHz 外頻, FC-PGA 包裝)
- 支援 Intel® Celeron™ 300A~733MHz 處理器 (66MHz 外頻, PPGA 與 FC-PGA 包 裝)
- 保留對未來 Intel® Pentium® III 處理器的支援能力

# **2.** 晶片組

- $\bullet$  Intel 815 晶片組
- 支援 66、100 與 133MHz CPU 外頻
- 支援加速圖形連接埠 AGP 1X/2X/4X 倍速模式 (Sideband) 1.5V/3.3V 裝置
- 支援淮階組態與電源管理介面 (ACPI)
- 支援 Ultra DMA/33 與 Ultra DMA/66 IDE 協定

# **3.** 圖形部份

- 整合式的 2 X 3D 圖形加速功能
- 支援 4MB 顯示快取 AIMM (AGP In-line Memory Module)

# **4.** 記憶體

- $\bullet$  三支 168 腳 DIMM 插座,支援 SDRAM 模組
- 最高支援 512MB
- 支援 100MHz、133MHz SDRAM 介面 (不支援 66MHz)

# **5.** 音效部份

- AC'97 整合式數位音效控制器
- 內建 AC'97 Audio CODEC
- " 內含音效驅動程式

# **6.** 系統 **BIOS**

- 採用 SOFT MENU™ II 技術,不需使用指撥開關(DIP Switch)或跳線(Jumper) 調整主機板上的工作頻率與電壓
- 採用 AWARD 隨插即用 (Plug and Play) BIOS, 支援 APM 和 ACPI
- AWARD BIOS 具有防寫保護的防病毒功能

### **7.** 多重 **I/O** 功能

- 雙涌道的主匯流排 IDE 連接埠可支援最多四個 Ultra DMA 33/66 裝置
- PS/2 鍵盤及 PS/2 滑鼠連接埠
- 一個軟式磁碟機連接埠 (支援最大至 2.88MB 容量)
- 一個平行連接埠 (EPP/ECP)
- " 兩個序列連接埠
- $\bullet$  兩個 USB 連接埠
- 主機板上內建 USB 接頭可擴充兩個 USB 通道
- 音效/搖捍連接埠 (外部輸入/輸出、麥克風輸入及搖捍連接埠)

### **8.** 其他功能

- 支援 Suspend to RAM (STR) 功能
- ATX 機構設計
- 一個 AGP 插槽、六個 PCI 與一個 CNR 插槽
- 硬體監測功能:包括風扇轉速、電壓、CPU 以及系統溫度偵測、,還有一個可 以㈼控其他裝置的熱感應接頭
- 鍵盤和滑鼠開機功能
- 內建網路喚醒接頭 (Wake On LAN) /機殼開啓感應接頭
- 內建紅外線傳送/接收接頭
- 數位視訊輸出介面可支援數位顯示器或電視輸出功能(選購)
- 符合 PC99 要求

- # 本主機板支援網路喚醒(**Wake On LAN**)、鍵盤或滑鼠喚醒等功能,但當您要以 這些功能來進行開機動作時,您的 **ATX** 電源供應器之 **5V** 待機電源必須㉃少能提 供 720mA 容量之電流,這些功能方可正常運作。
- ! 基於 **PCI**、晶片組及處理器的規格限制,我們不對超出規格以外的運作頻率提供 保證。
- ! 本手冊的內容與規格可能變更而不另行通知。

注意 所有的商標名和商標均為所屬公司的財產

# **1-3.** 主機板配置圖

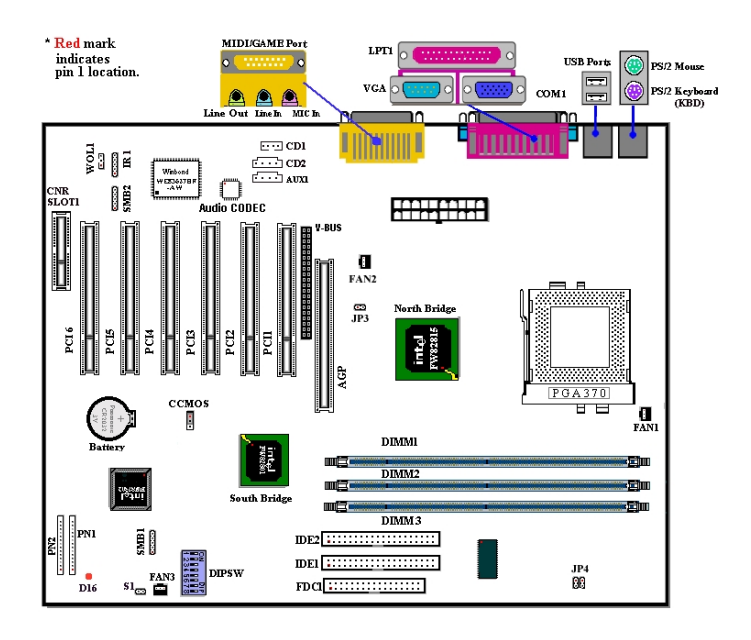

圖 **1-2. SL6** 主機板重要元件位置圖

# **1-4.** 系統方塊圖

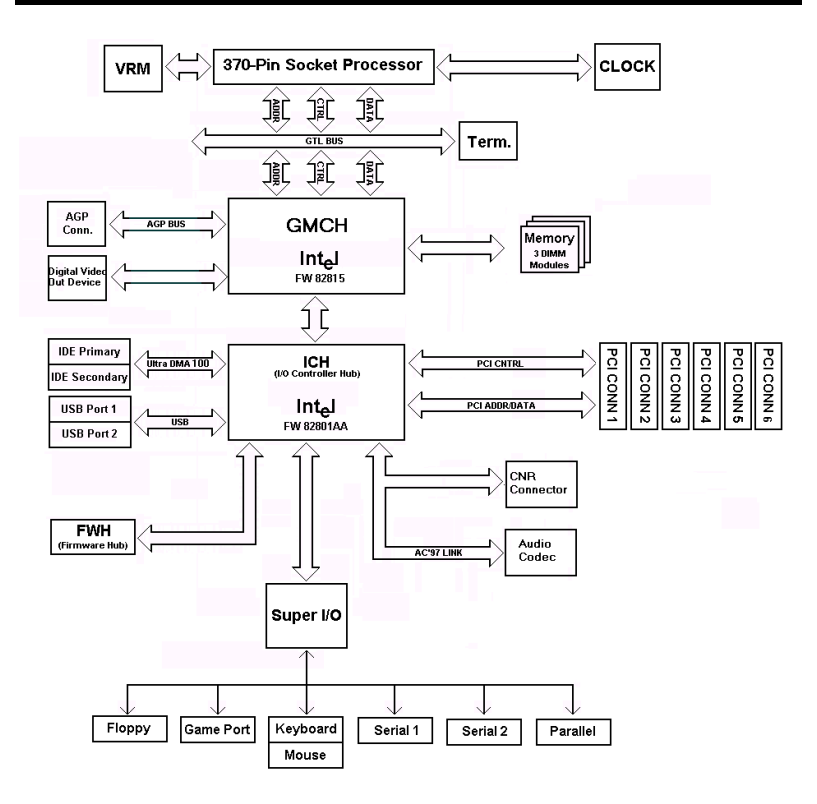

圖 **1-3. INTEL 815** 晶片組之系統架構

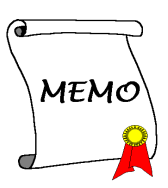

# 第二章 主機板硬體安裝介紹

SL6 主機板不僅提供了㆒般個㆟電腦所㈲必需的標準配備,面對未來升級之需要, 在設計時也保留了許多的彈性。本章將針對所有之標準配備逐一進行介紹,同時也 將盡可能地詳細說明其可能之升級能力。此主機板可以支援目前市面上所有 Intel® Pentium® III 與 Celeron 處理器。(細節請參閱第㆒章之規格)

本章之編排方式乃依功能別逐一作介紹, 共區分成下列幾個主題:

- 2-1. 安裝主機板到機殼【Chassis】之上,如果您已經熟悉此部份,則可跳過此節
- 2-2. Pentium® III 與 Celeron 處理器之安裝
- 2-3. 安裝系統主記憶體
- 2-4. 連接器、連接頭以及開關之使用說明

# **2222** 安裝前注意事項 2222

在您開始安裝主機板之前,請您務必先關閉電源供應器的電源(包括+5V 待機電源) 或拔出與電源供應器相關的連接器接頭和電源線。意即只要您變更主機板上任何硬 體設定,您就必須關閉所㈲相關之電源,以避免您的設備受損。

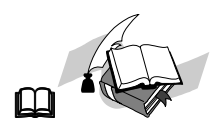

### 輕輕鬆鬆的閱讀

我們的目標是希望能引導一個電腦初學者能自己動手組裝您心愛的電腦,我們相信 要達到這個目標的第一步就是使用一般的語言,讓您能免除可能的障礙,按照我們 的指引,一步一步的動手做。

# 2-1. 安裝主機板於機架上

大多數電腦機箱的底座上都會有多個固定孔孔位,可使主機板確實固定並且不會短 路。

共有兩種方式可將主機板固定至機箱的基座上:

- " 使用銅柱
- 或使用朔膠卡榫

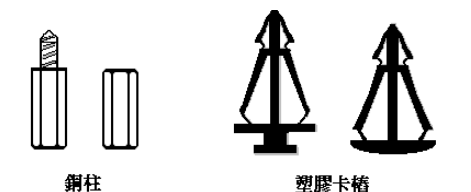

#### 圖2-1.銅柱及塑膠卡椿的外觀

請參考㊧圖,它將幾種不同型式的 銅柱及塑膠卡榫的樣式顯示出來。 或許不同的機箱所附的銅柱及塑膠 卡榫的樣式會有些差異,但大致上 差異不會很大。

原則上來說,最好的方式是使用銅 柱來固定主機板,只有在您無法使 用銅柱時才使用塑膠卡榫來固定主 機板。小心找尋主機板上便可發現

許多固定孔位,將這些孔對準基座上的固定孔。如果孔能對準並且有螺絲孔,就表 示可使用銅柱來固定主機板。如果孔對準但是只有凹槽,這表示只能使用塑膠卡榫 來固定主機板。抓住塑膠卡榫的尖端並將其底部滑入基座的凹槽內,在所有凹槽都 裝好了卡榫後,您便可將主機板對準凹槽固定至定位。主機板固定至定位後,且在 您將外殼裝㆖之前,請再次檢查以確定所㈲安裝都正確無誤。

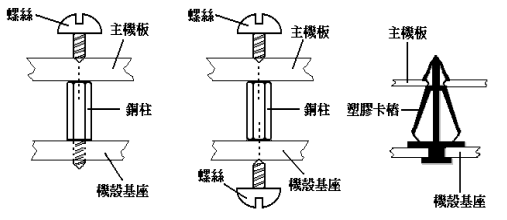

㊧圖顯示如何使用銅柱和 塑膠卡榫來固定主機板:

圖 2-2. 固定主機板至機殼的幾種方法

### 注意

如果主機板具有固定孔,但是無法與基座上的孔對齊並且也沒有可固定塑膠卡榫 的凹槽,不要擔心,您仍舊可以將塑膠卡榫固定至固定孔,只要切掉塑膠卡榫的 底部即可 (塑膠卡榫可能較小並且不易切除,所以要小心不要切到手),這樣仍舊 可將主機板固定至基座上而不必擔心會造成電路短路。因為主機板表面的線路可 能會過於接近固定孔的週圍,所以有時您必須使用塑膠墊片來讓螺絲與主機板 PCB 表面隔離(絕緣)。小心不要讓螺絲接觸到任何印刷電路板上的線路,或是接 近零件,否則會造成主機板損壞或是導致主機板故障。

# **2-2. Pentium® III** 處理器的安裝

有關 CPU 的安裝方法請參考附贈的支撐架包裝上的說明。

#### ㊟意**:**

- CPU 必須安裝風扇及散熱片等組件,以利 CPU 散熱,如果散熱組件沒有安 裝或安裝不當,則會造成 CPU 過熱甚至損壞。
- 若您購買之 CPU 安裝說明與支撐架包裝上的說明有所出入,則請依據您所 購買之 CPU 內所附之安裝指示說明來進行安裝動作。

# **2-3.** 安裝系統記憶體

本主機板提供三組 168-pin DIMM 插座可供記憶體擴充。DIMM 插座支援最小記憶 體大小為 32MB,而最大記憶體大小則為 512MB SDRAM。在系統主機板上有 6 個 記憶體模組區塊(Bank)。

為了建立記憶體陣列,您必須遵照㆒定的規則進行安裝。以㆘所列出的安裝規則可 以讓您獲得最佳的組態。

- ●記憶體陣列為 64 或 72 位元寬度。(沒有同位元檢查或有同位元檢查)
- 這些記憶體模組能夠以任何次序放置。
- 支援單面和雙面密度 DIMM 記憶體模組。

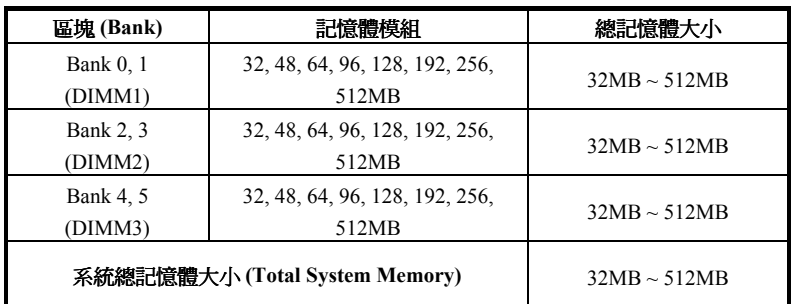

#### 表 **2-1.** ㈲效的記憶體組態

通常安裝 SDRAM 模組到主機板上是一件非常容易的事情,您可以參見圖 2-3,它 顯示出㆒個符合 PC100 規格的記憶體模組的外觀。當然;因為記憶體模組所使用的

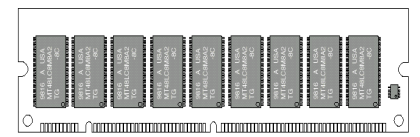

圖 **2-3 PC100/PC133** 記憶體模組及其元件標示

記憶體和顆粒之不同,而看起來與圖 2-3 會有所差異,您必須在購買記憶 體模組時向店家確認您所要購買之記 憶體模組的型式、大小以及所支援的 規格(如:有無 ECC 等)。

安裝 DIMM 記憶體模組不像安裝 SIMM 記憶體模組㆒般可直接將記憶

體模組一般卡上去就好,其機構設計上有蠻大之不同之處。如果您在安裝記憶體模 組時感覺不怎麼合的時候,請勿將記憶體模組用蠻力插入 DIMM 插槽,否則您可能 會將記憶體模組或是 DIMM 插槽損壞。

下面將一步一步地教您如何完成 DIMM 記憶體模組的安裝:

- 步驟㆒: 在您安裝記憶體模組之前,請將電腦的電源開關關閉(包括+5V 待機電 源),並且將所有連接到電腦的電源線拔掉。
- 步驟二: 將電腦機殼打開(如果此時電腦機殼是關閉目銷住時)。

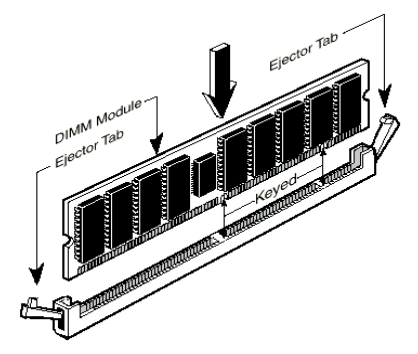

圖 **2-4.** 記憶體模組之安裝

步驟㆔: 在您雙手碰觸任何電腦內 部元件前,請確認您先用手碰觸機殼 未上漆且裸露接地之金屬部份,以將 您身體或是身㆖衣物所帶的靜電放電 掉。

步驟㆕: 找出您主機板㆖ DIMM 插 槽的位置,此主機板㆖文字標示為 DIMM1~DIMM3 的 DIMM 插槽均是。

步驟㈤: 將 DIMM 記憶體模組如圖 2-6 所示,插入 DIMM 插槽。請注意 記憶體模組的楔子是如何對到 DIMM

插槽㆖的卡筍之㆖。此種設計可確保 DIMM 記憶體模組僅能由㆒個方向 插入插槽。Firmly press the DIMM module into the DIMM socket, making certain the module is completely seated in the DIMM socket.

步驟六: 當 DIMM 記憶體模組安裝好之後,您就可以將電腦機殼蓋回機身去,或 是您仍要繼續做其它的動作均可。

#### 注意

當您將 DIMM 記憶體模組完全插入 DIMM 插槽時,模組退出(固定)夾應該會將 DIMM 記憶體模組自兩測卡緊並緊緊地固定住記憶體模組

從外觀上很難區分 PC100 與 PC133 SDRAM 模組,辨識它們唯一方法是觀察模組上 的標籤,標籤會告訴您該記憶體模組是何種架構的模組。

# **2-4.** 連接埠、接頭及切換開關

在任何一部電腦機殼的裡面,都必須連接一些電線與插頭。這些電線與插頭通常都 是一對一連接至主機板的連接埠上。您必須注意任何電線的連接方向,若有的話, 並注意連接埠的第一根針腳的位置。在以下的說明裡,我們將會描述第一根針腳的 意義。

在這一節裡,我們將會說明所有的連接埠、接頭及切換開關,以及該如何連接。在 開始進行電腦機架內的硬體安裝之前,請仔細閱讀整個小節的必要內容。

圖 2-5 列出我們將在下一段討論的所有的連接埠與接頭,您可以利用這張圖來找到 我們提及的各個連接埠與接頭的位置。

這裡提到的所有連接埠、接頭及切換開關將視您的系統組態而定。您可能有或可能 沒有某些功能,且須根據週邊裝置來連接或設定。如果您的系統並沒有這些介面卡 或切換開關,您可以忽略㆒些㈵殊功能的連接埠。

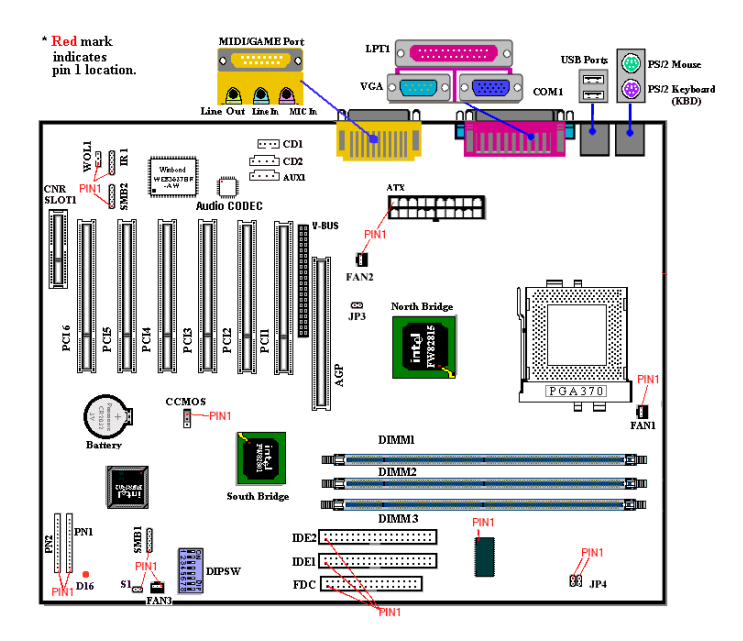

圖 2-5. SL6 所有的連接埠及接頭

首先,讓我們來看看 SL6 所用的接頭,以及它們的功能:

### **(1) ATXPWR1: ATX** 電源輸入接頭

#### 注意

如果電源供應器的接頭沒有適當地連接至 ATXPR1 電源輸入接頭,電源供應器 或介面卡可能損壞。

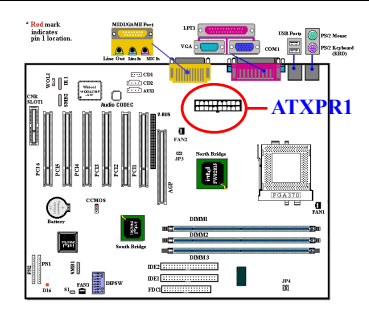

將接頭從電源供應器連接㉃ ATXPR1 接 頭。請記得將 ATXPR1 電源供應器的接 頭確實壓入 ATXPR1 的接頭端,確定連 接妥當。

**註:**注意針腳位置及方向。

#### **(2A)/(2B)/(2C): FAN1, FAN2** 與 **FAN3** 風扇接頭

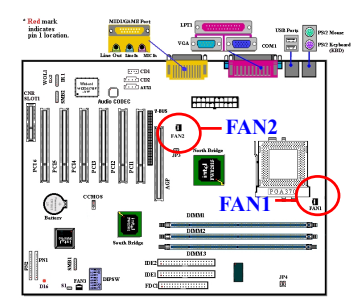

將您的 CPU 風扇連接器接㉃ FAN1 接 頭。將機殼風扇連接器接至 FAN3 接頭, 並將電源風扇連接器接㉃ FAN2 接頭。

您必須將 CPU 風扇連接至處理器,否則 您的處理器將無法正常運作,或可能過 熱而受損。另外,如果您想要保持電腦 機殼的內部溫度穩定別太高,最好連接 機殼風扇。

註: 注意針腳位置及方向。

#### **(3) IR1: IR** 接頭(紅外線)

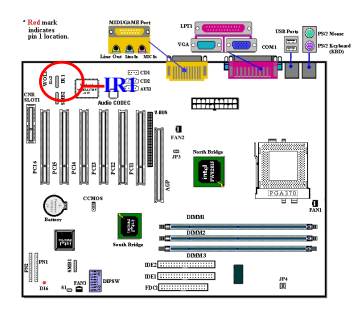

將紅外線組件或紅外線裝置的接頭連接 至 IR 接頭,針腳 1 至 5 為特殊的方向。 本主機板支援標準的紅外線傳輸率。

#: 注意針腳位置及方向。

#### **(4) WOL1:** 網路喚醒接頭

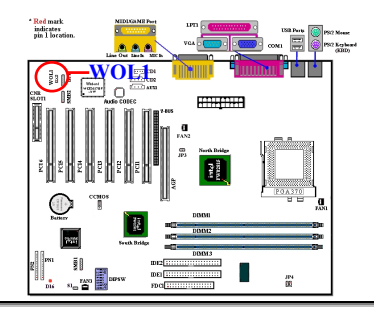

若您有網路卡支援這項功能,您可以將 網路卡的特殊電線連接至這個接頭。這 項功能讓您從遠端透過區域網路控制電 腦時,能喚醒您的電腦。您可能需要特 殊的工具程式來控制喚醒事件,例如使 用 PCnet Magic Packet 工具程式或其它類 似的工具程式。

註:㊟意針腳位置及方向。

#### **(5) SMB1:** 系統管理匯流排連接頭(**System Management Bus Connector**)

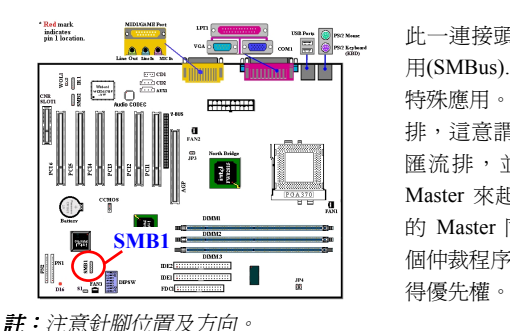

此㆒連接頭是保留供系統管理匯流排使 用(SMBus). SMBus 是 I<sup>2</sup>C 匯流排的一個 特殊應用。I<sup>2</sup>C 是一種 multi-master 匯流 排,這意謂多個晶片可以連接㉃相同的 匯流排,並且每㆒個晶片都可以成為 Master 來起始資料傳輸, 如果一個以上 的 Master 同時想要控制匯流排,會有一 個仲裁程序會來決定那㆒個 Master 可取

#### **(6) RT2** 熱感應接頭**:**

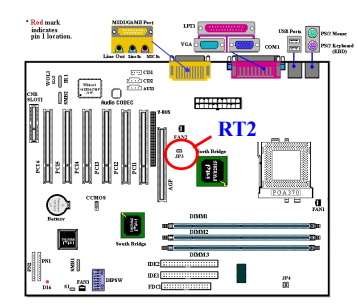

RT2 是㆒個用來偵測系統環境溫度的調 節裝置,您也可以稱它為系統的溫度偵 測器。您可以將主機板上包含兩條線的 熱感應訊號線的某㆒端連接到 RT2 感應 頭㆖,然後將訊號線的另㆒端貼在 CPU 的散熱片上。一般來說,這個溫度調節 裝置所黏貼的位置應當盡量接近 CPU 晶 片組,並且不可太靠近 CPU 的風扇。

#### **(7) CD1**、**CD2**、**AUX1:** 內接式光碟機音源輸出信號線接頭

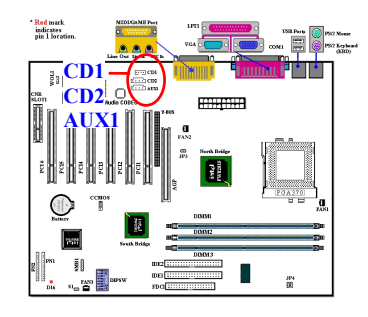

CD1、CD2、AUX1 這些連接器是給內接 式光碟機 (CD-ROM drive)的音源輸出信 號線接頭連接用的。因為不同廠牌的光 碟機,其所附贈的音源線連接頭會有些 許不同,所以主機板上設計了多個接頭 以方便使用者連接。您可以視您光碟機 所附的音源線接頭滴合於主機板上的哪 ㆒個連接器,再將其插入即可。

#### **(8) DIPSW:** 外頻時脈設定指撥開關

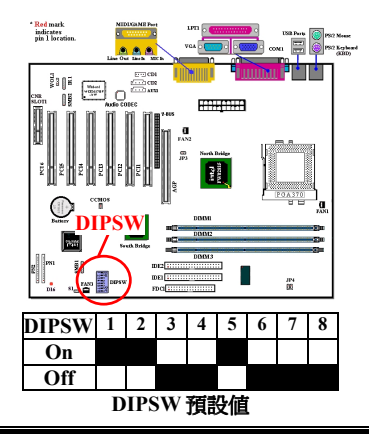

您可以用這個開關白行設定前端匯流排 的速度。

(1) SW1 - SW2 開啟、SW3 - SW4 關閉: 這樣會使用 CPU 的預設值 (66 / 100 / 133MHz)。

(2) SW1 - SW2 關閉、SW8 開啟:這樣可 以讓您強迫使用 SW3 - SW4 來調整 CPU 的時脈。

 SW3 - SW4 開啟: 66MHz SW3 關閉、SW4 開啟: 100MHz SW3 - SW4 關閉: 133MHz

(3) SW5: 設定開啟來使用 ICH register 的 CPU Frequency Strap。設定關閉來強迫 CPU Frequency Strap 為安全模式。預設值是開啟。

(4) SW6: 設定開啓以不在第二組 watchdog timeout 時重開機。設定關閉以在第二組 watchdog timeout 時重開機。預設值是關閉。

(5) SW7: 這是用來取消內建的 AC'97 Codec(保留)。預設值是關閉。

(6) SW8: 這是用來設定 SoftMenu 或 None SoftMenu。開啟是 None SoftMenu。

#### **(9) CCMOS1:** 清除 **CMOS** 內之㈾料

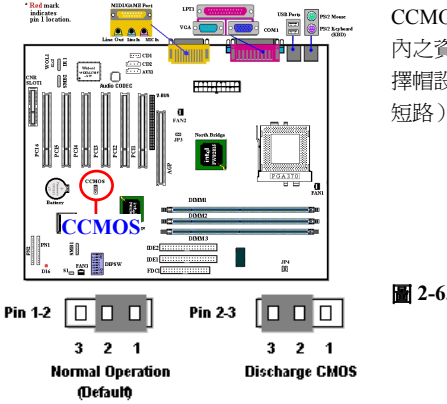

CCMOS1 這個選擇插梢可以清除 CMOS 內之㈾料。當您安裝主機板時,需將選 擇帽設定在正常操作的位置上(1、2腳 短路)。請參考圖 2-6 所示。

圖 **2-6. CCMOS1** 插梢的設定

㊟意

在您清除 CMOS 之前,必須先關閉電源 (包括+5V 等待電源)。否則,您的系統 可能無法正常運作,或故障。

#### **(10) PN1** 與 **PN2** 接頭

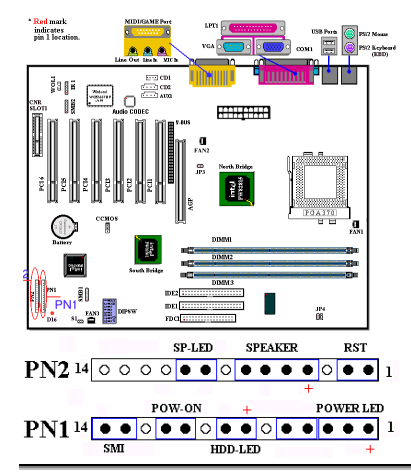

 PN1 與 PN2 為機架前方面板的開關與指 示燈之用,這兩個接頭提供數種功能。 您必須注意針腳位置及方向,否則可能 導致故障。圖 2-7 說明 PN1 與 PN2 針腳 的功能。

圖 **2-7. PN1** 與 **PN2** 針腳的定義

**PN1 (1-2-3-4-5** 針腳**):** 電源 **LED** 接頭

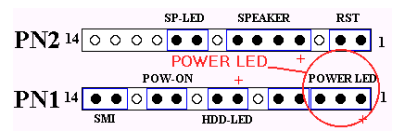

針腳 1 至 3 有特定的方向。將三線電源 LED 電纜插入針腳 1~3,檢查針腳是否 正確插入主機板接頭上。若方向安裝錯 誤,電源 LED 指示燈將無法正確亮起。

註:㊟意電源 *LED* 針腳位置及方向。

#### **PN1 (7 - 8** 針腳**):** 硬碟 **LED** 接頭

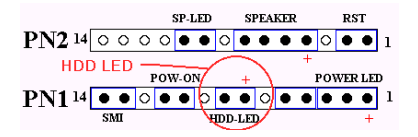

將機殼前方面板的 HDD LED 接至此接 頭。若方向安裝錯誤,HDD LED 指示燈 將無法正確亮起。

註:㊟意硬碟 *LED* 接頭針腳位置及方向。

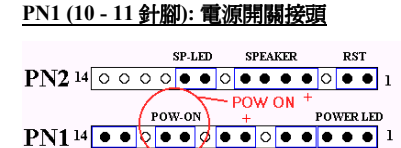

HDD.LED

 $\overline{\text{SM}}$ 

將機殼前方面板的電源開關電纜接至此 接頭。

### **PN1 (13-14** 針腳**):** 硬體暫停開關 **(SMI** 開關**)** 接頭

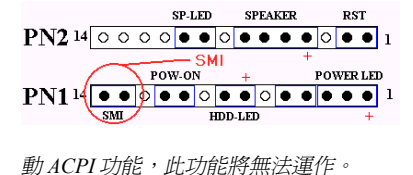

將機殼前方面板的暫停開關(若有的話) 接至此接頭。使用此開關啓動/停止硬體 的電源管理功能。

註: 如果主機板的 BIOS 中設定為永遠啓

### **PN2 (1-2** 針腳**):** 硬體重置開關的接頭

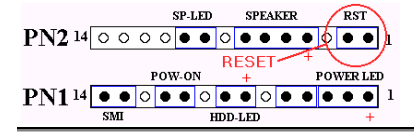

將機殼前方面板的 Reset 開關接至此接 頭。至少按住此 Reset 鈕一秒鐘以上, 才能重置系統。

## **PN2 (4-5-6-7** 針腳**):** 揚聲器接頭

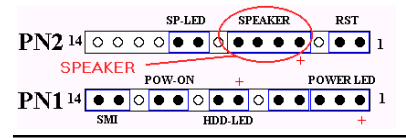

將系統揚聲器的電纜接至此接頭。

#### **PN2 (9-10** 針腳**):** 省電指示燈連接頭 **[Suspend LED Header]**

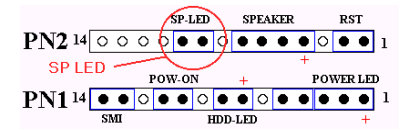

㈲方向性,需要㊟意 PIN 腳的極性和方 向,如果插錯則電源指示燈不會點亮。 將兩蕊連接線插到主機板㆖ PN2 之連接 頭相關腳位即可。

המו ו השפח השפח המודר בישראל .<br><br>• **註:**注意針腳位置及方向

㈲關 PN1 及 PN2 各 PIN 腳信號之㈴稱,請參見表 2-2 的說明。

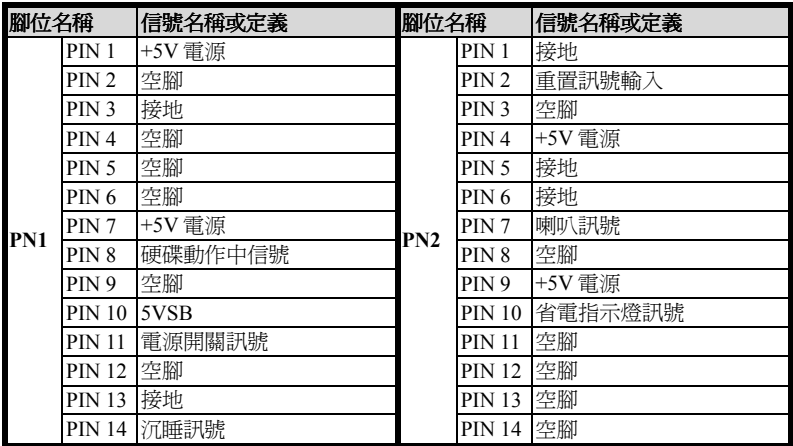

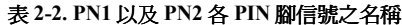

接㆘來就讓我們看看 SL6 主機板的 I/O 連接器的功能及用法。

#### **(11) FDC1** 連接器

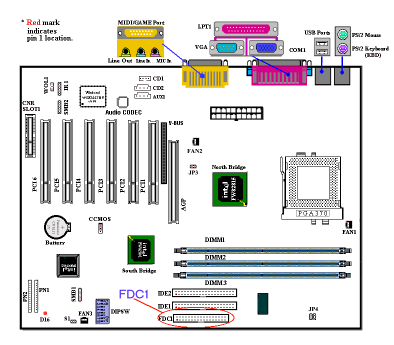

此 34 腳的連接器叫做 "軟碟機連接器", 可用來連接諸如:360K-5.25"、1.2M-5.25" 、 720K-3.5'' 、 1.44M-3.5" 以 及 2.88M-3.5"等軟式磁碟機。

軟式磁碟機所使用的帶狀排線是 34 蕊的 設計,排線並且提供兩個連接頭可供兩 台軟式磁碟機連接之用。當您將排線的 其中一端連接頭接到主機板上的 FDC1 連接器之後(該連接器有防呆設計),您 可將排線的另㆒端的兩個連接頭分別連

接一台或是兩台之軟式磁碟機(視您的需要而定),一般我們僅連接一台軟式磁碟機 即已足敷使用。

㊟意

在排線的其中一條會有紅色線條之標記,這通常代表該排線的第一腳所在的位 置。請將排線的第㆒腳與 FDC1 連接器的第㆒腳對準後插入連接器,即完成連接 動作。主機板上的連接座有防呆之設計,除非您使用的排線接頭沒有防呆卡樁, 否則您是不會㈲機會將其插錯的。

#### **(12) IDE1** 與 **IDE2** 連接器

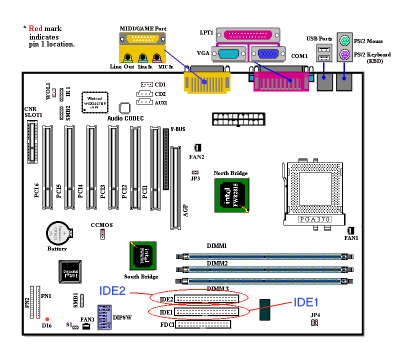

IDE 硬式磁碟機所使用的帶狀排線是 40 蕊的設計,排線並且提供兩個連接頭可 供兩台硬式磁碟機連接之用。當您將排 線的其中一端連接頭接到主機板上的 IDE1 或是 IDE2 連接器之後(該連接器 ㈲防呆設計),您可將排線的另㆒端的兩 個連接頭分別連接㆒台或是兩台之硬式 磁碟機。(或是 IDE 光碟機,或是 LS-120 等儲存裝置)

在您安裝硬式碟機之前有一些事情務必 要㊟意:

- ◆ Primary(第一的)是指主機板上第一個連接器,即我們主機板上的 IDE1。
- ◆ Secondary(第二的)是指主機板上第二個連接器,即我們主機板上的 IDE2。
- ◆ 而每一個連接器可連接兩台硬碟機:第一台硬碟機稱為 Master(主要的),第二 台硬碟機稱為 Slave(附屬的)。
- ◆ 為了您電腦系統整體效能的考量,我們強烈的建議您不要把光碟機與硬碟機裝在 IDE 匯流排的同㆒個通道(Channel)㆖。否則的話,此通道㆖之效能將會受到光 碟機效能之影響,當然這全視您所使用的光碟機效能而定。

#### 注意

- 決定磁碟機是 Master 或是 Slave 模式的設定是在硬碟機上做選擇的, 所以請參 考硬碟機所附的使用手冊說明加以設定。
- 在 IDE 排線的其中一條會有紅色線條之標記,這通常代表該排線的第一腳所 在的位置。主機板上的連接座也有防呆之設計,除非您使用的排線接頭沒有防 呆卡樁,否則您是不會有機會將其插錯的。

SL6 支援 Ultra ATA/66(我們也稱之為 Ultra DMA/66)規格,它增強了目前 ATA/33 技術之性能和資料之一致性。這個新的高速介面其傳輸速度是現行 Ultra ATA/33 的 ㆒倍,可達 66.6Mbytes/sec。它可使用現行的 PCI 區域匯流排環境來達成最大的性 能提升。但是它需要使用特殊的排線,請參見圖 2-8,您將可以讓瞭解 Ultra ATA/33 和 Ultra ATA/66 的排線有甚麼不同。

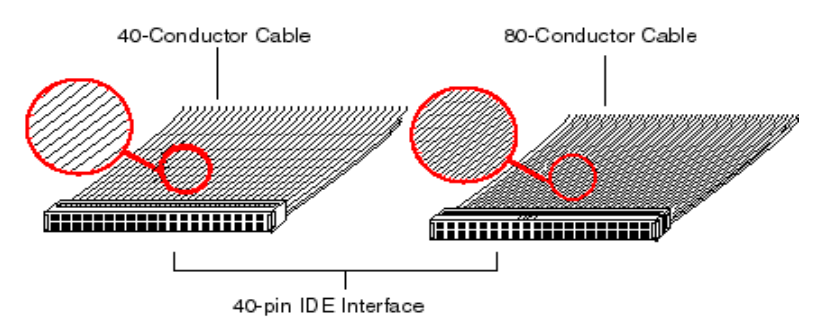

圖 **2-8**:**Ultra ATA/33** 與 **Ultra ATA/66** 排線之差異

圖 2-9 顯示出 ATA66 排線之照片,Ultra DMA/66 排線為 40 腳、80 條排線組合成之 排線。排線的其中一頭爲黑色的連接頭,另一端爲藍色的連接頭,中間的連接頭則 市灰色的。另外;在排線的第 34 條處應該有一個小缺口(靠近藍色連接頭之處), 但是不太容易以肉眼看到就是了,您必須很靠近藍色連接頭附近才可以看到這個小 小的缺口。

Ultra ATA/66 向前相容於 Ultra ATA/33 的系統,但其傳輸率將會被限定於 Ultra ATA/33 的速度(Ultra DMA 模式 2,33Mbyte/sec),或是 PIO 模式 4 (16.6Mbytes/sec)。Ultra DMA/66 的硬碟機是 100%相容於 Ultra ATA/33 和 DMA 傳輸協定,並且可與現在市

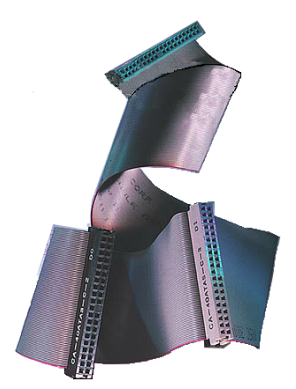

場㆖之 Ultra ATA/33 硬碟機、CD-ROM 及主機共同 使用。

Ultra ATA/66 的指令和協定在設計時就有考慮到要 與現行的 ATA(IDE)裝置和系統相容,雖然它為 了 Ultra ATA/66 而使用了新的 40 腳、80 條導現設計 之排線,但其連接器仍然為 40 腳之設計。支援 Ultra ATA/66 的硬碟機也同樣㆞支援 Ultra ATA/33 以及傳 統 ATA (IDE) 規格。

這裡有四件事情是您在使用 Ultra ATA/66 規格裝置 時所必須要注意的:

#裝置必須要支援 Ultra ATA/66 的規格

圖 **2-9. Ultra ATA/66** 排線照 片

- #主機板及系統的 BIOS(或是內建的控制器)必須 要支援 Ultra ATA/66 的規格
- #作業系統必須支援直接記憶存取(Direct Memory Access,DMA),微軟的 Windows® 98 以及 Windows® 95B(OSR2)即支援 DMA。
- **★IDE 排線必須是 80 條導線,且排線長度要在 18 英吋以內。如果上述之條件均可** 符合,您就可以開始享受 Ultra ATA/66 所帶來的速度快感。

#### 如何安裝 **Ultra ATA/66** 的排線:

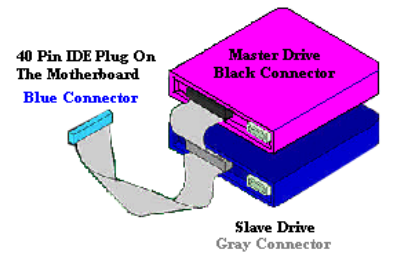

### 圖 **2-10.** 如何連接 **Ultra ATA/66** 的排線 **到主機板上**

■ 藍色的連接頭一定要插到主機板上的 IDE 連接器,否則您的系統將不會工作。 ■ Ultra ATA/66 排線上的每一個連接頭其 ㆗間部份都會㈲㆒個卡樁,它可讓您將 此連接頭無誤地插入主機板或是其它的 裝置中,也可確保排線的第一腳是插在 主機板或是其它的裝置連接器上的第一 腳。

■ 排線的其中一條電線會有紅色線條之 標記,這通常代表該排線的第一腳所在 的位置。請先將排線上藍色的連接頭連

接到主機板㆖的 IDE 連接器去。

■ 再將黑色的連接頭連接到 Primary 硬碟機去, 灰色的連接頭則連接到 Secondary 硬 碟機、光碟機或是其它 IDE 裝置。圖 2-10 則告訴您正確的連接方法。

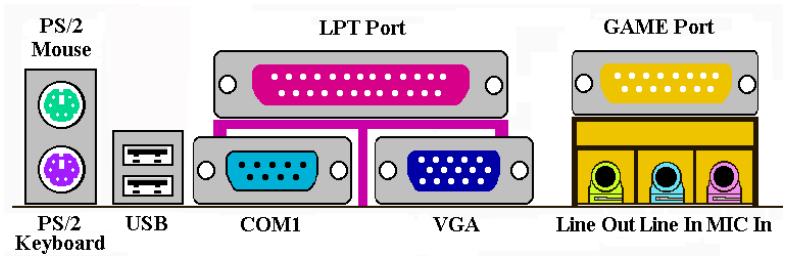

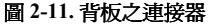

圖 2-11 則顯示出本主機板背板之所有連接器,這些連接器是給電腦外部週邊裝置與 主機板連接之用,我們在下面將會對這些連接器做更進一步之說明。

### **KM1** ㆘方之連接器**: PS/2** 鍵盤連接器

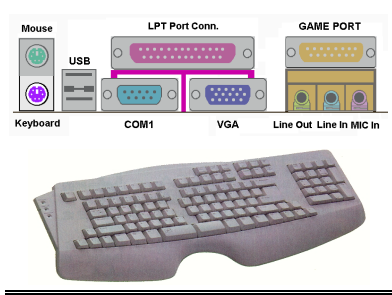

請將 PS/2 鍵盤㆖的㈥腳 DIN 連接頭接到 此連接器㆖。如果您是使用 AT 鍵盤, 您可以去㈾訊電子商場購買 AT 轉 ATX 的轉接頭就可以使用了。我們建議您最 好購買 PS/2 鍵盤以取得最好的相容性。

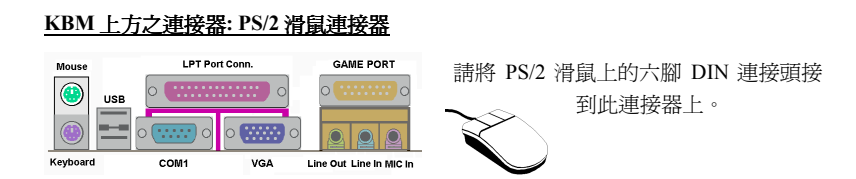

#### **USB** 埠連接器

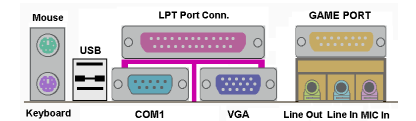

本主機板提供您兩個 USB(萬用串列匯 流排)埠連接器,請將為標示為使用 USB 埠的週邊裝置(諸如:掃瞄器、監示器、 鍵盤、滑鼠、路由器、光碟機、數位喇

叭或是搖桿等)之連接頭連接到此 USB 埠連接器㆖。您亦必需確認您的作業系統支 援此功能,或是需要加上額外的驅動程式方可支援。請參考您所購買的 USB 週邊裝 置的使用手冊,以取得更詳盡的訊息。

#### 串列埠 **COM1** 連接器

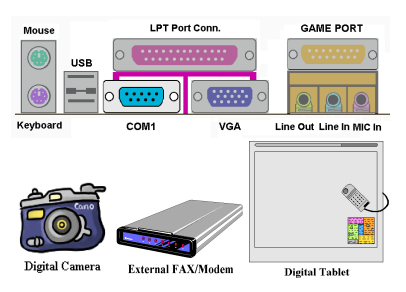

本主機板提供了㆒組串列埠連接器,您 可連接像是外接式數據機、串列埠滑鼠 等週邊,或是其它支援串列埠傳輸協定 之週邊裝置到此連接埠。

主機板上內建了 COM2 的連接器,至於 COM2 則必須另外將包裝內所附的 COM 埠鐵片所在機殼背板之後,再將其排線 插到主機板的 COM2 連接頭上。您可自

行決定要將哪些使用 COM 埠連接的串列式週邊裝置連接到 COM1 或是 COM2 埠  $\vdash \circ$ 

不渦要注意的是,一個 COM 埠只允許您連接一種串列式週邊裝置上去。

#### **VGA** 埠連接器

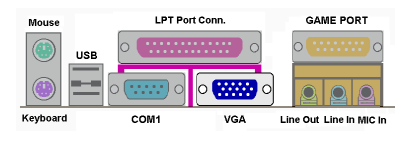

主機板㆖的 DIN 15 腳的母接頭是用來連 接 VGA 顯示器之用。如果您不會經常插 拔 VGA 連接頭的話,我們建議您使用 VGA 顯示器接頭上的螺絲,將連接頭鎖 緊在此接頭㆖,以保持螢幕顯示正常且

接頭不會脫落。

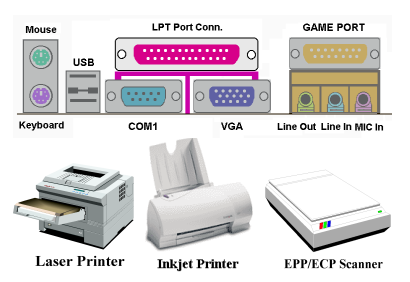

並列埠 (印表機埠) 連接器

此並列埠(或俗稱之㊞表機埠)連接器 通常是用來連接㊞表機裝置,當然您也 可以連接支援此並列傳輸協定的週邊裝 置到此連接器來。像是目前有的低價掃 瞄器即支援連接㉃此連接頭,㆒些廠商 所設計的 M.O.裝置也支援此傳輸協定。

#### 音源輸入**/**輸出以及麥克風輸入連接頭

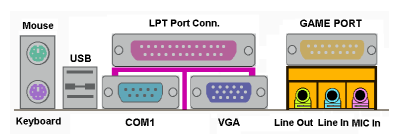

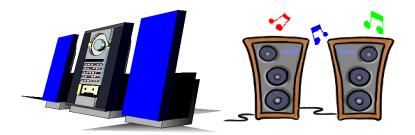

#### 音源輸出接頭(**Line Out Connector**):

您可將外部內含功率擴大器的立體聲喇 叭之信號輸入端子連接到此接頭,或是 您可將此輸出訊號連接到音響裝置的前

級高電平輸入端子(像是 AUX Input)。請注意,主機板沒有內建擴大器,所以此輸 出訊號務必經過喇叭內建之擴大器或是音響來將其訊號放大,方能夠驅動喇叭。請 勿將一般喇叭直接連接至此接頭,否則可能會沒有聲音或是聲音極為小聲。

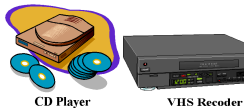

**CAM Recoder** 

音源輸入接頭(**Line In Connector**): 您可將電視轉接器的音頻輸出訊號,或 是外部的音訊訊源連接到此接頭。像是 CD 隨身聽、VHS 錄放影機,或是 V8 等

音訊輸出,均可連接至此接頭。您的音效軟體將可控制這些裝置輸入訊號之大小。

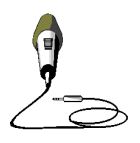

麥克風接頭(**Mic In Connector**):

您可以將麥克風訊號線連接到此接頭,音此輸入端子為連接麥克風 訊號專用,請勿將其它音源之輸出訊號連接至此接頭。

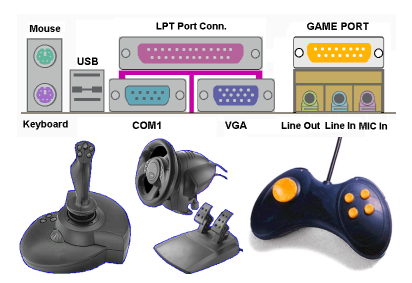

您可以將遊戲搖桿、遊戲控製器,或是 其它模擬遊戲之硬體設備,如:飛行搖 桿、賽車套件,力回饋搖桿等裝置到此 連接埠。請參照您週邊裝置之使用手冊, 以做正確之連接。

### ㊟意

本章包含許多彩色圖表和照片,我們強烈建議您以所附贈的光碟片內的 PDF 檔 來閱讀。這樣才能享有較美觀的圖片與清晰的彩色。

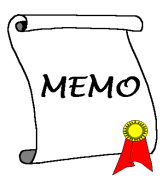

# 第㆔章 主機板 第㆔章 **BIOS** 介紹

所謂 BIOS,乃是燒錄於主機板內快閃記憶體(Flash Memory)中的程式,此程式不 會因關機而流失資料,為硬體電路與軟體作業系統溝通之唯一橋樑。主要負責管理 或規劃主機板和介面卡上之相關參數設定,從簡單的參數設定例如:時間、日期、 磁碟機,到複雜的參數設定例如:硬體時序的選定、設備的工作模式等等,甚至 CPU **SOFT MENU™ II** 技術,設定 CPU 工作電壓及頻率等,都是透過 BIOS 正確設定, 才能維持系統正常運作,或調整系統到最佳的狀態。

#### '請不要任意改變您所不熟悉 **BIOS** 內之參數

BIOS 內之參數有些是設定硬體的時序或設備的工作模式,不當的改變這些參數, 可能會造成功能錯誤而當機,甚至當機後無法再開機的現象,所以建議您不要任 意改變您所不熟悉的 BIOS 參數。萬一您已造成電腦無法再開機,請參考第二章 2-4 節中有關 "CMOS 內容淸除跳接頭" 之說明。

當您的電腦處於開機狀態時,電腦的控制權就在 BIOS 程式的掌控之中。BIOS 程式 首先會對主機板卜必備之基本硬體作自我診斷並設定硬體時序等參數,再偵測所有 的硬體設備,最後才會將系統控制權交給下一階段程式,即作業系統來運作。由於 BIOS 扮演著硬體與軟體之間的唯㆒橋樑,如何妥善的設定 BIOS 內之參數,將會決 定您的電腦是否穩定,或是否工作在最佳的狀態之下。BIOS 於完成自我診斷和自我 偵測後,會在螢幕㆖顯示㆘述訊息:

#### **PRESS DEL TO ENTER SETUP**

當您看到這個訊息的三到五秒鐘的期間,如果您即時按下 Del 這個鍵,您將可順利 進入 BIOS 設定書面,這時候,BIOS 會在螢幕上顯示下列訊息:

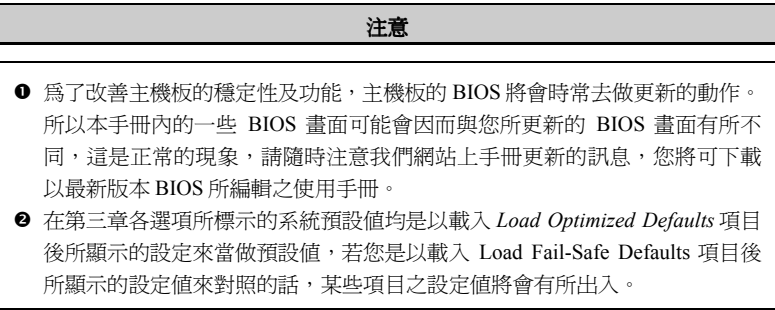

| <b>BIOSVIEW</b><br>- 162                                                                     |                                   |  |
|----------------------------------------------------------------------------------------------|-----------------------------------|--|
| CMOS Setup Utility - Copyright (C) 1984-2000 Award Software                                  |                                   |  |
|                                                                                              |                                   |  |
| $\triangleright$ SoftMenu II Setup                                                           | $\triangleright$ PC Health Status |  |
| $\triangleright$ Standard CMOS Features                                                      | Load Fail-Safe Defaults           |  |
| $\blacktriangleright$ Advanced BIOS Features                                                 | Load Optimized Defaults           |  |
| ► Advanced Chipset Features                                                                  | Set Password                      |  |
| $\blacktriangleright$ Integrated Peripherals                                                 | Save & Exit Setup                 |  |
| ► Power Management Setup                                                                     | <b>Exit Without Saving</b>        |  |
| ► PnP/PCI Configurations                                                                     |                                   |  |
|                                                                                              |                                   |  |
| Quit F9 : Menu in BIOS<br>: Select Item<br>$1 + \epsilon$<br>Esc:<br>F10 : Save & Exit Setup |                                   |  |
|                                                                                              |                                   |  |
| Change CPU's Clock & Voltage                                                                 |                                   |  |
|                                                                                              |                                   |  |

圖 **3-1. CMOS Setup Utility** 主選單畫面

在圖 3-1 的 BIOS 設定主選單中,您可以看到一些選項。我們將在本章的以下內容 中逐步說明這些選項,但首先讓我們來看看這裡可以使用的一些功能鍵的簡單描述:

- " 按 **Esc** 可離開 BIOS 設定畫面。
- ●按↑↓←→(上、下、左、右)在主選單裡選擇要確認或更改的選項。
- 按 F10,當您已經完成 BIOS 參數的設定,且要儲存這些參數並離開 BIOS 設定畫 面時。
- 按 Page Up/Page Down 或+/-鍵,當您想要更改目前選項的 BIOS 參數時。

#### 電腦知識:**CMOS** ㈾料

或許您有聽過有些人說他們的 CMOS 資料不見了 (或是遺失了) ! 那麼甚麼是 CMOS 資料呢?這所謂的 CMOS 資料真的有那麼重要嗎?CMOS 其實是一種記 憶體,而它是用來儲存您組態好的 BIOS 參數之用。此種記憶體是㆒種被動式元 件,您可由其中去讀取資料,也可以儲存資料,但是它必需使用電池的電力方 可正常運作。為了避免當電腦電源關閉之後,儲存在 CMOS 內的資料流失,您 必需在電池電力不足時更換主機板上一顆圓形的鋰電池。且當您更換電池的時 候,您也會失去 CMOS 內所儲存的資料。因此;我們建議您在更換電池之前, 或是完成 BIOS 設定變更之後,能將變動過的設定另外抄寫下來,以備不時之需。

# **3-1.** CPU 設定 **[SOFT MENU™ II Setup]**

CPU 的設定(採用 CPU SOFT MENU™ II 技術)乃是採用可程式化之軟體開關,以 取代傳統的人工手動之硬體操作方式,讓使用者能輕易且簡便的達到安裝和調整之 目的,可以不必使用開關或跳線而達到安裝 CPU 的手續,請依據你 CPU 的資料設 定之。

在這個第㆒個選㊠裡,您可以隨時按<F1>來顯示該選㊠可供選擇的所㈲㊠目。

| <b>BIOSVIEW</b><br>FF                                                                                                    |                                        |            |
|----------------------------------------------------------------------------------------------------|----------------------------------------|------------|
| CMOS Setup Utility - Copyright (C) 1984-2000 Award Software<br>SoftMenu II Setup                                                                              |                                        |            |
| CPU Name Is                                                                                                    | Tntel Celeron MMX                      | Item Help  |
|                                                                                                    |                                        |            |
| CPU Operating Speed                                                                                                    | 300(66)                                | Menu Level |
| x - FSB(CPU:SDRAM:PCI)<br>x - Multiplier Factor                                                                                                    | $66$ MH <sub>z</sub> $(2:3:1)$<br>x4.5 |            |
| x - Sustem Memoru Frequencu I                                                                                                    | $100$ MHz                              |            |
| x - Speed Error Hold                                                                                                    | Disabled                               |            |
| CPU Power Supply                                                                                                    | CPU Default                            |            |
| x - Core Voltage                                                                                                    | 2.000                                  |            |
| In-Order Queue Depth                                                                                                    | 1                                      |            |
|                                                                                                    |                                        |            |
| Spread Spectrum Modulated                                                                                                    | Disabled                               |            |
|                                                                                                    |                                        |            |
|                                                                                                    |                                        |            |
|                                                                                                    |                                        |            |
|                                                                                                    |                                        |            |
| 1↓→←:Move Enter:Select<br>+/-/PU/PD:Value F10:Save<br>ESC:Exit F1:General Help<br><b>F5:Previous Values</b><br>F6:Fail-Safe Defaults<br>F7:Optimized Defaults |                                        |            |

圖 **3-2. CPU SOFT MENU™ II** 選單畫面

### **CPU** ㈴稱:

- ➤ Intel Celeron MMX
- ➤ Intel Pentium III MMX

#### **CPU** 運算速度:

您可由此選項中來選擇 CPU 的執行速度。設定 CPU 執行速度的選項內容表示方式 為: CPU 速度=(外部頻率乘上倍頻係數)。請根據您 CPU 的速度,選擇適當的外部 頻率及倍頻係數。

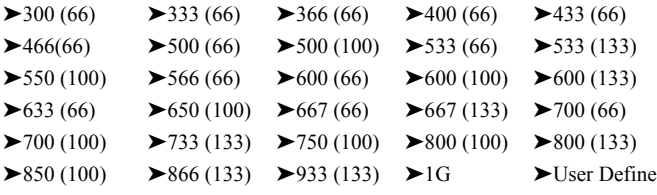

#### 使用者㉂訂外部頻率及倍頻係數(**User Define**)

當您選擇 User Define 選項時,下面的五個項目將可讓您進行設定的工作。

# **\*\*\*\* \$P\$\$P\$** \$\$\$\$P\$

若您設定了錯誤的倍頻系數以及外部時脈,將有可能造成處理器發生損壞的情 況。將工作頻率設定於超過 PCI 晶片組或是處理器之規格,將會有可能發生記憶 體模組不正常工作、系統當機、硬碟㈾料流失、顯示卡工作不正常或是其它附加 卡工作不正常等不可預期之情況產生。這些超出規範之設定,唯有用在工程測試 之上,而並非用於一般應用的狀態之下。

如果您在一般應用的狀態之下使用非規格上之設定來運作,您的系統將會處於不 穩定,並且是在不可靠的狀態下運作。我們對這種超出規格以外之設定,將不會 保證其穩定性和相容性。且若因而造成主機板㆖元件、週邊裝置或是附加卡的損 壞,我們將不負任何責任。

#### ✏ 外部頻率(**External Clock**):

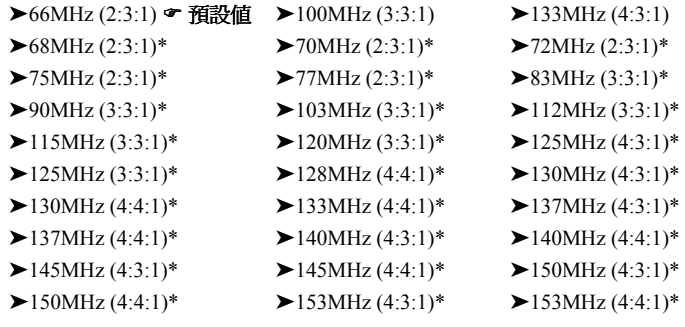

每一個部份經過計算之後的工作頻率為何?在一開始,所有的頻率都是由主 機板上的時序產生器給定,而在開機啓動之後,CPU 就會設定**前端匯流排** (Front Side Bus,FSB)的時序產生器預設值。一旦 FSB 設定好之後,其它 所有的部份都可以計算出其適當的操作頻率。

舉例來說:如果您的 CPU 速度為 100 MHz FSB,則在計算之後針對您 CPU 的 **FSB**:**SDRAM**:**PCI** 的正確操作頻率值應當為:

具有 100MHz FSB,而在 500MHz 下執行之 Pentium III® CPU:

100MHz(3:3:1)(全部除以 3)(FSB)100MHz:(SDRAM)100MHz:(PCI) 33MHz

**CPU FSB** 值 **= 100MHz x 1 = 100MHz**(**CPU** 的㊜當 **FSB** 值)

**SDRAM** 值 = FSB 100MHz x <u>1</u> = 100MHz ( 適當的 **PC100 RAM** 設定値)

**PCI** 值 **= FSB 100MHz x 1/3 = 33MHz**(㊜當的 **PCI** 匯流排設定值)

### 所以在這個範例中,您會發現與 FSB 有 x1、x1、 x 1/3 之關係的設定值,可 以被顯成 **100MHz**(**1: 1: 1/3**)

除此之外,對於 CPU 的工作值(在這個例子中為 Pentium® III 500MHz)您 可以用以㆘的方式進行計算:

#### **CPU** 工作設定值 **= FSB 100MHz x 5 = 500MHz**(這個 **CPU** ㊜當的設定值)

此外,AGP 值是利用 PCI 的設定值計算得到的,因此:

## **AGP** 設定值 **= PCI** 設定值(**33MHz**) **x 2** 或(**4**) **= 66MHz** 或(**132MHz**)(**AGP** 匯流排㊜當的設定值)對於 **2x** 的 **AGP**,它會以兩倍於 **PCI** 匯流排的速度工作; 而 **4x** 的 **AGP** 則是㆕倍。

如果 FSB 超過 100MHz ( 例如為 133MHz ),您就可以讓 PCI 的除數為 4,因 此就可以具㈲㊜當的 33MHz 設定值。

現在這些除數已經不是寫在 BIOS 中了,而是寫在整個整合裝置中。因此對 於前面 100MHz FSB 的例子,**100MHz**(**1:1:1/3**),前面的表格就會變成:

#### **100MHz**(**3:3:1**)

#### 但是您必須記住,每㆒個數值都會被除以 **3**

#### 您可以把它當成是:

#### **100MHz**(**3:3:1**)而且每㆒㊠都除以 **3**

但是您也可以把它當成是:

#### **100MHz**(**1:1:1/3**)每㆒個㊠目都先乘以 **3** 然後**(**除以 **3)**

或者

#### **100MHz**(**3/3:3/3:1/3**)每㆒個㊠目都先乘以 **3** 然後(除以 **3**)

#### 這兩種方式都等於:

#### **100MHz**(**3:3:1**)(除以 **3**)

最後,關於這個表格還有一點就是,其中並沒有顯示出必須使用的除數,也 就是說在 100MHz (3:3:1)的範例中, 您仍然需要將每一個項目都除以 3, 即使在表格中沒有顯示出來也是一樣。

因此對於 **66MHz**(**2:3:1**)的情況,您需要將每㆒㊠都除以 2;而在 **138MHz** (**4:3:1**)的情況㆘,您則需要除以 4。在括弧㆗的第㆒個數值是 CPU 的 FSB 的設定值,而且由於所有的工作頻率設定值都是利用 FSB 計算出來的,因此 這個設定值必須永遠等於 1。所以對於(3:3:1)的情況,您需要除以 3;對 於(2:3:1)的情況,您需要除以 2;而對於(4:3:1)的情況,您需要除以 4。

因此在前面 100MHz(3:3:1)的例子㆗,要得到工作頻率,您就需要將(3:3:1) 的數字乘 3,然後再除以 3。

在另一個範例中,您會在表格中看到 138MHz (4:3:1) (除以 4)。您可以把 它看成是:138MHz(1:3/4:1/4)。將每㆒個㊠目都乘以 4,您就會得到與 138MHz (4:3:1)相同的數值。(需要再除以 4)。因此對於 FSB 而言會變成 4 除以 4, 結果也就是 1,這樣㆒來 138MHz 就還是 138MHz。

**CPU FSB** 值 **=138MHz x1=138MHz**(這個 **CPU** 大概的㊜當 **FSB** 設定值)

**SDRAM** 值 **= FSB 138MHz x 3/4 = 103.5MHz**(**PC100 RAM** 大概的㊜當設定 值)

**PCI** 值 **= FSB 138MHz x 1/4 = 34.5MHz**(**PCI bus** 大概的㊜當設定值)

這樣您就可以得到所有適當的設定值 (**誤差在幾個 MHz 左右,通常無法得到** 非常精準的結果)

另一種計算的方式,則是取 138MHz(4:3:1)中括弧內的"最大值"4,然後 可以將 138MHz 的 FSB 值除以 4,也就等於是 34.5MHz。之後您可以利用 34.5MHz 當作基數,並且乘以該裝置的倍數。因此:

#### **CPU FSB** 頻率就會是 **34.5MHz x 4 =138MHz**。

**SDRAM** 的工作頻率就會是 **34.5MHz x 3 =103.5MHz**。

而 **PCI** 匯流排的工作頻率就是 **34.5MHz x 1 = 34.5MHz**。

這樣就可以得到所有適當的設定值 (**誤差在幾個 MHz 左右,通常無法得到非** 常精準的結果)。

ABIT 的專利技術 – SoftMenu™ -- 可以讓您調整 FSB 的工作頻率。而當您在 調整工作頻率的時候,請針對您的 CPU 選取正確的 FSB:SDRAM:PCI 設
定值。舉例來說:

#### ㆒個調整成 **66MHz FSB** 的 **CPU**(例如 **Celeron™**)

66MHz(2:3:1)(全部除以 2):66MHz:100MHz:33MHz

# 或者是㆒個調整成 **100MHz FSB** 的 **CPU**(例如使用 **FC-PGA** 的 **Pentium® III Coppermine**)

100MHz(3:3:1)(全部除以 3)100MHz:100MHz:33MHz

# 或者是㆒個調整成 **100MHz FSB** 的 **CPU**(例如使用 **FC-PGA** 的 **Pentium® III Coppermine**)

133MHz(4:3:1)(全部除以 4)133MHz:100MHz:33MHz

注意:不同的裝置以及其對應的"匯流排速度",都應當能夠順利地工作。而 如果 "超過規格值"太多,則可能會導致系統損壞或者當機。系統的效 能主要是決定於所使用之裝置的品質。

#### ㊟意

基於 PCI 及晶片組的規格限制,若超過 66/100/133MHz 的匯流排速度,雖然我們 ㈲提供,但是我們不對其能否正常工作來提供保證。

✏ 倍頻係數(*Multiplier Factor*): 倍頻係數可設定的種類有:  $> 2.0$   $> 2.5$   $> 3.0$   $> 3.5$   $> 4.0$   $> 4.5$   $> 5.0$   $> 5.5$   $> 6.0$  $> 6.5$   $> 7.0$   $> 7.5$   $> 8.0$   $> 8.5$   $> 9.0$   $> 9.5$   $> 10.0$   $> 10.5$  $\geq 11.0$ 

但是不同廠牌和種類的裝置間仍然會有差異。

#### 注意

根據 Celeron™ PPGA MMX 處理器的說明,某些 Celeron™ PPGA MMX 處理器的 倍頻係數會被鎖住,而且這個訊號的功能會被關閉。在這種情況下,您就無法選 擇較高的倍頻係數。

✏ *Speed Error Hold*(速度錯誤停住)*:*

預設為 "Disabled"。若改為 "Enabled",則 CPU 速度設定錯誤時,系統將停 住。

通常,我們並不建議您使用"User Define"選項來設定 CPU 速度與倍頻。這

個選項是用來設定未來的 CPU 之用,因為它們的規格未知。目前所有已知的 CPU 規格都已包含在預設設定裡。除非您很清楚 CPU 的參數, 否則自行設 定外頻與倍頻將很容易出錯。

#### 無效的頻率設定造成開機問題的處理:

通常,如果 CPU 的頻率設定錯誤,系統將無法開機。這種情況發生時,只要將系統 關機,然後再開機,CPU 就會自動以標準的參數來開機。然後,您可以再進入 BIOS 設定畫面,設定 CPU 的頻率。如果您無法進入 BIOS 設定畫面,就必須嘗試開機幾 次 (3~4 次), 或在開機時按住 "INSERT"鍵,系統就會自動以標準的參數來開機。 然後,您可以再度進入 BIOS 設定畫面,設定新的 CPU 頻率。

#### 當您更換 **CPU** 時:

本主機已經設計成可以讓您在插上 CPU 之後,不須設定任何插梢或切換開關就能直 接開機。但如果您是更換 CPU 的話,涌常您只須關閉雷源供應器,更換 CPU,然 後以 **SOFT MENU™ II** 設定 CPU 參數即可。然而,如果新的 CPU 較舊的 CPU 慢(且 為相同廠牌與類型),我們提供您兩種方法以順利完成 CPU 更換的程序:

- 方法 1: 將 CPU 設定為該廠牌的最低頻率,關閉電源供應器,更換 CPU。然後再度 開啟電源,以 **SOFT MENU™ II** 設定 CPU 參數。
- 方法 2: 既然您必須打開機殼才能更換 CPU,那麼以 CCMOS插梢來清除原本的 CPU 參數,再進入 BIOS 設定畫面設定 CPU 參數,可能是個不錯的方法。

#### 注意

在設定這些參數並離開 BIOS 設定畫面,也已經確認系統可以開機後,請勿按 Reset 鍵或關閉電源,否則,BIOS 將無法正確讀取,參數將失效,然後您就必須再進 入 SOFT MENU™ II, 重頭設定所有的參數。

#### **CPU Power Supply**(**CPU** 電源供應):

此選㊠讓您可以切換 CPU 預設或使用者㉂訂的電壓。

- ▶ CPU Default: (CPU 預設)系統會自動偵測 CPU 類型並選擇適當的電壓。當啓 用此選㊠時,"**Core Voltage**"(核心電壓)選㊠會顯示目前 CPU 定 義的電壓設定,且無法變更。我們建議使用 CPU 預設設定,並且 不要更改它,除非目前的 CPU 類型和電壓設定無法偵測到或不正 確時。
- ➤**User Define:** (使用者㉂訂)此選㊠可讓使用者手動選擇電壓。您可以用 Page Up 及 Page Down 按鍵更改 "**Core Voltage**" 選㊠的值。

# **Spread Spectrum**(頻譜散佈調變數值設定):

此項目有兩個選項可供選擇: Disabled → Enabled → 回到之前起頭之選項, 此處為 Disabled。此選㊠是為了 EMC(**E**lectro-**M**agnetic **C**ompatibility Test)測試時修正頻 譜散佈調變數值之用。㆒般使用者將不會需要調整到此㊠目,預設值為 Disabled。 請小心當您動到此選㊠時,某些數值會造成系統產生不穩定之情況發生。

# **3-2.** 標準 **CMOS** 參數之設定

標準 CMOS 參數之設定,其參數包括日期、時間、VGA 卡、軟式和硬式磁碟機設 定等等。

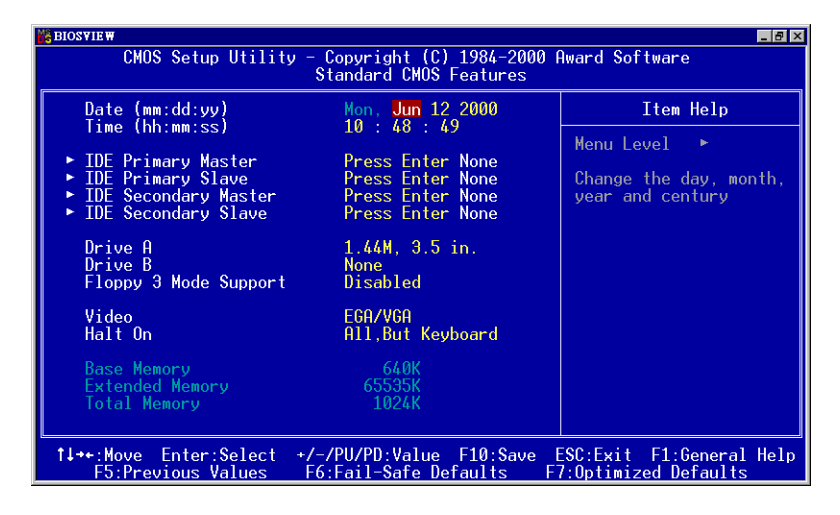

圖 **3-3A. Standard CMOS** 設定選單畫面

# 系統㈰期設定(㈪份**:**㈰期**:**年份)**[Date (mm:dd:yy)]**

您可透過此項目來設定月份(mm)、日期(dd)及年份(yy)資料。

# 系統時間設定( 小時**:**分鐘**:**秒數)**[Time (hh:mm:ss)]**

您可透過此項目來設定小時(hh)、分鐘(mm)及秒數(ss)資料。

# **IDE Primary Master/Slave** 以及 **IDE Secondary Master/Slave**

這些項目均有其副選單可讓您做更進一步的設定,您可以參見圖 3-3B 以瞭解有哪些 ㊠目可以設定。要進入圖 3-4 的畫面,您只需要在其㆗㆒個㊠目㆖按㆘ *Enter* 鍵即可 進入。

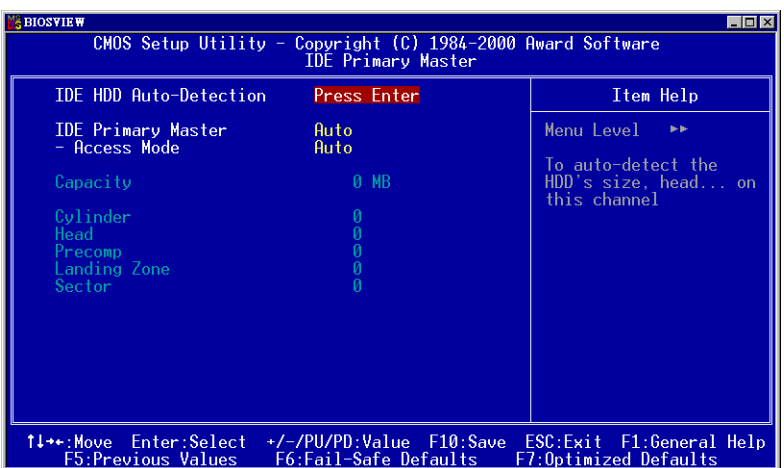

圖 **3-3B. IDE Primary Master** 設定選單畫面

## **IDE** 硬碟㉂動偵測 **[IDE HDD Auto-Detection]**

您可以按下 *Enter* 鍵,BIOS 則會自動偵測您的硬碟機所有詳細的參數。如果自動值 測成功地執行完畢,則關於您硬碟的正確參數值將會顯示在此畫面中其它的相關項 目㆗。

## 注意

**●新的 IDE 硬碟機必須要完成建立與分割邏輯磁碟機(FDISK)和格式化** (FORMAT)的動作。不然;您的硬碟機將無法進行㈾料㊢入/讀取的動作。使 用硬碟機最基本的動作為執行硬碟機的低階格式化(HDD Low-Level Format) 動作,然後進行 FDISK 動作,最後再進行 FORMAT 動作。現今絕大多數的硬 碟機已經在出廠之前就做好了低階格式化的動作,所以您應該可以跳過這個步 驟。請記住;開機用的硬碟機必須在 FDISK 過程中,將其設定為 Active 型態。

●如果您是使用舊的且已經格式化過的硬碟機,並且以硬碟機自動偵測方式無法 偵測出您硬碟機正確的參數時,您就有需要去執行硬碟機的低階格式化動作, 或是改以手動方式去設定硬碟機的參數。當完成這些動作之後,再檢查看看硬 碟機是否已恢復正常。

以下將以 IDE Primary Master 選項為例, 來說明如何執行此選單中的所有項目。

## **IDE Primary Master**

總共有三個選項可供選擇:Auto、Manual 與 None。如果您選擇 Auto,BIOS 將會自 動地檢查您所使用硬碟機的型式。如果您想自己來設定硬碟機的各項參數,請確定 您完全瞭解各㊠參數的意義,並且需參照硬碟機廠商所提供之使用手冊,以做出正 確的設定。

# ✏ **Access Mode**(存取模式):

由於早期的作業系統可支援之硬碟機容量最高到 528MB,造成硬碟機之容量若 超過 528MB,即無法使用,AWARD BIOS 針對此問題提出了解決方案,依據不 同的作業系統提供四種工作模式,即 NORMAL → LBA → LARGE → Auto。 在副選單㆗的 IDE 硬碟㉂動偵測選㊠,即可㉂動㆞偵測硬碟機所㈲必要的參數 以及其所支援的模式。

# ➤ **Auto**:

讓 BIOS 自動地偵測硬碟機之存取模式並做出決定。

# ➤ **Normal mode**:

傳統標準模式,支援之硬碟機容量最高只到 528MB。 直接利用磁軌(CYLS), 磁頭(Head)及磁區(Sector)所指定的位置,讀取所需求的資料。

# ➤ **LBA**(**Logical Block Addressing**)**mode**:

在早期之 LBA 模式可支援之硬式磁碟機容量最高可到 8.4GB。這種模式之㆘, 其計算讀取硬碟資料所在的位置和傳統的方式不同,它是透過磁軌(CYLS), 磁頭(Head)及磁區(Sector)的換算而取得㈾料所在的位置。在設定畫面所顯 示的磁軌,磁頻及磁區,並不代表硬碟實際的組成,而是用以計算位置的參考數 示的磁軌,磁頭及磁區,並不代表硬碟實際的組成,而是用以計算位置的參考數<br>值。現在的高容量硬碟都可支援這個模式,所以建議使用此模式,在主畫面中*自* 値。現在的高容量硬碟都可支援這個模式,所以建議使用此模式,在主畫面中*自*<br>*動偵測硬碟機參數*的選項,就會自動偵測硬碟的參數及支援模式。現今在 BIOS 均已支援 INT 13h 增強功能 (Extension function) 的情況之下, 早已突破 8.4GB 之限制,可支援更高容量之硬碟機了!

# ➤ **LARGE Mode**:

當硬碟的磁軌(CYLS)超過 1024 時,DOS 無法接受,或有些 OS 不支援 LBA 模式的操作,就必須選用此種模式。

# 容量(**Capacity**):

此項目會自動地顯示硬碟機的容量。請注意此容量通常會些微大於磁碟機格式化之 後,以磁碟檢測程式所顯示出來的容量。

# ㊟意

當 Primary IDE Master 項目設定為 Manual 時, 以下的選項才可以讓您進行修改。 否則這些項目將無法由您自行輸入數值。

# 磁柱(**Cylinder**):

在硬式磁碟㆗,每片磁碟㈲許多磁軌(Track),磁軌是由圓心相同,但半徑不同的 圓圈組成的,除了最上面一層和最下面一層的磁碟各有一面不使用之外,其餘磁碟 都是有兩面可供儲存資料,我們通常將這些不同磁碟上相同的磁軌稱為磁柱。所以 每一個磁柱的形狀好像圓柱體一般,只是這個圓柱體在實際上並不存在。

您可指定您硬碟機的磁柱數目,最小的數值為 0,最大的數值為 65536。

# 磁頭(**Head**):

極微小的電磁線圈和金屬桿被設計用來建立以及讀取在磁碟上的資料,我們又稱此 機構爲讀/寫頭。您可指定您硬碟機的磁柱數目,最小的數值爲 0,最大的數值爲 255。

## **Precomp**:

您可指定您硬碟機的磁頭的數目,最小的數值為 0,最大的數值為 65536。

#### 警告

# 若您設定數值為 65536,則代表沒有硬碟機存在。

## 降落區(**Landing Zone**):

此指磁碟片內側磁柱無㈾料區域,可供硬碟機磁頭在電源關閉後停放之處。您可輸 入之數值其最小的數值為 0,最大的數值為 65536。

# 磁區(**Sector**):

磁區是磁碟機的基本存取單位,通常磁碟機是由許多個磁面(Surface)組合而成的, 每一個磁面都有許多磁軌,磁軌是大小不同,圓心相同的圈圈,每一個磁軌再分為 許多磁區。在一般的規劃當中,每一個磁區的大小是 512 的位元組。

在硬碟中,每一條磁軌的磁區個數有從早期的 17、30、34、40、51、60 到 72 都有, 這個數目隨著硬碟介面的不同而有所變化。通常受到 BIOS 只能存取 1023 個磁軌的 限制,IDE 的硬碟都不會超過這個數目。

您可指定您硬碟機的磁區數目,最小的數值為 0,最大的數值為 255。

## 軟碟機 **A** 及軟碟機 **A**(**Driver A & Driver B**)

如果您有安裝 A 或 B 磁碟機,則可由此選項來選擇您磁碟機之型式。共有六個選項: None  $\rightarrow$  360K, 5.25 in.  $\rightarrow$  1.2M, 5.25 in.  $\rightarrow$  720K, 3.5 in.  $\rightarrow$  1.44M, 3.5 in.  $\rightarrow$  2.88M, 3.5 in.。

## 支援 **3 Mode** 軟碟機(**Floppy 3 Mode support**)

3 Mode 軟碟機乃是日本電腦系統所使用的 3 1/2 英吋軟碟機, 若想讀寫該系統之軟 碟資料,除了要設定此選項外,還要有3 Mode 型式之軟碟機。

## **Video**

您可爲您的顯示卡選擇系統初始之 VGA 模式,共有四個選項: MONO → EGA/VGA → CGA 40 → CGA 80 → Back to MONO. 系統預設値為 *EGA/VGA*.

## 系統停住不再運作(**Halt On**)

您可選擇當發生哪一項錯誤(Error)時,系統會停住不再運作。共有五個選項: All Errors  $\rightarrow$  No Errors  $\rightarrow$  All, But Keyboard  $\rightarrow$  All, But Diskette  $\rightarrow$  All, But Disk/Key  $\rightarrow \Box$ 到之前起頭之選㊠,此處為 All Errors。系統預設值為 *All Errors*。

在選單之㊨㆘角亦顯示出系統之基本記憶體(Base Memory)、延伸記憶體(Extended Memory)及總記憶體(Total Memory)之容量,可讓您辨識記憶體容量正確與否。

# **3-3. BIOS** 進階功能設定

在每個選項裡,您可以隨時按<F1>來顯示該選項可供選擇的所有項目。

您可以隨意在每個項目按下 Enter 按鍵,以顯示此項目中可用的功能按鍵及其作用。

# 注意

BIOS 進階模式基本上已經設定在最佳之狀態,若你不是真正瞭解每個選項所代 表的功能及意義,我們建議你使用預設值即可。

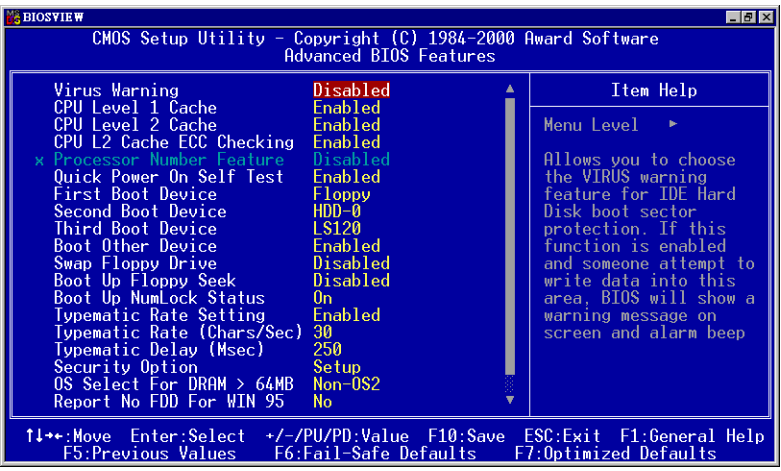

# 圖 **3-4A. BIOS** 進階功能設定選單㆖半部之畫面

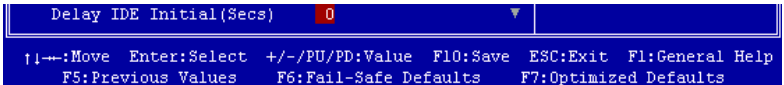

## 圖 **3-4B. BIOS** 進階功能設定選單㆘半部之畫面

## **Virus Warning**(病毒警告)**:**

此選㊠能設為 Enabled(啟用)或 Disabled(停用)。預設為 *Disabled*。

當這項功能啓用時,若有任何軟體或應用程式嘗試寫入開機區或硬碟分割表,BIOS 就會警告您有開機型病毒嘗試寫入硬碟,並阻止寫入動作。

## **CPU Level 1 Cache**(**CPU** 第㆒層快取記憶體)**:**

此選㊠通常是 *Enabled*,您也可以停用 CPU 的第㆒層快取記憶體。當快取記憶體設 為停用,CPU 就會變慢許多,所以此選㊠預設為 Enable。某些老舊且非常差的程式, 如果系統速度過高時,會造成電腦失常或當機。那種情況發生時,您可以 Disable 此功能。預設為 *Enabled*。

## **CPU Level 2 Cache**(**CPU** 第㆓層快取記憶體)**:**

此選項通常是 *Enabled*,您也可以停用 CPU 的第二層快取記憶體。當此外部快取記 憶體啟用時,系統速度會增快。預設為 *Enabled*。

## **CPU L2 Cache ECC Checking**(**CPU** 第㆒層快取記憶體之 **ECC** 檢查)**:**

此選項通常是 *Enabled*,您也可以停用 CPU 的第二層快取記憶體之 ECC 檢查功能。 預設為 *Enabled*。

## **Quick Power On Self Test**(電源開啟後快速㉂我測試)**:**

在電腦電源開啟後,主機板的 BIOS 會執行㆒系列的測試以檢查系統與週邊。如果 雷源開啓後快速自我測試功能啓用時,BIOS 會精簡測試程序以加速開機過程。預設 為 *Enabled*。

## **First Boot Device**(第㆒㊝先開機裝置):

電腦開機時,BIOS 會嘗試自外部儲存裝置來載入作業系統。自軟碟 A 或是任一 IDE 硬碟、SCSI 硬碟或是 CD-ROM 來載入作業系統。至於其優先順序則有以下幾種可 供使用者選擇:軟碟機 A、LS/ZIP 磁碟機、硬碟機 C、SCSI 硬碟機或是光碟機。此 處總共有 11 個項目可供您選擇 (系統預設値為 Floppy) 依序為:

Floppy  $\rightarrow$  LS120  $\rightarrow$  HDD-0  $\rightarrow$  SCSI  $\rightarrow$  CDROM  $\rightarrow$  HDD-1  $\rightarrow$  HDD-2  $\rightarrow$  HDD-3  $\rightarrow$  $ZIP100 \rightarrow$  LAN  $\rightarrow$  Disabled  $\cdot$ 

#### **Second Boot Device** (第二優先開機裝置):

此選㊠內容說明同第㆒㊝先開機裝置,系統預設值<sup>為</sup> *HDD-0*。

#### **Third Boot Device**(第㆔㊝先開機裝置):

說明同於 *First Boot Device*,預設值為 *LS/ZIP*。

#### **Boot Other Device**(可㉂其它裝置開機):

此項目有兩個選項可供您選擇: Enabled 或是 Disabled。系統預設值為*啓用* (*Enabled*)。此設定可讓 BIOS 嘗試㉂前述㆔個㊠目所設定的開機裝置來載入作業 系統,以進行開機動作。

## **Swap Floppy Drive**(軟碟互換)**:**

此項目可設爲 Enabled 或 Disabled, 預設爲 Disabled。當這項功能啓用時,您不須打 開電腦機殼來交換軟碟接頭的位置,就能將軟碟 A 能設為軟碟 B,軟碟 B 設為軟碟 A。

#### **Boot Up Floppy Seek**(開機時軟碟搜尋)**:**

當電腦開機時,BIOS 會偵測系統是否有安裝軟碟機。當這個項目啓用時,如果 BIOS 找不到軟碟機,它會顯示軟碟機錯誤的訊息。如果這個項目停用,則 BIOS 會跳過<br>這項測試。預設爲*Disabled(停用)*。

#### **Boot Up NumLock Status**(開機時 **NumLock** 鍵的狀態)**:**

- ➤選擇開(On):開機後數字鍵盤設定在數字輸入模式(系統預設值)。
- ➤選擇開(Off):開機後數字鍵盤設定在方向鍵盤模式。

#### **Typematic Rate Setting**(鍵盤輸入調整)**:**

<u>rypematic Kate Setting (<sub>魏遜</sub>輸入調整丿:</u><br>此選項讓您調整按鍵的重覆速率。設為 *Enabled(啓用)*時,可設定以下的兩種鍵 此選項讓您調整按鍵的重覆速率。設爲 *Enabled(啓用)*時,可設定以下的兩種鍵<br>盤按鍵控制(*Typematic Rate*(*速率)*與 T*ypematic Rate Delay(延遲 )*)。若設爲 *Disabled* 盤按鍵控制(*Typematic Rate* (*速率*)與 Typematic Rate Delay (*延遲* ))。若設爲 Disabled<br>(*停用* ),則 BIOS 使用預設値。預設爲 *Enabled*。

#### **Typematic Rate (Chars/Sec)**(鍵盤重複輸入速率,字元**/**秒)**:**

當您持續按住按鍵時,鍵盤將依據您設定速率來顯示該鍵所代表的字元(單位:字

元/秒)。有八種選項可供您選擇: 6 → 8 → 10 → 12 → 15 → 20 → 24 → 30 → 返 回 6。預設值為 *30*。

#### **Typematic Rate Delay (Msec)**(鍵盤重複輸入時間延遲,千分之㆒秒)**:**

當您持續按住按鍵時,若超過您所設定的時間,則鍵盤會自動以一定的速率重複該 字元( 單位:毫秒)。有四種選項可供您選擇:250 → 500 → 750 → 1000 → 返回 250。 預設值為 *250*。

#### **Security Option**(安全選㊠)**:**

此選㊠能設為 *System*(系統)<sup>或</sup> *Setup*(設定畫面)。

在您已經以 PASSWORD SETTING(密碼設定)設定密碼之後,此選㊠能防止非授 權使用者來使用您的系統(System)或更改電腦設定(BIOS Setup)。

- ➤**SYSTEM:** 當您選擇 System 選㊠,每次電腦開機時都須輸入密碼。不輸入正確的 密碼,系統就不會啟動。
- ▶SETUP: 當您選擇 Setup 選項, 只有進入 BIOS 設定才須輸入密碼。如果您還未 在 PASSWORD SETTING 裡設定密碼,則不會提供此選項。

要取消安全選㊠,請在主選單㆗選取 *Set Supervisor Password*,然後您會被要求輸入 密碼。請不要鍵入任何字只按下 *Enter* 鍵,就可以取消此安全選項。一旦安全選項 被取消,系統會開機,然後您就可以㉂由進入 *BIOS setup menu* 的選㊠。

#### ㊟意

千萬要記住你設定的密碼,萬一忘記了,你就要辛苦一些,打開機殼,透過清除 (CLEAR)CMOS 裡的設定後,才可以重新開機。如此所有經過你修改的項目, 你都必須再重新設定㆒次。

#### **OS Select For DRAM > 64MB**(**DRAM** 大於 **64MB** 的作業系統選擇)**:**

當系統記憶體大於 64MB 時,BIOS 與作業系統的溝涌方式將隨著每個作業系統類型 的不同而互異。如果您使用 OS/2,請選擇 OS2; 如果您使用其它作業系統,請選 擇 Non-OS2(非 OS/2)。預設值為 *Non-OS2*。

#### **Report No FDD For WIN 95**(告知 **Windows® 95** 本電腦不使用軟碟機)

此選項只有在使用 Windows® 95 作業系統且不使用軟碟時必須選擇 "Yes",否則 Windows® 95 將會㈲錯誤動作。系統預設值為 *No*。

這個選項是用來支援某些舊型或特殊類型的硬碟或光碟機。它們可能需要較長的時 間作初始化、準備活動。因 BIOS 可能無法在系統啓動時偵測這些類型的裝置,您 可以調整此值以適用這些裝置。較大值將給予此裝置更長的延遲時間。最小值為 0, 最大值為 15, 預設為 0。為了最佳的系統效能的考量,我們建議您設為 0。

# **3-4.** 晶片組進階功能參數設定

晶片組功能參數設定是用以改變主機板上的晶片組內暫存器的內容而設立的。由於 這些暫存器的參數值和主機板硬體有相當大的關係,不當或錯誤的設定都將導致主 機板不穩或無法開機。所以如果您對主機板的硬體知識不夠瞭解,請直接使用系統 內定值(例如您可以使用 *Load Optimized Defaults* 之選㊠)。當您發現在使用系統當 中會有資料潰失的情形發生時,或許就是您會使用到此處來做調整之時機了!

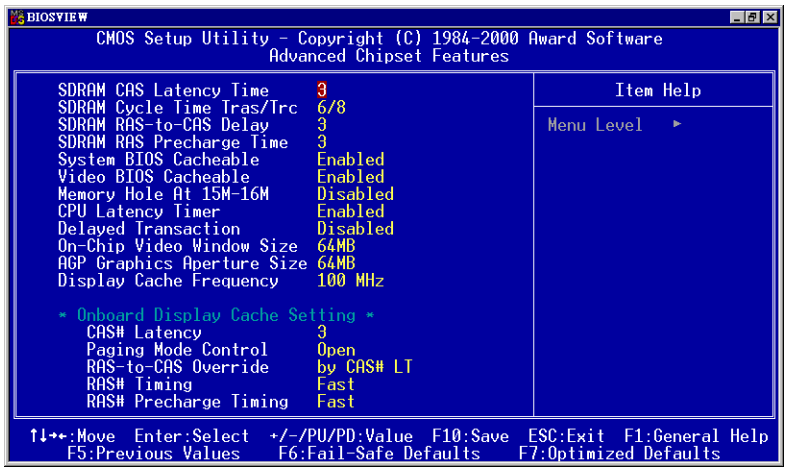

## 圖 **3-5.** 晶片組進階功能參數設定選單畫面

您可以用方向鍵在項目間移動,使用▲、◆、或 Enter 鍵來更改值。當您完成晶片組 設定之後,按 **ESC** 可回到主選單。

#### 注意

本畫面的參數僅提供給系統設計者、維修人員、有足夠技術的使用者之用,除非 您瞭解更改之後的結果,否則請勿更改這些值。

首先開始的選項部份都是與記憶體晶片相關的設定,是有關於處理器自記憶體存取 方面設定。其預設的時序數值均經過小心地選擇,只有在資料仍然會發生遺失的情 況發生時,這些數值才會需要去做修改的動作。這情況可能會在您混合安裝不同速 度的記憶體共同使用時發生,這將會造成資料寫入/讀取時產生過多的時間延遲。這 時候您就必須預留較長的延遲時間給較慢的記憶體晶片使用。

## **SDRAM CAS Latency Time**:

此㊠目㈲兩個選㊠可供選擇:2 和 3,系統預設值為 *3*。您可以根據您使用的 SDRAM 規格,來選擇 SDRAM 的欄位址觸發(Column Address Strobe) 延遲時間。

## **SDRAM Cycle Time Tras/Trc**:

此㊠目㈲兩個選㊠可供選擇: 5/7 和 6/8,系統預設值為 *6/8*。此㊠目用來控制每個存 取週期㆗所使用的 SDRAM 時脈(SCLKs)數目。

## **SDRAM RAS-to-CAS Delay**:

此項目有兩個選項可供選擇:2 和 3,系統預設值為 3。此項目允許您在 DRAM 寫 入、讀取或是更新㈾料時,在 CAS 和 RAS 觸發信號間插入時序延遲。設定成 *Fast* (*2*)可提昇效能,設定成 *Slow*(*3*)可提供較為穩定的操作性能。此㊠目唯㈲在您 系統中使用同步記憶體(SDRAM)時方有作用。

# **SDRAM** 預充電時間(**SDRAM RAS Precharge Time**):

此項目有兩個選項可供選擇:2 和 3。系統預設値爲 3。如果在 DRAM 更新 (Reflash) 資料時允許提供給 RAS 不足的預充電數值,則此更新動作有可能無法完成,並且 DRAM 有可能無法保持住所儲存的資料。設定成 2 可提昇效能,設定成 3 可提供較 為穩定的操作性能。此㊠目唯㈲在您系統㆗使用同步記憶體(SDRAM)時方㈲作 用。

# 系統 **BIOS** 快取功能(**System BIOS Cacheable**):

此㊠目㈲兩個選㊠可供選擇: Enabled或Disabled。系統預設值為*Enabled*。當您Enabled 此選㊠後,您將允許系統 BIOS ROM 的 F0000h 到 FFFFFh 之位址以 L2 快取來加速 系統 BIOS 之執行速度,這可以提昇系統之效能。

# 影像 **BIOS** 快取功能(**Video BIOS Cacheable**):

此㊠目㈲兩個選㊠可供選擇: Enabled或Disabled。系統預設值為*Enabled*。當您Enabled 此選項,您將可藉由 L2 快取來加速影像 BIOS 之執行速度。不論如何;如果有任何 程式會寫入資料至此記憶體區域,將會造成系統產生錯誤訊息。

## **Memory Hole At 15M-16M**(保留在 **15M-16M** 延伸記憶體的位置):

此㊠目㈲兩個選㊠可供選擇:Enabled 與 Disabled。系統預設值為 *Disabled*。此㊠目 用以讓 BIOS 將位置在 15M-16M 的區塊位置保留出來,有些特殊的调邊卡需要有一 塊位於 15M-16M 的位置,且其大小為 1M 的記憶體位置。建議的設定為關閉 (Disabled)。

## **Delayed Transaction**(延遲傳輸設定):

此㊠目㈲兩個選㊠可供選擇:Enabled 與 Disabled。系統預設值為 *Enabled*。此㊠目 是用來開啓或是關閉 Intel® ICH 晶片之 PCI 2.1 功能,這包括了開啓或是關閉 Passive Release 和 Delayed Transaction 之功能。可使資料自 ISA 至 PCI 週期之延遲傳輸時間 或是 PCI 週期至 ISA 之延遲傳輸時間相符。如果您需要提供 PCI 2.1 相容之能力, 則必須將此選㊠開啟。若您㈲ ISA 卡相容性問題產生時,我們建議您嘗試將此選㊠ 開啟或是關閉來試試看,以得到最好之結果。

## **On-Chip Video Window Size**(內建顯示晶片影像記憶體大小):

此㊠目㈲㆔個選㊠可供選擇:64MB + 32MB + Disabled。系統預設值為 *64MB*。此 項目是用來指定要使用多少系統記憶體來給 AGP 圖形資料使用。此取用之記憶體大 小亦是 PCI 記憶體位址範圍之㆒部份,被視為是圖形記憶體位址空間。

# **AGP Graphics Aperture Size**(**AGP** 取用大小設定):

此㊠目㈲兩個選㊠可供選擇:32M + 64M,預設值為 *64M*。此處可指定 AGP 裝置 能取用的主記憶容量,此取用之記憶體大小亦是 PCI 記憶體位址範圍之㆒部份,被 視為是圖形記憶體位址空間。此取用大小是圖形記憶體位址空間專用的 PCI 記憶體 區間的一部份,碰到此取用大小的主週期會直接交由 AGP 去處理而不另行轉譯。有 關於 AGP 的資料,請至 www.agpforum.org。

## **Display Cache Frequency**(顯示器快取頻率):

此㊠目㈲兩個選㊠可供選擇:100MHz 和 133MHz。預設值為 *100MHz*。您可以選取 區域(Local)記憶體記憶體的執行速度,但是如果您所使用的記憶體模組不支援您 所選取的速度,則會導致系統無法開機或者資料流失等問題。

## **Onboard Display Cache Setting**(內建顯示裝置快取設定):

當您使用內建 VGA 顯示裝置時,您最好使用系統預設之設定値比較妥當。

## **CAS# Latency:**

此㊠目㈲兩個選㊠可供選擇:2 或 3。系統預設值為 *3*。您可以選擇區域(Local)記 憶體的時脈週期。

# **Paging Mode Control:**

此㊠目㈲兩個選㊠可供選擇:Close 或 Open。系統預設值為 *Open*。您可以選擇頁面 (Page)模式控制為打開(Open)或是關閉(Close)。

## **RAS-to-CAS Override:**

此㊠目㈲兩個選㊠可供選擇:by CAS# LT 或 Override(2)。系統預設值為 *by CAS# LT*。 此㊠目的作用是顯示裝置之快取時脈週期控制。

## **RAS# Timing:**

此㊠目㈲兩個選㊠可供選擇:Slow 或 Fast。系統預設值為 *Fast*。此㊠目為控制 RAS# 動作到 Protegra,以及更新到 RAS#動作之延遲時序之用(在區域記憶體之部份)。

# **RAS# Precharge Timing:**

此㊠目㈲兩個選㊠可供選擇:Slow 或 Fast。系統預設值為 *Fast*。此㊠目控制 RAS# 的預充電時間(在區域記憶體之部份)。

# **3-5.** 整合週邊設定

在此選單裡,您可以更改主機板㆖的 I/O 裝置、I/O 埠的位址及其它的硬體設定。

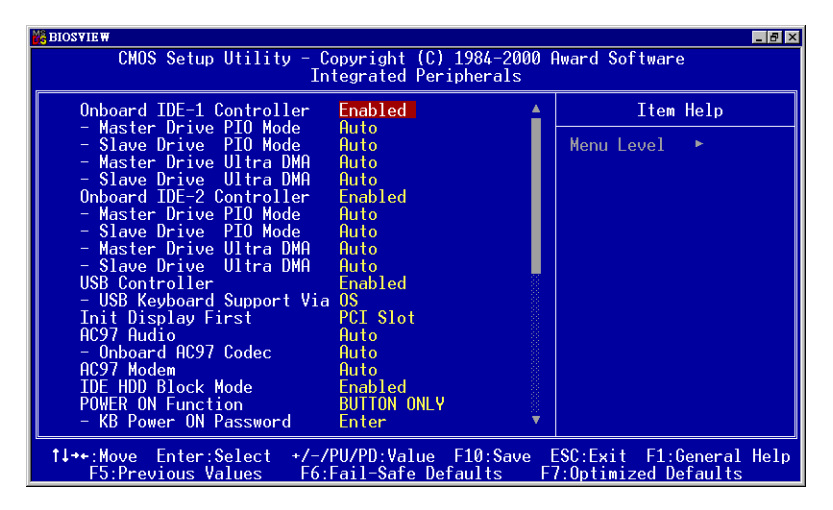

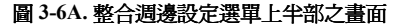

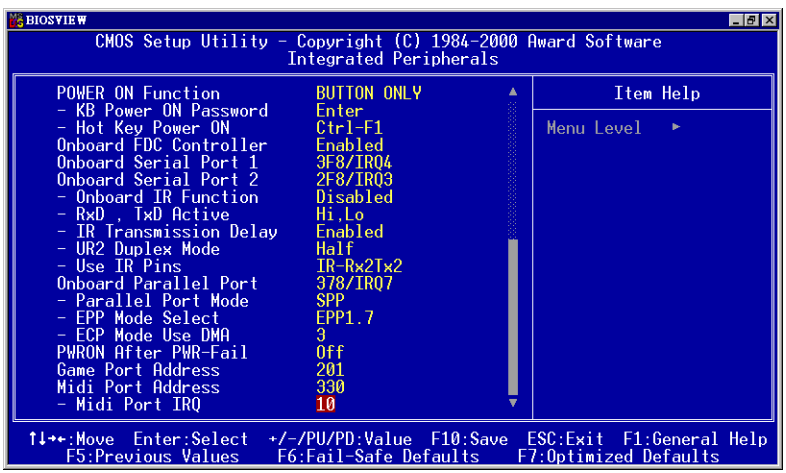

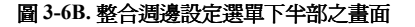

## **Onboard IDE-1 Controller**(晶片組內建之第㆒組 **IDE** 控制器):

可設定內建之第㆒組 PCI IDE 控制器為啟用(Enabled)或關閉(Disabled)。系統預 設値為 *Enabled*。晶片組所整合的調邊控制器包括了一組 IDE 界面,其界面可支援 兩組 IDE 通道,共計可連接㆕台 IDE 週邊裝置(此為其㆗㆒個的通道,可連接兩台 IDE 週邊裝置)。如果您選擇關閉(Disabled),則將會影響到㆕個㊠目的設定無法改 變。例如:如果您關閉了晶片組內建之第㆒組 PCI IDE 界面,您同時也關閉了 *Master/Slave Drive PIO Mode* 以及 *Master/Slave Drive Ultra DMA*,總共㆕個㊠目的設 定。

# ✏ **Master/Slave Drive PIO Mode**:

此項目共有六個潠項可供選擇:Auto → Mode 0 → Mode 1 → Mode 2 → Mode 3 → Mode 4。系統預設值為 *Auto*。此㆕個 IDE PIO(程式化輸入/輸出)㊠目可讓您 設定內建 IDE 界面所支援的四個 IDE 裝置中,每個 IDE 裝置的 PIO 模式。自模 式 0 到模式 4,每種模式提供更進一步的效能。在自動 (Auto) 模式中,系統會 自動地偵測並決定該裝置的最佳模式。

# 電腦小常識

所謂的 PIO MODE 0~4,是代表硬碟機傳送資料的速度,MODE 的數值越大表示 硬碟機的資料傳送效能最好,但並不表示您可以任意的調大 MODE 數值,而是 要看您的硬碟是否可以支援那麼快的傳送速度,否則您的硬碟就無法正常運作 了。

## ✏ **Master/Slave Drive Ultra DMA**:

此㊠目共㈲兩個選㊠可供選擇:Auto 與 Disabled。系統預設值為 *Auto*。Ultra DMA 是一種 DMA 資料傳輸協定,它利用 ATA 指令及 ATA 匯流排,以允許 DMA 指 令傳送最高爆發速率高達 33 MB/sec 之㈾料傳輸速度。

只要您的硬碟機支援 Ultra DMA/33 或是 Ultra DMA/66 規格,並且作業環境包含 ㈲ DMA 驅動程式(Windows® 95 OSR2 或是其它廠商之 IDE Bus Master 驅動程 式),則兩種規格均可相容。

- **▶Auto**: 當您選擇 *Auto*,系統會自動地爲每一個 IDE 裝置來決定其最佳的傳輸速 率(此為系統預設值)。如果您的硬碟機和系統軟體均支援Ultra DMA/33, 請選擇 Auto 以讓 BIOS 亦支援此功能。對於 Ultra DMA/66 裝置來說, 其需求請參照 2-15 頁的說明即可。
- ▶Disabled: 如果您在使用 Ultra DMA 裝置時遇到問題的話,您可嘗試將此選項 *Disabled*(關閉)掉。

# **Onboard IDE-2 Controller** (晶片組內建之第二組 IDE 控制器):

<sup>與</sup>晶片組內建之第㆒組 *IDE* 控制器(*Onboard IDE-1 Controller*)所做的敘述相同。

#### **USB Controller**(**USB** 控制器):

此㊠目共㈲兩個選㊠可供選擇:Enabled 與 Disabled。系統預設值為 *Enabled*。本主 機板提供兩組 USB 連接埠,如果您不想使用 USB 裝置,可將此選項設定為關閉 (*Disabled*)。

✏ **USB Keyboard Support**(**USB** 鍵盤的支援): 此㊠目共㈲兩個選㊠可供選擇:OS 或是 BIOS。系統預設值為 *OS*。可決定 USB 鍵盤是由 BOIS 或是 OS 支援。如果您設定為 *BIOS*,則在純 DOS 環境㆘,不須 安裝驅動程式即可支援 USB 鍵盤。但是如果您所使用的作業系統支援 USB 鍵盤 的話,請設定為 OS 即可。

#### **Init Display First**(開機所使用的顯示裝置):

此㊠目共㈲兩個選㊠可供選擇:PCI Slot 以及 Onboard。系統預設值為 *PCI Slot*。當 您安裝額外的 PCI 顯示卡時,您可選擇由 PCI 顯示卡或是內建的 AGP 顯示晶片來顯 示開機畫面。

#### **AC97 Audio**(**AC97** 音效):

此㊠目共㈲兩個選㊠可供選擇:Auto 與 Disabled。系統預設值為 *Auto*。如果您設為 *Enabled*,將允許 BIOS 去偵測您所使用的音效裝置。如果該音效裝置被偵測到,則 主機板內建的音效控制器 ( 指 815E 晶片組內建 ) 將啓用來支援該裝置。如果您要 使用其它的音效卡來連接您的音訊接頭,請將此㊠目設為 *Disabled* 即可。

#### **AC97 Modem**(**AC97** 數據機):

此㊠目共㈲兩個選㊠可供選擇:Auto 與 Disabled。系統預設值為 *Auto*。如果您設為 *Enabled*,將允許 BIOS 去偵測您所使用的數據機裝置。如果該數據機效裝置被偵測 到,則主機板內建的數據機控制器(指 815E 晶片組內建)將啟用來支援該裝置。 如果您要使用其它的數據機卡來連接您的數據機信號接頭,請將此㊠目設為 *Disabled* 即可。

#### **IDE HDD Block Mode**(**IDE** 硬碟機區塊模式):

此㊠目共㈲兩個選㊠可供選擇:Enabled 與 Disabled。系統預設值為 *Enabled*。區塊

模式又稱區塊傳輸、多重指令,或是多重磁區讀/㊢。如果您的 IDE 硬碟機支援區塊 模式(大多數的新一代硬碟機均支援),請將此項目設定為 *Enabled*,以讓 BIOS 自 動地值測硬碟機每一磁區可支援的讀/寫區塊最佳數目。

## **Power On Function (電源開啓功能):**

此項目允許您選擇要使用哪一種方式來讓系統開啓電源。此項目共有五個選項可供 選擇: Button Only → Keyboard 98 → Hot Key → Mouse Left → Mouse Right, 系統 預設值為 *Button Only*。

#### 注意

- **1.** 若您要以滑鼠來開機,則您僅可以使用 PS/2 滑鼠來執行此動作(不能以 COM 埠及 USB 滑鼠來喚醒)。此外,如果您的 PS/2 滑鼠的相容性太差時,也可能 無法使用 PS/2 滑鼠喚醒的功能。以滑鼠開機僅需雙擊滑鼠的左鍵或右鍵就可 以了(視您設定是以左鍵或右鍵來喚醒而定)。
- **2.** 如果您的鍵盤的規格太舊的話,則您可能無法使用鍵盤開機的功能。

#### ✏ **KB Power ON Password**(鍵盤密碼開機):

如果您選擇使用密碼開機,則您必需輸入您想設定的密碼。下次當您想啓動電腦 時,只需使用鍵盤鍵入密碼即可開機。

✏ **Hot Key Power On**(以按㆘鍵盤熱鍵方式開啟電源):

此㊠目共㈲㈩㆓個選㊠可供選擇:Ctrl-F1 到 Ctrl-F12。系統預設值為 *Ctrl-F1*。 您可以 Ctrl 鍵加上十二個功能鍵其中一個按鍵的方式來開啓系統的電源,此處 即是讓您做此設定。

#### **Onboard FDD Controller**(內建軟式磁碟機控制器):

此㊠目共㈲㆓個選㊠可供選擇:Enabled 與 Disabled。系統預設值為 *Enabled*。設定 啟用(Enabled)或是關閉(Disabled)晶片組內建的軟碟機控制器。

#### **Onboard Serial Port 1**(內建串列埠 **1**):

此項目共有六個選項可供選擇:Disabled → 3F8/IRQ4 → 2F8/IRQ3 → 3E8/IRQ4 → 2E8/IRQ3 + AUTO。系統預設值為 *3F8/IRQ4*。

## 內建串列埠 **2 (Onboard Serial Port 2)**

此項目共有六個選項可供選擇:Disabled → 3F8/IRO4 → 2F8/IRO3 → 3E8/IRO4 →

2E8/IRQ3 + AUTO。系統預設值為 *2F8/IRQ3*。

✏ **Onboard IR Function**(內建紅外線供功能):

此㊠目共㈲㆔個選㊠可供選擇:IrDA (HPSIR) mode + ASK IR (Amplitude Shift Keyed IR) mode + Normal。系統預設值為 *Normal*。

#### ✏ **RxD, TxD Active**:

此項目共有四個選項可供選擇:Hi, Hi → Hi, Lo → Lo, Hi → Lo, Lo。系統預設 值為 *Hi, Lo*。設定 IR 傳送/接收兩方為 High(高)或 Low(低)。

#### ✏ **IR Transmittion Delay**(紅外線傳輸延遲):

此㊠目共㈲兩個選㊠可供選擇:Enabled 與 Disabled。系統預設值為 *Enabled*。當 標準紅外線傳輸(SIR)由接收(RX)模式切換為發送(TX)模式時,設定 IR 傳輸延遲㆕個字元-時間(40 bit-time)。

✏ **UR2 Duplex Mode**(**UR2** 雙工模式):

此㊠目共㈲兩個選㊠可供選擇:Full(全雙工)以及 Half(半雙工)。系統預設 値爲 Full。此項目可讓您選擇 IR 套件所使用之傳輸模式,一些 IR 裝置僅能在半 雙工狀態下運作,請參考您的 IR 套件使用手冊的說明,以做出正確的設定。

## ✏ **Use IR Pins**(使用 **IR** 接腳方式):

此㊠目共㈲兩個選㊠可供選擇:RxD2, TxD2 以及 IR-Rx2Tx2。系統預設值為 *IR-Rx2Tx2*。如果您選擇 *RxD2, TxD2*,您的主機板必須支援 COM 埠的 IR 套件連接 方式。否則的話,您只能選擇 *IR-Rx2Tx2* 以使用主機板內建之 IR 接頭來連接您 的 IR 套件。本主機板僅支援使用主機板內建之 IR 接頭來連接您的 IR 套件,請 使用系統預設值即可。

#### ㊟意

請勿將兩組串列埠設定為相同的 I/O 位址和 IRQ,否則串列埠會無法正常工作。

#### **Onboard Parallel Port**(內建並列埠):

設定 I/O 位址與內建並列埠的 IRO。此項目共有四個選項可供選擇: Disable → 3BC/IRQ7 + 378/IRQ7 + 278/IRQ5。系統預設值為 *378/IRQ7*。

✏ **Parallel Port Mode**(並列埠模式):

此項目共有四個選項可供選擇:SPP → EPP → ECP → ECP+EPP。系統預設値 為 *SPP*。

#### ✏ **EPP Mode Select**(**EPP** 模式之版本選擇):

此㊠目共㈲兩個選㊠可供選擇:EPP1.7 + EPP1.9。系統預設值為 *EPP 1.7*。當 內建之並列埠設定㈲ EPP 模式時,這兩種 EPP 模式可供您選擇。

✏ **ECP Mode Use DMA**(**ECP** 模式之 **DMA** 設定):

此項目共有兩個選項可供選擇:1→3。系統預設値為 3。當內建之並列埠設定 ㈲ ECP 模式時,所使用的 DMA 通道可選擇通道 1 或通道 3。

# **PWRON After PWR-Fail**(電源㆗斷後恢復時的電源開啟狀態設定):

此項目共有三個選項可供選擇:On **→** Former-Sts → Off。系統預設値為 *Of*f。此設 定讓您決定在電源中斷後再恢復電源時,系統應開啓在何種狀態之下。

# **Game Port Address**(遊戲埠之使用位址):

此㊠目共㈲㆔個選㊠可供選擇:Disabled + 201 + 209。系統預設值為 *201*。此㊠目 讓您設定主機板內建的遊戲埠連接器使用的位址。

# **Midi Port Address**(**Midi** 埠使用的位址):

此㊠目共㈲㆕個選㊠可供選擇:Disabled + 330 + 300 + 290。系統預設值為 *330*。 此㊠目讓您設定主機板內建的 Midi 埠連接器使用的位址。

# ✏ **Midi Port IRQ**(**Midi** 埠使用的㆗斷需求):

此㊠目共㈲兩個選㊠可供選擇:5 + 10。系統預設值為 *10*。此㊠目讓您設定主 機板內建的 Midi 埠連接器使用的㆗斷需求數值。如果您選擇關閉㊠目 *Midi Port Address*,則此㊠目將無法選擇。

# 注意

如果您另行購買音效卡取代本機內建的音效晶片,您必須在 BIOS 內取消三個選 項,否則您的音效卡將無法正常工作。這三個選項是:

**AC97 Audio** 設為 *Disabled* **Game Port Address** 設為 *Disabled* **Midi Port Address** 設為 *Disabled*

# **3-6.** 電源管理模式設定

綠色個人電腦(Green PC)之所以不同於一般傳統的電腦,就是在於其有電源管理 的功能,能讓系統在開機且沒有使用的狀態下,減少其消耗電量,以達到節約能源 的目的。電腦在平常操作時,是在全速工作模式的狀態,而電源管理程式會對系統 的影像、平行埠、串列埠、磁碟機的存取、鍵盤、滑鼠及其他裝置的工作狀態等事 件一一來做監視 (這些事件被稱為 Power Management Event 電源管理監控事件)。 若上述的事件皆處於停頓的狀態,則系統就會進入省電模式。當有任何監控事件發 生,系統即刻回到全速工作模式的狀態,為使用者做最快速的服務。而省電模式又 依耗雷量不同分為三種:打盹模式(Doze Mode)、待命模式(Standby Mode)、沈 睡模式(Suspend Mode),其進入省電模式的順序為:

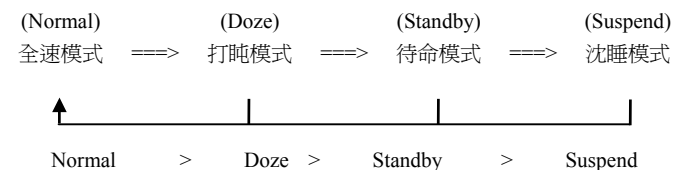

1. 主選單選定 "Power Management Setup", 按下 "Enter", 螢幕上就出現以下的畫面:

| <b>BIOSVIEW</b>                                                                                       |                                     |  | $-10$ $\times$        |
|----------------------------------------------------------------------------------------------------|-------------------------------------|--|-----------------------|
| CMOS Setup Utility - Copyright (C) 1984-2000 Award Software<br>Power Management Setup                 |                                     |  |                       |
| ACPI Function<br>- ACPI Suspend Type                                                                  | Enabled<br><b>S1(POS)</b>           |  | Item Help             |
| Power Management<br>Video Off Method                                                                  | User Define<br><b>DPMS</b>          |  | Menu Level            |
| Video Off In Suspend<br>Suspend Type<br><b>MODEM Use IRQ</b>                                          | Yes:<br>Stop Grant<br><b>NA</b>     |  |                       |
| Suspend Mode<br>HDD Power Down                                                                        | Disabled<br>Disabled                |  |                       |
| Soft-Off by PWR-BTTN<br>Wake-Up by PCI card<br>Power On by Ring                                       | Instant-Off<br>Disabled<br>Disabled |  |                       |
| USB KB Wake-Up From S3<br>CPU Thermal-Throttling                                                      | Disabled<br>62.5%                   |  |                       |
| Resume by Alarm<br>x - Date(of Month) Alarm                                                           | Disabled                            |  |                       |
| x - Time(hh:mm:ss) Alarm<br>** Reload Global Timer Events **                                          | $0 \quad 0 \quad 0$                 |  |                       |
| 1↓→←:Move Enter:Select +/-/PU/PD:Value F10:Save ESC:Exit F1:General Help<br><b>F5:Previous Values</b> | F6:Fail-Safe Defaults               |  | F7:0ptimized Defaults |

圖 **3-7A.** 電源管理模式設定選單㆖半部畫面

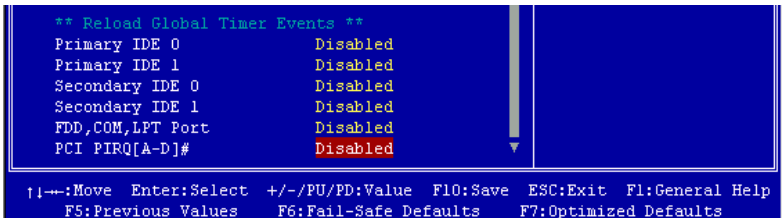

# 圖 **3-7B.** 電源管理模式設定選單㆘半部畫面

- 2. 使用方向鍵可移至您要設定的項目,變更項目之設定值,請用↑、◆以及 Enter 按鍵。
- 3. 電源管理功能設定完畢後,可按 **ESC** 回到主選單畫面。

以下是對各設定項目做一簡短的說明:

# **ACPI Function**(先進組態及電源界面功能):

ACPI 可讓作業系統擁㈲凌駕於電源管理(Power Management)和即插即用(Plug and Play)功能之上對電腦之直接控制之能力,ACPI 需要作業系統有支援 ACPI 的控制 能力才行。

此選㊠提供您 Enabled 以及 Disabled 兩個選㊠。如果您要 ACPI 功能能夠正常運作, 就必需要所有連接在您系統上的裝置和附加卡其硬體和驅動程式均完全支援 ACPI 功能才可以正常運作,否則將會影響系統的正常運作。作業系統方面目前所知僅有 微軟的 Windows® 98 作業系統支援此㊠功能。再說明㆒次,您必須使用 Windows® 98 作業系統,加上您系統所有裝置及附加卡硬體和其驅動程式都有支援 ACPI 的功能 才能正常運作。並且 Windows® 98 所附的裝置驅動程式,未必就會支援 ACPI 功能。 請詢問您裝置及附加卡的供應廠商,其軟、硬體是否均已支援 ACPI,若想知道有 關 ACPI 規格方面的更淮一步訊息,請至下列網址:

http://www.teleport.com/~acpi/acpihtml/home.htm

## **ACPI** 的功能包括㈲:

- 存在於一般 BIOS 內的即插即用(PnP,包括 Bus 和裝置細目)和 APM 功能。
- 個別裝置的電源管理控制、附加卡 ( 有些附加卡還需要特別支援 ACPI 功能的驅 動程式才能運作)、影像顯示卡,以及硬碟機裝置等等。
- 具備軟體關雷 (Soft-off) 的功能,且允許作業系統將雷腦關閉。
- 支援多重事件喚醒功能 (請參見表 3-6-2)
- 支援前面板電源及睡眠模式開關,請參見表 3-6-3 的說明,它是以電源開關被按 ㆘多久來描述系統的狀態。這也得看具備 ACPI 功能的作業系統是如何組態而定。

**Note**

如果您在 BIOS 中啓動 ACPI 功能的話, SMI 的功能將會失效。

## 系統狀態以及電源狀態

在 ACPI 功能中,作業系統直接控制所有系統和裝置的電源狀態轉換。作業系統會 基於使用者的喜好以及使用者對裝置如何被應用軟體使用的知識能力,來讓裝置進 入或離開低電源消耗狀態(Low power state)。作業系統會依照來㉂於應用程式及使 用者所設定的資料,將整個系統進入低電源消耗狀態。

表 3-1 將說明哪個裝置或是指定的事件能夠將電腦由指定的狀態中喚醒。而表 3-2 將說明當電源開關被按㆘之時間長短,對系統狀態所造成之影響。

| 這些裝置/事件可以將電腦喚醒           | .自這個狀態來喚醒           |
|--------------------------|---------------------|
| 電源開關 (Power switch)      | 可以由睡眠模式以及電源關閉的模式下喚醒 |
| 真實時鐘控制器警報(RTC<br>alarm)  | 可以由睡眠模式以及電源關閉的模式下喚醒 |
| 網路 (LAN)                 | 可以由睡眠模式以及電源關閉的模式下喚醒 |
| 數據機 (Modem)              | 可以由睡眠模式以及電源關閉的模式下喚醒 |
| IR 指令 $($ IR command $)$ | 只能從睡眠模式喚醒           |
| 萬用串列埠 (USB)              | 只能從睡眠模式喚醒           |
| PS/2 鍵盤 (PS/2 keyboard)  | 只能從睡眠模式喚醒           |
| PS/2 滑鼠 (PS/2 mouse)     | 只能從睡眠模式喚醒           |

表 **3-1**:喚醒裝置以及事件

#### 表 3-2: 電源開關按下時間長短對狀態所造成之影響

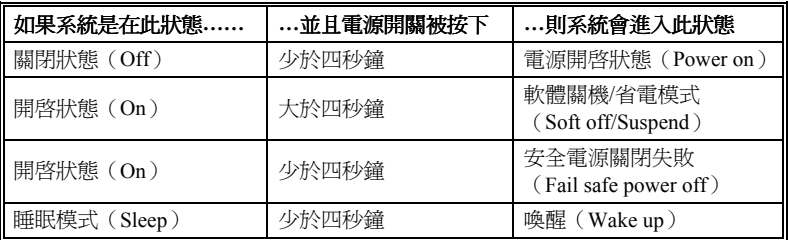

#### ✏ **ACPI Suspend Type**(**ACPI** 沉睡類型):

此㊠目共㈲兩個選㊠可供選擇:S1(POS)或是 S3(STR)。系統預設值為 *S1*(*POS*)。 通常 ACPI 將系統沉睡型態定義為六種狀態,它們是:System S0 狀態、S1、S2、 S3、S4、S5。下面我們將說明在 S1 以及 S3 狀態下,系統做了哪些動作。

## **S1**(**POS**)狀態(**POS** 是 **Power On Suspend** 之縮㊢):

當系統在 S1 睡眠狀態下, 它的行為將如下所沭:

- 處理器將不會執行指令, 但仍保持著睡眠前的動作程序, 以便在回復時繼續執行。
- 動態記憶體的內容仍然保持著。
- 電源資源 (Power Resources) 狀態是處在與系統 S1 狀態相容的狀態。所有提供給 系統階層(System Level)的電源資源是參照 S0 狀態, 且是在 Off 的狀態。
- 裝置的狀態與現在的電源資源狀態相容,只有完全參照電源資源在 On 狀態的裝 置,方可給予裝置狀態在該裝置現在的狀態之下。在所有其它的例子當中,裝置 均是在 D3 (Off)的狀態中。
- 裝置可以去喚醒系統,並且能夠由它們現在所處的狀態中去做到。裝置可開始進 行硬體事件轉換系統狀態至 S0。此種轉換會使處理器自其停止之處開始繼續執行 指令。

而在轉換到 S1 的渦程中,操作中的軟體不必去清除處理器的快取。

## **S3**(**STR**)狀態(**STR** 是 **Suspend to RAM** 的縮㊢):

在邏輯上來說,S3 狀態是低於 S2 狀態,並且它被假定成會節省更多電力消耗。此 狀態下的行為模式被定義成下述:

- 處理器不會去執行任何指令,在沉睡時的動作程序不會被保持住。
- 動態記憶體的內容仍然保持著
- 電源資源(Power Resources)狀態是處在與系統 S3 狀態相容的狀態。所有提供給 系統階層 (System Level)的電源資源是參照 S0 狀態、S1 或是 S2,並且是在 Off 的狀態。
- 裝置的狀態與現在的電源資源狀態相容,只有完全參照電源資源在 On 狀態的裝 置,方可給予裝置狀態在該裝置現在的狀態之下。在所有其它的例子當中,裝置 均是在 D3 (Off)的狀態中。
- 裝置可以去喚醒系統,並且能夠由它們現在所處的狀態中去做到。裝置可開始進 行硬體事件轉換系統狀態至 S0。此種轉換會使處理器自其開機位置之處開始執行 指令。BIOS 將會完成離開 S3 狀態必需的核心功能初始化動作, 而在轉換到 S1 的過程中,操作中的軟體不必去清除處理器的快取。並且將控制 權交給韌體繼續執行。請參照 ACPI 規格書 Rev. 1.0 第 9.3.2 節有關 BIOS 初始化 之說明。

由軟體的觀點來看,此狀態在功能上極類似於 S2 狀態。在操作上的不同在於一些 電源資源可以在 S2 狀態下維持在 On 的狀態,但在 S3 則不行。正因爲如此;與 S2 狀態相較,在 S3 狀態之下需要額外的裝置在邏輯上低於 D0、D1、D2 或是 D3 狀態。 同樣地;一些裝置的喚醒事件可在 S2 執行正常,但在 S3 則不行。

這是因爲在 S3 狀態中,處理器的動作程序不會被保持住。轉換至 S3 狀態時必需要 操作軟體把所有的在 DRAM 的快取資料清除掉。

. 以㆖㈲關 *S0* 及 *S3* 的㈾料是參考㉂ *ACPI* 規格書 *Rev. 1.0* 的內容。

#### **Power Management**(省電模式管理):

此項目允許您選擇電源節約的方式,並且其直接與下述模式有關:

- 1. Suspend Mode (沉睡模式)
- 2. HDD Power Down(硬碟電源關閉)

省電模式管理共有三個選項可供您選擇:

- ▶ 使用者自行定義 (User Define) 可由使用者自行設定進入省電模式的時間。選擇此選項,則下面兩個選項各有八 種數值可供您選擇。
	- Suspend Mode: Disabled  $\rightarrow$  1 Min  $\rightarrow$  2 Min  $\rightarrow$  4 Min  $\rightarrow$  8 Min  $\rightarrow$  12 Min  $\rightarrow$  20 Min  $\rightarrow$  30 Min  $\rightarrow$  40 Min  $\rightarrow$  1 Hour 等十個選項,系統預設 值為 *Disabled*。
	- HDD Power Down: Disabled  $\rightarrow$  1 Min  $\rightarrow$  2 Min  $\rightarrow$  3 Min  $\rightarrow$  4 Min  $\rightarrow$  5 Min  $\rightarrow$  6 Min  $\rightarrow$  7 Min  $\rightarrow$  8 Min  $\rightarrow$  9 Hour  $\rightarrow$  10 Min  $\rightarrow$  11 Min  $\rightarrow$  12 Min → 13 Min → 14 Min → 15 Min 等十六個選項,系統預 設值為 *Disabled*。
- ➤ 最低省電量設定(Min Saving) 當選擇此選項時,此兩個項目會進入最低省電量設定,其數值為固定且無法由使 用者改變。 Suspend Mode = 1 Hour HDD Power Down = 15 Min
- ➤ 最高省電量設定(Max Saving) 當選擇此選項時,此兩個項目會進入最高省電量設定,其數值為固定且無法由使 用者改變。 Suspend Mode = 1 Min HDD Power Down = 1 Min

# 省電模式㆘關閉螢幕方式(**Video Off Method**)

關閉螢幕顯示之方式有 "Blank Screen"、 "V/H SYNC + Blank" 以及 "DPMS" 三種, 系統預設值為 "*DPMS"*。如果您使用的顯示器及顯示卡支援 DPMS 規格,請將設定 值改為 "DPMS"。若此選㊠無法關閉螢幕顯示,請改設定值為 "Blank" 或是 V/H SYNC + Blank。

**Blank Screen**: 此選㊠會㊢入空白㈾料㉃影像緩衝器。

V/H SYNC + Blank: 此選項會使系統關閉垂直和水平同步埠,並且寫入空白資料至 影像緩衝器。

**DPMS**: 初始化顯示器裝置的電源管理信號。

# **Video Off In Suspend** (在沉睡模式中關閉影像):

此項目共有兩個選項可供選擇:Yes 與 No。系統預設値為 *Yes*。此項目顯示器空白 的方式。

# **Suspend Type**(沉睡型式):

此㊠目共㈲兩個選㊠可供選擇:Stop Grant 與 PwrOn Suspend。系統預設值為 *Stop Grant*。

# **Modem Use IRQ**(設定數據機之 **IRQ** 位置):

此項目共有八個選項可供選擇:NA → 3 → 4 → 5 → 7 → 9 → 10 → 11。系統預設 值為 *NA*。您可指定數據機所使用之 IRQ 數值。

# **Suspend Mode/HDD Power Down**(沈睡模式**/**硬碟電源關閉):

此兩個項目只有在 Power Management 項目是設定成 User Define 時,才可以讓您自 行去改變其設定的數值。此項目可變更的內容如表 3-3。

|                            | 電源管理 (Power Management) 項目之設定                                                 |         |         |  |
|----------------------------|-------------------------------------------------------------------------------|---------|---------|--|
| 項目                         | 使用者自訂<br>(User Define)                                                        | 最低省電量   | 最高省電量   |  |
|                            |                                                                               | 設定(Min  | 設定(Max  |  |
|                            |                                                                               | Saving) | Saving) |  |
| 沉睡模式                       | Disabled $\rightarrow$ 1 Min $\rightarrow$ 2 Min $\rightarrow$ 4              |         |         |  |
| (Suspend Mode)             | Min $\rightarrow$ 8 Min $\rightarrow$ 12 Min $\rightarrow$ 20 Min             | 1 Hour  | 1 Min   |  |
|                            | $\rightarrow$ 30 Min $\rightarrow$ 40 Min $\rightarrow$ 1 Hour                |         |         |  |
| 硬碟電源關閉<br>(HDD Power Down) | Disabled $\rightarrow$ 1 Min $\rightarrow$ 2 Min $\rightarrow$ 3              |         |         |  |
|                            | Min $\rightarrow$ 4 Min $\rightarrow$ 5 Min $\rightarrow$ 6 Min $\rightarrow$ |         |         |  |
|                            | 7 Min $\rightarrow$ 8 Min $\rightarrow$ 9 Hour $\rightarrow$ 10               | 15 Min  | 1 Min   |  |
|                            | Min $\rightarrow$ 11 Min $\rightarrow$ 12 Min $\rightarrow$ 13 Min            |         |         |  |
|                            | 14 Min $\rightarrow$ 15 Min                                                   |         |         |  |

表 **3-3**:**"**沉睡模式**"** 與 **"**硬碟電源關閉**"** 模式可設定之數值㆒覽表

## **Soft-Off by PWR-BTTN**(由電源開關按鍵進行 **Soft-Off** 動作):

此㊠目共㈲兩個選㊠可供選擇:Instant-Off 或是 Delay 4 Sec.。系統預設值為 *Instant-Off*。當系統當機或是無法動作時,您可以按著電源開關按鍵不放㆞超過㆕秒鐘,以 強迫系統進入 Soft-Off 狀態。

# **Wake-Up by PCI card**(由網路卡來喚醒電腦):

此㊠目共㈲兩個選㊠可供選擇:Enabled 或是 Disabled。系統預設值為 *Disabled*。此 項目可讓您由 PCI 裝置來喚醒電腦,像是說如果您安裝了具有網路喚醒能力的 PCI 網路卡時,您便可藉由其它在網域㆗的電腦送出喚醒的框頁(Frame)信號來喚醒 您的電腦。

注意

此功能或會需要使用到特定之網路管理軟體,且是選購之元件。另外需要您的 ATX 電源供應器的+5V 待機電源要具有 720mA 的電流供應能力,方能動作正常。

# **Power On by Ring**(電話振鈴喚醒電腦):

此㊠目共㈲兩個選㊠可供選擇:Enabled 與 Disabled。系統預設值為 *Disabled*。在內 建之串列埠接卜數據機,當有電話撥進來時,即可利用振鈴的訊號喚醒在沉睡狀態 中的電腦。

## **USB KB Wake-Up From S3:**

此㊠目共㈲兩個選㊠可供選擇:Enabled 與 Disabled。系統預設值為 *Disabled*。

## **CPU Thermal-Throttling**:

此㊠目用於 Suspend To RAM(STR)模式。它以正常速率的百分比來控制 CPU 的 速度,有下列各項可供選擇:87.5%、75.0%、62.5%、50.0%、37.5%、25.0%、12.5%。 系統預設值為 62.5%.。

## **Resume by Alarm**(定時喚醒電腦):

此㊠目共㈲兩個選㊠可供選擇:Enabled 與 Disabled。系統預設值為 *Disabled*。如果 您將其設定為 Enabled,則透過 RTC Alarm 功能,你可以設定日期、時間。設定時 間一到,系統就可以自動開啓。

# **Reload Global Timer Events**(計時器重行計數事件說明):

當下沭事件成立時,已在倒數進入節電模式之計數動作將被歸零。因為在進入節電 模式前的這段時間,系統及一些调邊裝置均必需在停用之狀態。如果有一相關元件 被使用者啓用(動),則已在倒數之時間將被歸零,直到所有裝置又閒置不用,系統 又重新進入節電模式前之倒數狀態。

# ➤ **Primary IDE 0/Primary IDE 1**:

此㊠目共㈲兩個選㊠可供選擇:Enabled 或是 Disabled。系統預設值為 *Disabled*。 如果 Primary IDE 0/1 (或稱之為 Master/Slave) I/O 有仟何動作發生時,系統便會 離開省電模式,回到正常的全速工作模式狀態。

## ➤ **SecondaryIDE 0/Secondary 1**:

此㊠目共㈲兩個選㊠可供選擇:Enabled 或是 Disabled。系統預設值為 *Disabled*。 如果 Secondary IDE 0/1 (或稱之為 Master/Slave) I/O 有任何動作發生時,系統便 會離開省電模式,回到正常的全速工作模式狀態。

# ➤ **FDD, COM, LPT Port**(軟碟機、串列埠以及㊞表機埠):

此㊠目共㈲兩個選㊠可供選擇:Enabled 或是 Disabled。系統預設值為 *Disabled*。 如果系統偵測到有任何軟碟機、串列埠以及印表機埠的 I/O 動作發生時,系統便 會離開省電模式,回到正常的全速工作模式狀態。

# ➤ **PCI PIRQ[A-D]#**:

此㊠目共㈲兩個選㊠可供選擇:Enabled 或是 Disabled。系統預設值為 *Disabled*。 如果系統偵測到有任何中斷訊號(INTA~INTD)動作的話,系統便會離開省電 模式,回到正常的全速工作模式狀態。

# **3-7. PNP/PCI** 組態設定

在此選單中,您可以改變 PCI 匯流排的系統 IRO 之數值,以及其它的硬體設定。此 章節包含了一些非常技術性的項目,我們強烈地建議唯有極有經驗的電腦使用者, 才考慮進行此部份之調整。

| <b>BIOSVIEW</b>                                                                                                    |                                                                                                    | $ F$ $\times$                                                                                                    |
|----------------------------------------------------------------------------------------------------|----------------------------------------------------------------------------------------------------|----------------------------------------------------------------------------------------------------|
| CMOS Setup Utility - Copyright (C) 1984-2000 Award Software<br>PnP/PCI Configurations                                                                                                    |                                                                                                    |                                                                                                    |
|                                                                                                    |                                                                                                    |                                                                                                    |
| Force Update ESCD                                                                                                    | Disabled                                                                                           | Item Help                                                                                                    |
| Resources Controlled By<br>x IRQ Resources<br><b>PCI/VGA Palette Snoop</b><br>Assign IRQ For VGA<br>Assign IRO For USB<br>PIRO 0 Use IRO No.<br>PIRO 1 Use IRO No.<br>PIRO 2 Use IRO No.<br>PIRO 3 Use IRO No. | Auto(ESCD)<br>Press Enter<br>Disabled<br>Enabled<br><b>Enabled</b><br>Auto<br>Auto<br>Auto<br>Auto | Menu Level<br>×<br>Default is Disabled.<br>Select Enabled to<br>reset Extended System<br>Configuration Data<br>ESCD) when you exit<br>Setup if you have<br>installed a new add-on<br>and the system<br>reconfiguration has<br>caused such a serious<br>conflict that the OS<br>cannot boot |
|                                                                                                    |                                                                                                    |                                                                                                    |
| 1↓→←:Move Fnter:Select<br>+/-/PU/PD:Value F10:Save<br>ESC:Exit F1:General Help<br>F5:Previous Values<br>F6:Fail-Safe Defaults<br>F7:Optimized Defaults                                                         |                                                                                                    |                                                                                                    |

圖 **3-8A. PnP/PCI** 組態設定畫面

# **Force Update ESCD**(重置 **PNP** 組態):

如果您想要在㆘次開機時清除 ESCD 數據,並且要求 BIOS 重置隨插即用 ISA 卡與 PCI 卡的設定,請選擇啟動。但是㆘次您開機時,本選㊠將會㉂動設定為關閉。

# 電腦小常識:**ESCD**(**Extended System Configuration Data**)

ESCD 記錄著系統內 IRO、DMA、I/O 埠以及記憶體使用狀況等的資料, 此乃隨 插即用 BIOS 特有的規格與功能。

# **Resources Controlled By** (系統資源控制方式):

此㊠目共㈲兩個選㊠可供選擇:Auto(ESCD)或是 Manual。系統預設值為 *Auto* (*ESCD*)。當您選擇設定為 Auto(ESCD)時,㊠目 *IRQ Resource* 會變成無法改變 其設定。當您選擇設定為 Manual 時,才可讓您去進行調整。

您可以指定每個系統中斷為下述方式中的一種,且視您所使用的裝置類型來使用中 斷資源:

符合原始 PC AT 匯流排規格的 Legacy ISA (傳統 ISA)裝置,當其需要特定的中斷 值之時(例如指定 IRQ4 給串列埠 1):

符合隨插即用 (Plug and Play) 標準規格的 *PCI/ISA PnP* 裝置, 且是設計給 PCI 或是 ISA 匯流排架構使用。

如果您選擇 *Auto* (*ESCD*), Award 隨插即用 (Plug and Play) BIOS 可以自動地將 所有的開機和隨插即用相容裝置予以組態,不過 IRQ Resources 項目將會被關閉 (Disabled)。

## ➤ **IRQ Resources**:

當你選擇手動控制資源分配時,您可以自行指定 IRQ 資源的分配。

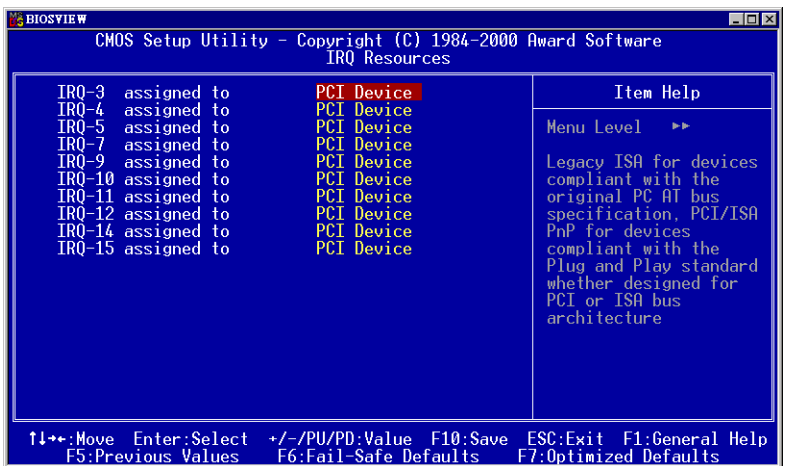

# 圖 **3-8B. IRQ** ㈾源設定畫面

# **PCI/VGA Palette Snoop**(**PCI/VGA** 反白㈼視):

這個選項可允許 BIOS 預視 (Preview) VGA 的狀態, 並修改從 VGA 卡上的 Feature Connector 傳送給影像壓縮卡 (MPEG CARD) 的資料。此選項的執行可改善使用影 像壓縮卡後,再開機時書面會反白的現象。

## **Assign IRQ For VGA**(為 **VGA** 指定 **IRQ**):

㈲兩個選㊠:Disabled(停用)或 Enabled(啟用)。預設為 *Enabled*。可指定您系 統上配給 USB/VGA/ACPI(若任何一個存在的話)的 IRO。選擇的 IRO 若有動作的 話將會喚醒系統。

你可以為 PCI VGA 指定 IRQ, 或選擇 *Disabled*。

## **Assigned IRQ For USB**(為 **USB** 指定 **IRQ**)**:**

㈲兩個選㊠:Disabled(停用)或 Enabled(啟用)。預設為 *Enabled*。如果您需要 更多的 IRO,可以選擇停用這個項目,以釋放出一個可用的 IRO。但在 Windows® 95 的某些情況下,這樣可能浩成 USB 埠運作失常,或是其它的問題產生!

## **PIRQ\_0~3 Use IRQ No.**

此㊠目共㈲ 11 個選㊠可供選擇:Auto、3、4、5、7、9、10、11、12、14、15。系 統預設値為 *Auto*。這個項目讓系統自動指定安裝於 PCI 插槽上的裝置的 IRO 編號。 意思是,系統能為安裝於 PCI 插槽(PCI 插槽 1 至 6)的裝置,指定固定的 IRO 編 號。當您想要為特定的裝置固定其 IRO 時,這是一項好用的功能。

舉例來說,如果您想要將硬碟搬進另一部電腦,而不想重新安裝 Windows® NT,則 可以將新電腦安裝裝置的 IRQ,指定成與原來的設定相同。

## ㊟意

如果您要在此項目當中指定 IRO 的數值,則您不能同時指定此 IRO 給 Legacy ISA 裝置,否則會造成硬體相容性上的問題。

您必須非常熟悉 PCI 中斷分配的架構,才可以去調整此設定項目。此功能是提供給 一些會記錄且固定住 PCI 組態狀態的作業系統,而您又想改變其設定時使用。

有關 PIRQ(來自於 ICH 晶片組的中斷信號)、INT#(PCI 插槽的 IRQ 信號)與裝置 的硬體配置關係,請參考表 3-4 所述:

| 信號                          | PCI 插槽 1<br>PCI 插槽 5 | PCI 插槽 2<br>PCI 插槽 6 | PCI 插槽 3     | PCI 插槽 4     |
|-----------------------------|----------------------|----------------------|--------------|--------------|
| INT Pin 1 Assignment        | <b>INT A</b>         | <b>INT B</b>         | <b>INT C</b> | <b>INT D</b> |
| <b>INT Pin 2 Assignment</b> | <b>INT B</b>         | <b>INT C</b>         | <b>INT D</b> | <b>INT A</b> |
| INT Pin 3 Assignment        | <b>INT C</b>         | <b>INT D</b>         | <b>INT A</b> | <b>INT B</b> |
| <b>INT Pin 4 Assignment</b> | <b>INT D</b>         | <b>INT A</b>         | <b>INT B</b> | <b>INT C</b> |

表 **3-4**: **PIRQ** 信號與各 **PCI** 插槽 **INT#**之關係表

● 每個 PCI 插槽有四個 INT# (INT Pin A ~ INT Pin D).

# **3-8.** 電腦健康狀態設定

您可以為您的電腦設定警告和關閉溫度的數值。您也可由此選單中檢查您系統內部 風扇之轉速以及電源供應器的供電電壓等數値。此功能對於監控您電腦中所有的重<br>要變數來說是非常的有用,我們稱此功能爲*電腦健康狀態設定*。

| <b>BIOSVIEW</b><br>$  -   \theta   \times$<br>CMOS Setup Utility - Copyright (C) 1984-2000 Award Software<br><b>PC</b> Health Status                                                                                                    |            |  |
|----------------------------------------------------------------------------------------------------|------------|--|
| FAN Fail Alarm Selectable<br>Disabled                                                                                                    | Item Help  |  |
| CPU Warning Temperature<br>-75<br>System1 Temperature<br><b>CPU Temperature</b><br>System2 (RT2) Temperature<br>Chassis FAN (FAN 3) Speed<br>(FAN <sub>1</sub> )<br>CPIL FAN<br>Speed<br>Power FAN (FAN 2) Speed<br>CPU Core Voltage<br>$VTI$ $(+1.5V)$<br>$I/0$ Voltage $(+3.3V)$<br>$+5V$<br>+12 V<br>-12 V<br>$-5V$<br>Battery Voltage (+3V)<br>Standby Voltage (+5V) | Menu Level |  |
| 1↓→←:Move Enter:Select<br>+/-/PU/PD:Value F10:Save ESC:Exit F1:General Help<br><b>F5:Previous Values</b><br>F6:Fail-Safe Defaults<br>F7:0ptimized Defaults                                                                                                    |            |  |

圖 **3-9.** 電腦健康狀態設定畫面

# **FAN Fail Alarm Selectable**(風扇失效警告設定):

此項目讓您設定風扇失效時,系統是否要送出警告訊息至 PC 內建的喇叭。系統預 設值為 *Disabled*。

# **CPU Warning Temperature**(處理器警告溫度設定):

此項目讓您設定當溫度超過您所選擇之設定溫度時,系統將會送出警告訊息至 PC 內建的喇叭。此項目可讓您由 30℃ 到 120℃ 之間的攝氏溫度數值去調整,系統預 設值為 *75*°*C*。

# **All Voltages, Fans Speed and Thermal Monitoring**(所㈲重要電壓、風扇轉速以及溫 探溫度之監測):

這些項目會列出現在的處理器以及環境溫度(TCPU 以及 TSYS)、風扇之轉速(處
理器風扇以及機殼風扇)等數據,它們無法由使用者來改變其數值。

再下去之項目則列出了系統電源的各種電壓狀態,它們一樣也是無法由使用者來改 變其數值的。

注意

這些有關溫度、風扇轉速以及電壓監測的功能,其硬體部份會佔用 I/O 位址自 294H 至 297H。如果您使用的網路卡、音效卡或是其它的配接卡會使用到此位址的話, 請調整您的配接卡的 I/O 位址,以避開這些位址。

### **3-9.** 載入失效**-**安全恢復之預設值

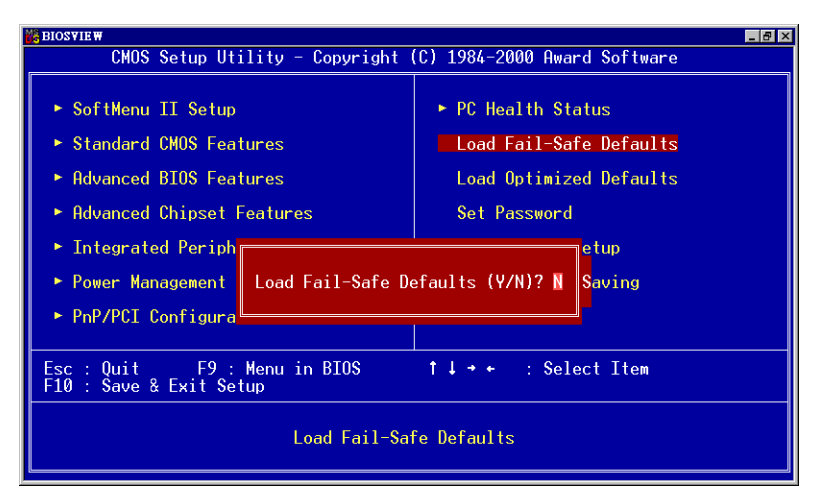

#### 圖 **3-10.** 載入失效**-**安全恢復之預設值畫面

當您在此項目按下<Enter>按鍵時,您將會見到圖 3-10 所示之確認對話框,其訊息 內容如下:

#### **Load Fail-Safe Defaults (Y/N) ? N**

請按㆘ "Y" 按鍵之後,再按㆘<Enter>按鍵,即可載入 BIOS 的安全預設值。此設定 值可提供您的系統在最穩定的狀態下運作,不過對性能上的調整設定值並非是最佳 化的設定。請在載入安全預設值之後,再淮入盧理器頻率/電壓控制設定選單中去重 新設定處理器的各㊠參數,否則已設定的 CPU 參數會變回原來的內定值。

### **3-10.** 載入最佳化效能預設值

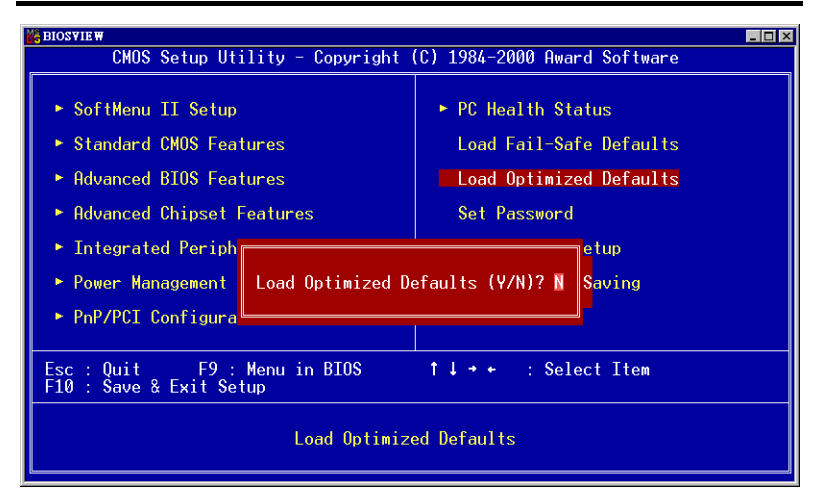

### 圖 **3-11.** 載入最佳化效能預設值畫面

當您在此項目按下<Enter>按鍵時,您將會見到圖 3-11 所示之確認對話框,其訊息 內容如下:

#### **Load Optimized Defaults (Y/N) ? N**

如欲使用 BIOS 的最佳化預設值,請按下"Y"按鍵之後,再按下<Enter>按鍵,即可 完成載入最佳化效能的參數值設定。請在載入最佳化效能的參數值後,再進入處理 器頻率/電壓控制設定選單㆗去重新設定 CPU 的各㊠參數,否則已設定的 CPU 參數 會變回原來的內定值。

### **3-11.** 設定密碼

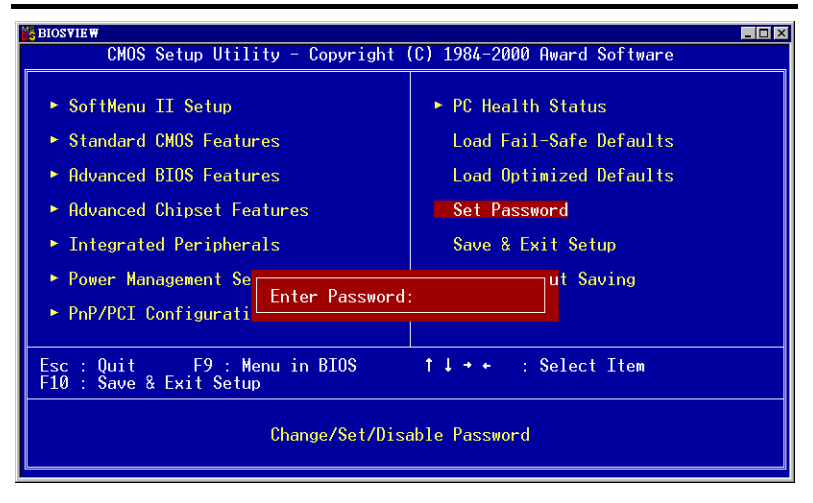

#### 圖 **3-12.** 設定密碼畫面

使用者密碼:可以進入 BIOS 選單, 但是沒有權限來變更 BIOS 設定選單中的選項設 定。當您第㆒次選擇此功能,㆘述訊息將會出現並要求您建立密碼:

#### **ENTER PASSWORD:**

此時請輸入你的密碼,最多八個字元。當您輸入完成後,請按下<Enter> 按鍵,畫面會顯示㆘面訊息,要您確認先前您所輸入之密碼:

#### **CONFIRM PASSWORD:**

再次的輸入您先前鍵入之密碼,輸入完成之後按㆘<Enter>按鍵做確認 動作,或者是按下<Esc>按鍵離開並放棄此選項先前之密碼設定。

要關閉密碼功能,您只需要在要求您輸入密碼的畫面出現時,直接按 下<Enter>按鍵,將會出現密碼功能已被關閉之書面文字(請參見圖 3-13)。當您關閉密碼功能之後,在系統下次重新開機之後,您即可自由 進出 BIOS 設定選㊠,並且可以任意去修改設定值。

#### **PASSWORD DISABLED.**

當密碼功能啓用時,當您想進入 BIOS 設定書面時,系統都會要求您 輸入密碼以確認使用者的身份,以免未經授權的人員變更系統之組態 設定。而您亦可設定 BIOS 在每次開機時都要詢問密碼,這可防止您 的系統被未經授權之人員使用。

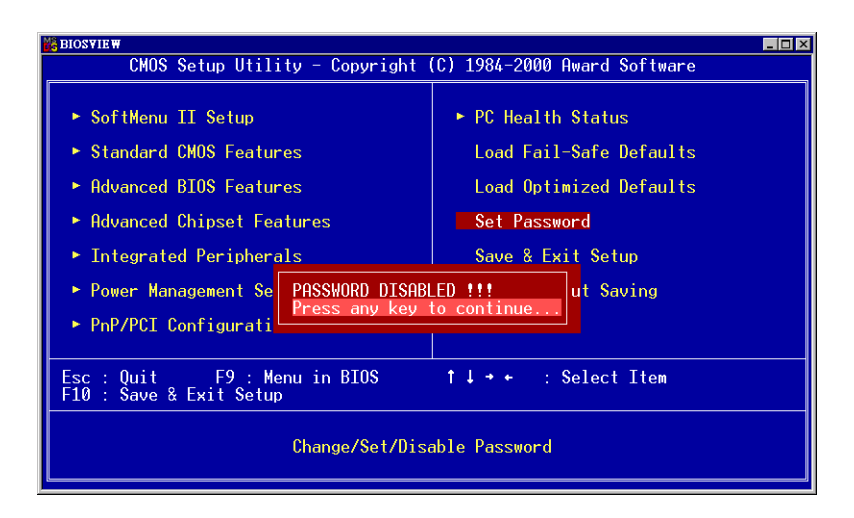

圖 **3-13.** 密碼功能關閉之畫面

您可以㉂ *BIOS* 進階功能設定(*Advanced BIOS Features Setup*)選單內的密碼設定選 您可以自 BIOS 進階功能設定 (Advanced BIOS Features Setup) 選單內的*密碼設定選*<br>項 (Security Option) 來決定詢問密碼的時機。若*密碼設定選項*設定為 "System", 則 *項(Security Option)*來決定詢問密碼的時機。若*密碼設定選項*設定為 "System",則<br>系統在每次開機時都會詢問密碼。若*密碼設定選項*設定為 "Setup",則只有當您想進 入 BIOS 設定畫面時,系統才會要求您輸入密碼。

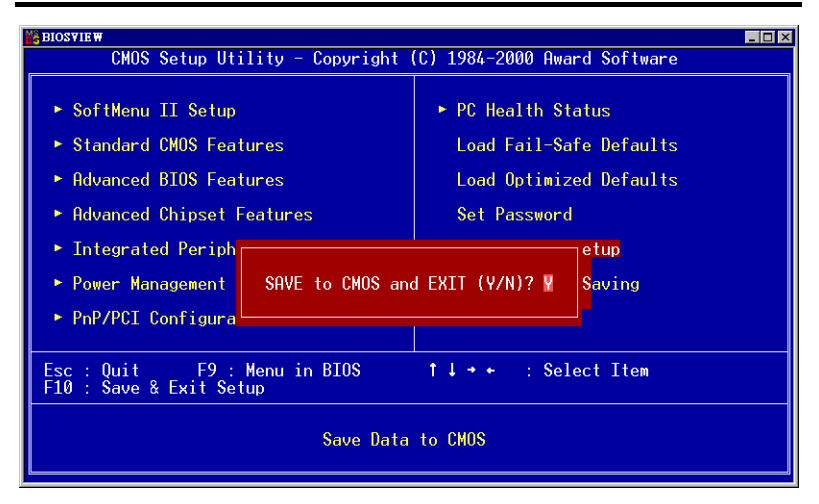

#### 圖 **3-14.** 離開並儲存所㈲設定㉃ **CMOS** 之畫面

按下"Y"按鍵您即可將在 BIOS 中所做的所有修改值儲存起來,並且離開 BIOS setup 選單。

### **3-13.** 離開但不儲存設定㉃ **CMOS**

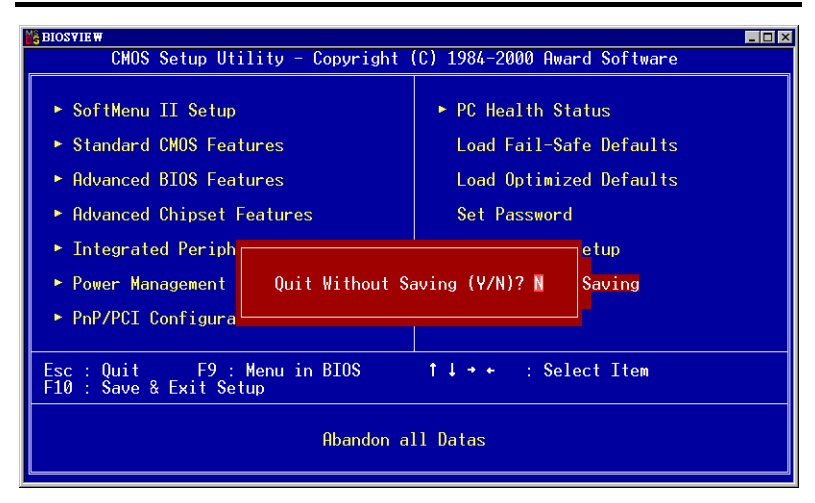

### 圖 **3-15.** 離開但不儲存設定㉃ **CMOS** 之畫面

按下"Y"按鍵您即可離開 BIOS setup 選單,並且您在 BIOS 中所做的所有修改值均 不會儲存㉃ CMOS 內。

# 附錄 **A Windows® 98 SE** 作業系統㆘的 **INF** 驅 動程式安裝方式

在您安裝了 Windows® 98 SE 之後,您必須要再安裝額外的驅動程式,以供您系統中 的 IDE 以及 USB 裝置使用。我們將會一步一步地告訴您應如何來安裝它們。

#### ㊟意事㊠ **A-1**

您必須在安裝 VGA 以及音效裝置的驅動程式之前,先安裝 IDE 以及 USB 裝置 的驅動程式。在安裝 Windows 之後,顯示品質將不是很好,只有 640\*480 的解 析度以及 16 色的顯示能力。而本文為了要呈現最好的安裝過程畫面,我們先行 安裝了 VGA 驅動程式,並且將畫面解析度設定為 800\*600,顏色數為 True Color。

### ㊟意事㊠ **A-2**

㈲關 Windows® 98 SE 作業系統之安裝過程將不在本文敘述範圍之內,如果您對 Windows® 98 SE 作業系統之安裝及設定有任何的問題,請參照 Windows® 98 SE 作 業系統的使用手冊、相關書籍,或是由微軟公司在網際網路所提供之相關資料庫 訊息。

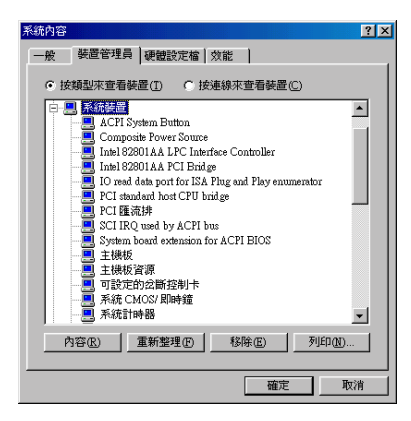

首先;檢查"系統內容"→"裝置管理員" **→** "系統裝置",您會發現 "Intel 82815 **Processor to I/O Controller**" 以及 "**Intel 82802 Firmware Hub Device**" 並不在表 單㆗。

退出"裝置管理員", 並且將貼有 SL6 CD 標籤的光碟片放到光碟機中。它會自動執 行程式;如果沒有任何執行的動作,您可以進入光碟片所在的磁碟機,然後在這片 光碟的根目錄中執行一個執行檔。在執行之後,螢幕上會出現以下的訊息。

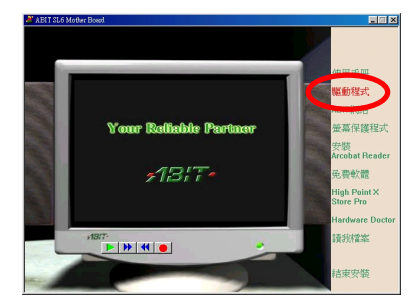

將游標移動到"驅動程式"然後點選。您 會進入㆘㆒個畫面。

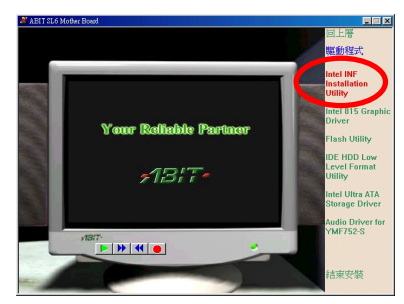

將游標移動到 "**Intel INF Installation** Utility" 然後點選,進入下一個畫面。

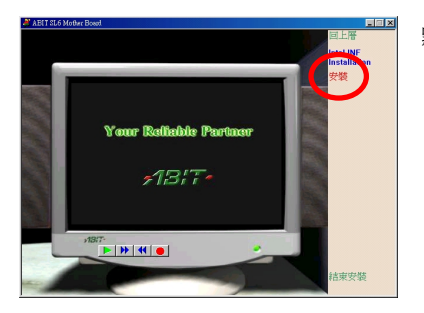

點選"安裝"

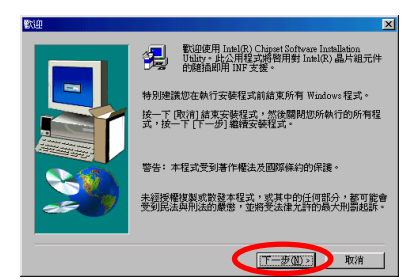

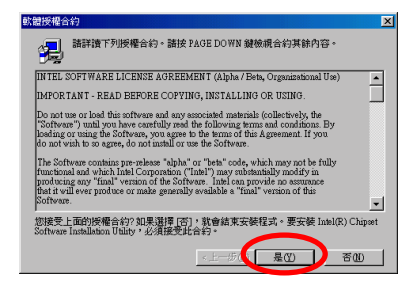

請裁資訊  $\overline{\mathbf{x}}$ Intel(R) Chipset Software Installation Utility<br>安装讀我 · 註:本立件爲句金下列 [nte] 具片细之系统参照: Intel(R) 810 Chipset<br>
Intel(R) 810E Chipset<br>
Intel(R) 820 Chipset<br>
Intel(R) 840 Chipset<br>
Intel(R) 430TX PCIset<br>
Intel(R) 430TX PCIset  $\mathbf{r}^{\mathbf{r}}$  $\sqrt{\frac{1}{2}(\frac{1}{2}-\frac{1}{2}(\frac{1}{2}+\frac{1}{2}+\$ 取消

实装程式已完成规则检案至规的需题。 在使用程式前,必須重新啓動Windows或電腦。 G 是,我現在要重新習動我的電腦。 將所有磁碟從它們的磁碟機中取出,並按一下 [完成] 以<br>完成安装。 螢幕㆖會出現 "歡迎" 畫面和對話框。請 點選 "㆘㆒步**(N)>**" 然後繼續。

螢幕上會出現軟體授權合約,請閱讀其 內容之後點選 "是**(Y)**" 並且繼續。

這個畫面會顯示有關 INF 安裝工具程式 的 Readme.txt 檔案的訊息。在閱讀之後 請點選"下一步(N)>"。

完成安裝之後,請選取:"是,我現在要 重新啓動我的電腦"。然後點選"完成"按 鍵以重新啟動您的電腦,並且完成系統 INF 升級的工作。

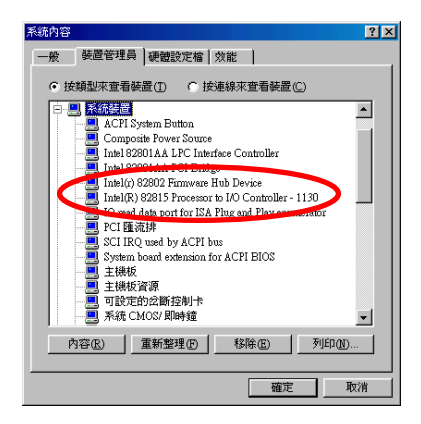

當 您 重 新 啓 動 雷 腦 時 , 您 可 以 看 到 Windows® 98 SE 開始更新程序。更新過 程中將會有幾個新的硬體裝置被找到及 更新驅動程式,而且當 Windows® 98 SE 重新開機在更新驅動程式的過程當中, 是無法抓到 CD-ROM 裝置的。如果更新 的過程中當有提示要放入 Windows® 98 SE CD 進入光碟機時,請忽略此訊息並 且進入下一個程序即可。

# 附錄 **B Windows® 98 SE** 作業系統㆘的 **VGA** 驅 動程式安裝方式

本節中我們將帶領您在 Windows® 98 SE 作業系統下安裝 VGA 驅動程式。

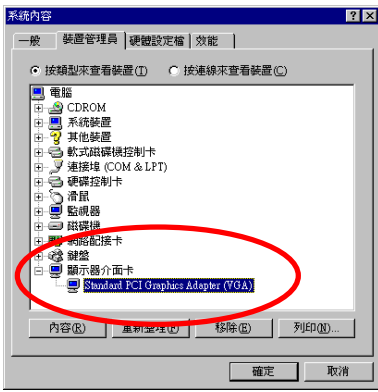

首先;檢查"系統內容"→"裝置管理員" → "顯示器介面卡",您的系統現在應該 是 顯 示 為 "**Standard PCI Graphics Adapter (VGA)**"。

然後離開裝置管理員,將 SL6 的 CD-Title 放入您電腦的光碟機內,此時自動執行程 式應該會自動被啓動。如果沒有的話,請至光碟機的目錄下找唯一的一個執行檔案, 以滑鼠游標指至它並雙擊滑鼠左鍵,程式便會執行。然後將會出現下面的畫面。

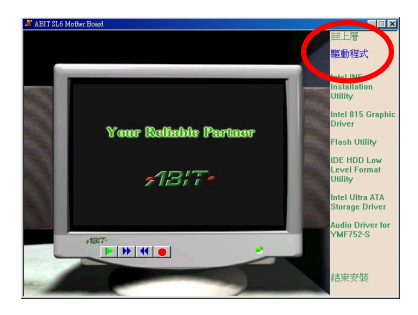

將滑鼠游標移至"驅動程式" 按鍵處,並 且點選它(按滑鼠左鍵一下),則進入下 ㆒畫面。

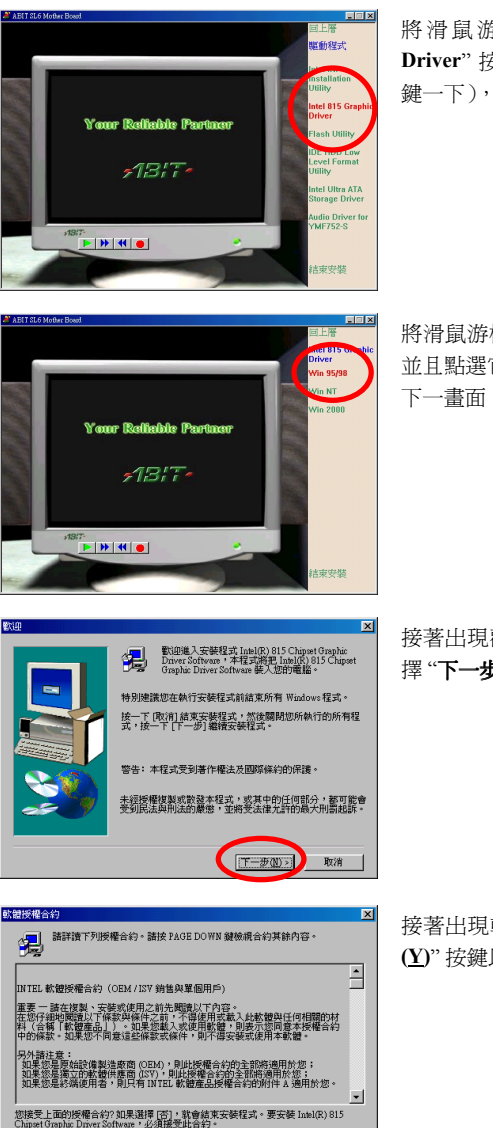

<上一8 (B) 是(K) ) 否(B) |

將 滑 鼠 游 標 移 ㉃ "**Intel 815 Graphic** Driver" 按鍵處,並且點選它(按滑鼠左 鍵㆒㆘),則進入㆘㆒畫面。

將滑鼠游標移㉃ "**Win 95/98**" 按鍵處, 並且點選它(按滑鼠左鍵一下),則進入 下一書面。

接著出現歡迎畫面並有對話框出現,選 擇 "㆘㆒步**(N)>**" 按鍵以繼續進行安裝。

接著出現軟體授權合約書面,選擇"是 **(Y)**" 按鍵以繼續進行安裝。

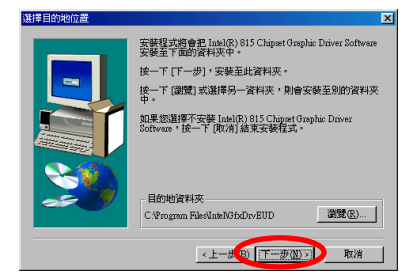

Intel(R) 815 Chipset Graphic Driver Software

現在您可以選擇驅動程式安裝的目的地 位置,我們建議您使用預設值即可。檢 查及確認之後選擇 "㆘㆒步**(N)>**" 按鍵以 繼續進行安裝。

現在系統將會開始安裝 VGA 驅動程式, 並且會顯示安裝的進度百分比。

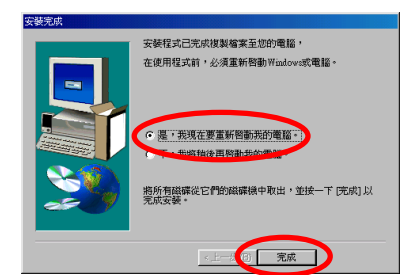

當安裝完畢時,安裝程式會問您是否要 重新啓動電腦,請您選擇"是,我現在要 重新啓動我的電腦。"項目,並點選"完 成" 按鍵以便重新啟動您的電腦。

當 Windows 重新啓動完成之後,檢杳"系 統內容"→ "裝置管理員"→ "顯示器介 面 卡 " ,您將會 看 到 "**Standard PCI Graphics Adapter (VGA)**" 的㊠目已經更 新為 "**Intel (r) 82815 Graphics Controller 4.12.01.2607**",這表示您已經完全㆞完 成更新程序。此時您即可去變更您桌面 的大小、顏色數及解析度的相關設定。

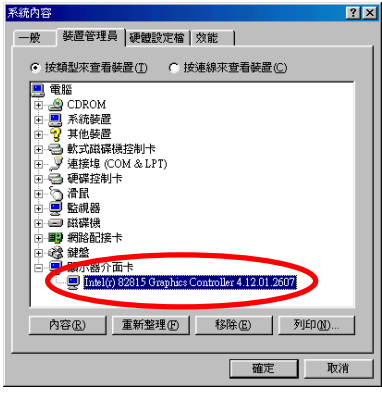

▃

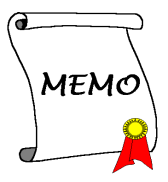

# 附錄 **C Windows® 98 SE** 作業系統㆘的音效驅 動程式安裝方式

本節中我們將帶領您在 Windows® 98 SE 作業系統下安裝音效驅動程式。

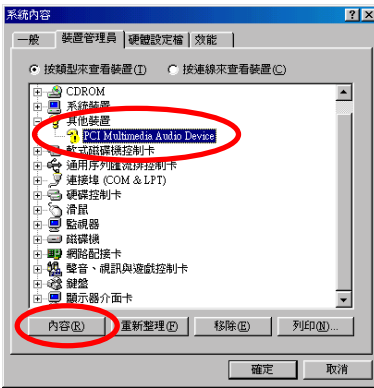

首先;檢查"系統內容"→"裝置管理員" → "其他裝置",您的系統現在應該是顯 示為 "**? PCI Multimedia Audio Device**"。 點選並按 "內容**(R)**"。

選取 "驅動程式" 然後點選 "重新安裝驅 動程式**(I)**"。

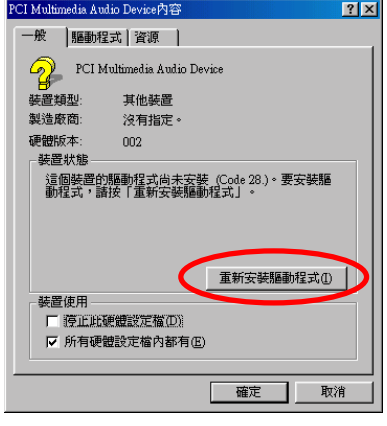

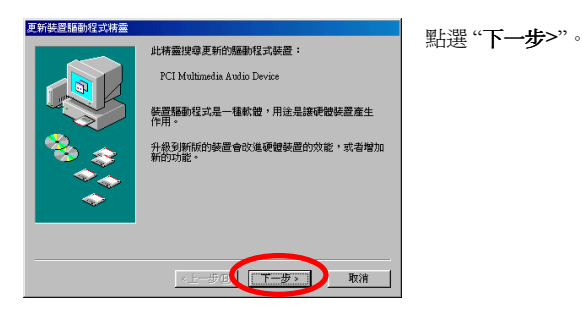

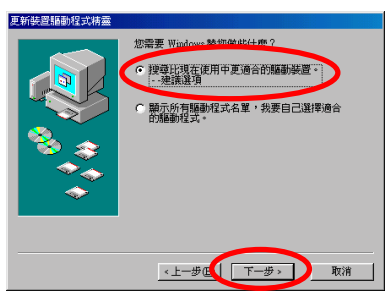

選取"搜尋比現在使用中更適合的驅動裝 置。-- 建議選項",然後點選"下一步>"。

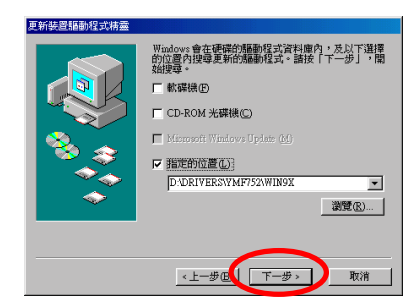

選取"指定的位置(L)" 然後在文字框中鍵 入 "**D:\Drivers\YMF752\WIN9X**" (**D** 是 您的光碟機代號)。

點選"下一步>"。

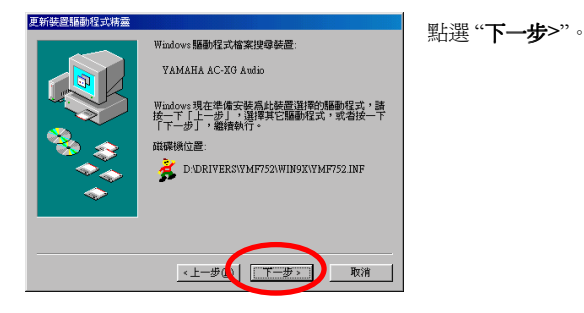

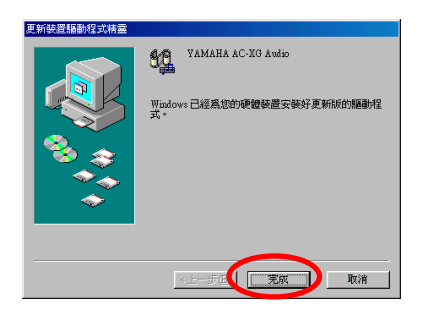

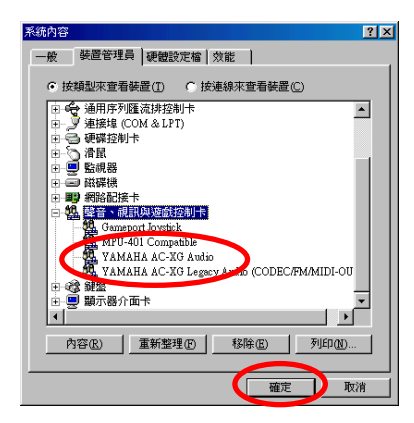

點選 "完成"。

當 Windows 重新啓動完成之後,檢查"系 統內容"→ "裝置管理員"→ "聲音、視 訊與遊戲控制卡",您將會看到 "**PCI Multimedia Audio Device**" 的㊠目已經更 新為 "**Yamaha AC-XG Audio**",這表示 您已經完成更新程序。

點選 "確定"。

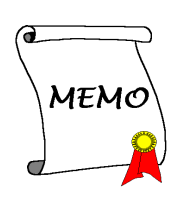

# 附錄 **D Windows® 98 SE** 作業系統㆘的 **ATA** 驅 動程式安裝方式

本節中我們將帶領您在 Windows® 98 SE 作業系統下安裝 Ultra ATA 驅動程式。

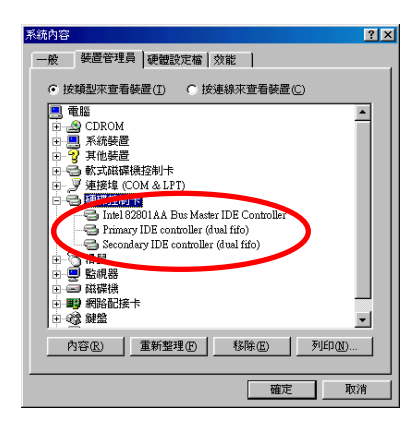

首先;檢查"系統內容"→"裝置管理員" + "硬碟控制卡"。目前這些裝置都不是 Ultra ATA 的裝置。

然後離開裝置管理員,將 SL6 的 CD-Title 放入您電腦的光碟機內,此時自動執行程 式應該會自動被啓動。如果沒有的話,請至光碟機的目錄下找唯一的一個執行檔案, 以滑鼠游標指至它並雙擊滑鼠左鍵,程式便會執行。然後將會出現下面的畫面。

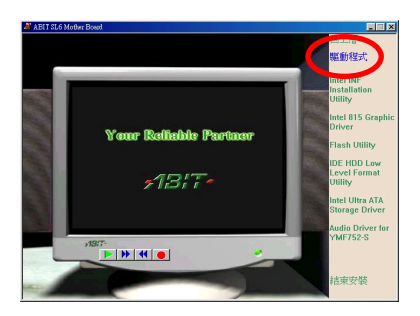

將滑鼠游標移至"驅動程式" 按鍵處,並 且點選它(按滑鼠左鍵一下),則進入下 ㆒畫面。

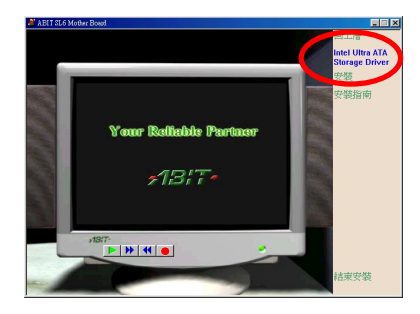

將 滑 鼠 游 標 移 ㉃ "**Intel Ultra ATA Storage Driver**" 按鍵處,並且點選它(按 滑鼠左鍵一下),則淮入下一書面。

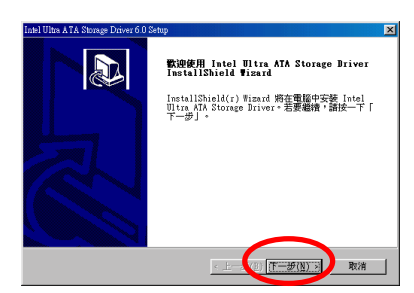

 $\mathbb{R}$ 

 $\vert \cdot \vert$ 

割熨(<u>R)</u>...

←上一步 10 正一步(N) 3 取消

Intel Ultra ATA Storage Driver 6.0 Sett 授權合約

- 諸仔細関議下面的授權合約。 按 PAGE DOWN 鍵以檢視合約的剩餘部份。 接著出現歡迎畫面並有對話框出現,選 擇 "㆘㆒步**(N)>**" 按鍵以繼續進行安裝。

接著出現軟體授權合約畫面,選擇"是 **(Y)**" 按鍵以繼續進行安裝。

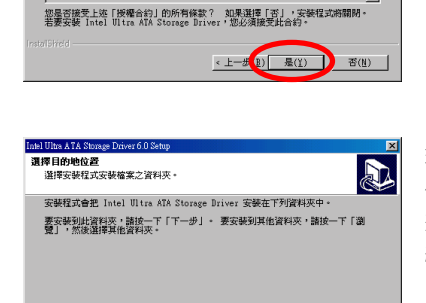

**ENTEL SOFTWARE LICENSE AGREEMENT** (Alpha / Beta, Organizational Use) IMPORTANT - READ BEFORE COPYING, INSTALLING OR USING. Bo not use or load this software and any associated materials<br>(collectively, the "Software") until you have carefully read the<br>following terms and conditions. By loading or using the Software, you<br>agree to the terms of th

> 現在您可以選擇驅動程式安裝的目的地 位置,我們建議您使用預設值即可。檢 查及確認之後選擇 "㆘㆒步**(N)**>" 按鍵以 繼續進行安裝。

日的地容科本

C:\Program Files\Intel\Ultra ATA Storage Driver

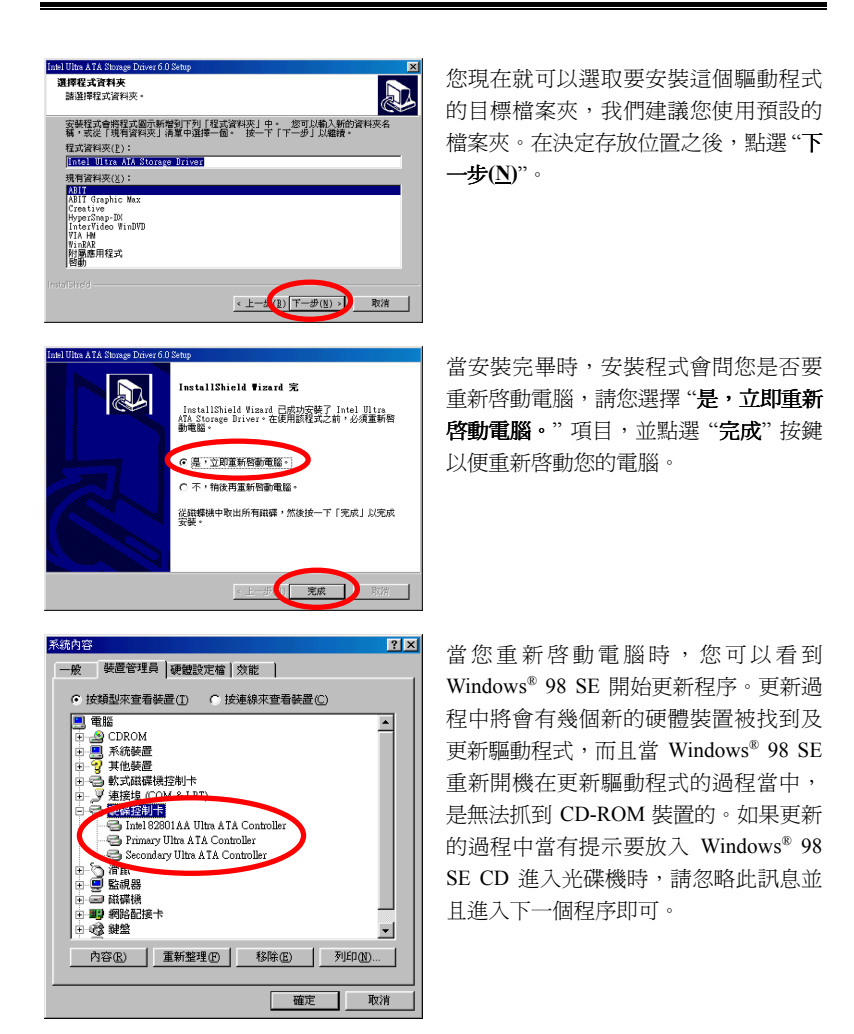

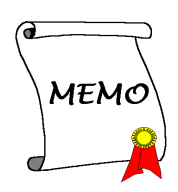

# 附錄 **E Windows® NT 4.0 Server / Workstation** 作業系統㆘的 **VGA** 驅動程式安裝方式

本節中我們將帶領您在 Windows® NT 4.0 Server/Workstation 作業系統下來安裝 VGA 驅動程式,所有擷取之圖片均是由 Windows® NT 4.0 伺服器版本所取得。在您安裝 VGA 驅動程式之前,您必須先安裝 Windows® NT 4.0 Service Pack 4 (或是以上的版 本),然後再安裝 VGA 驅動程式。

請將 SL6 的 CD-Title 放入您雷腦的光碟機內, 此時自動執行程式應該會自動被啓動。 如果沒有的話,請至光碟機的目錄下找唯一的一個執行檔案,以滑鼠游標指至它並 雙擊滑鼠㊧鍵,程式便會執行。然後將會出現㆘面的畫面。

#### ㊟意事㊠ **E-1**

Windows® NT 4.0 Server/Workstation 作業系統之安裝過程將不在本文敘述範圍之 內,如果您對 Windows® NT 4.0 Server/Workstation 作業系統之安裝及設定有任 何的問題,請參照 Windows® NT 4.0 Server/Workstation 作業系統的使用手冊、 相關書籍,或是由微軟公司在網際網路所提供之相關資料庫訊息。

#### ㊟意事㊠ **E-2**

Windows® NT 4.0 Server/Workstation 作業系統不需要安裝 INF 驅動程式, 但是您 必須先安裝 Windows® NT 4.0 Service Pack 4 (或是以上的版本)。

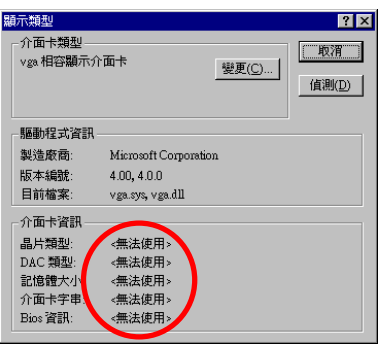

首先;檢查 "顯示類型",您會發現介面 卡資訊都無法使用。

然後離開顯示類型,將 SL6 的 CD-Title 放入您雷腦的光碟機內,此時自動執行程式 應該會自動被啓動。如果沒有的話,請至光碟機的目錄下找唯一的一個執行檔案, 以滑鼠游標指至它並雙擊滑鼠左鍵,程式便會執行。然後將會出現下面的書面。

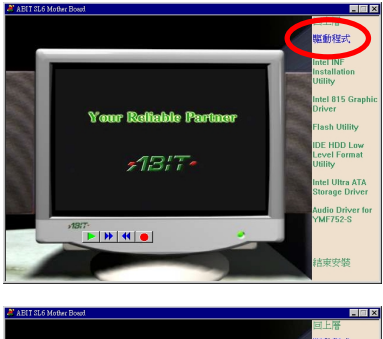

將滑鼠游標移至"驅動程式" 按鍵處,並 且點選它(按滑鼠左鍵一下),則進入下 ㆒畫面。

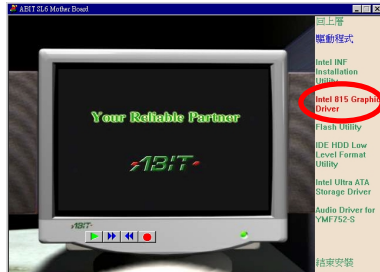

將 滑 鼠 游 標 移 ㉃ "**Intel 815 Graphic** Driver" 按鍵處,並且點選它(按滑鼠左 鍵㆒㆘),則進入㆘㆒畫面。

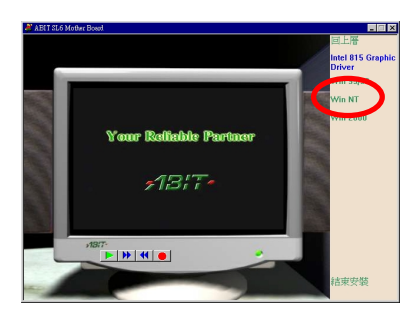

將滑鼠游標移㉃ "**Win NT**" 按鍵處,並 且點選它(按滑鼠左鍵一下),則進入下 ㆒畫面。

 $\overline{a}$ 

 $\blacksquare$ 

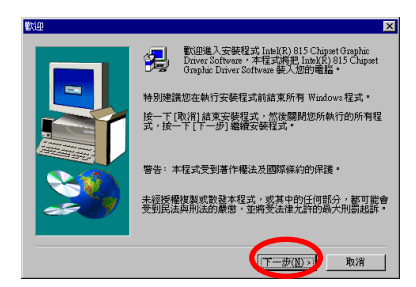

|授權合約。請按 PAGE DOWN 鍵檢視合約其餘內容。

#14基:<br>您是原始設備製造廠商 (OEM),則此授權合約的全部將適用於您;<br>您是適立的歉體供應商 (ISV),則此授權合約的全部將適用於您;<br>您是終端便用者,則只有 INTEL 軟體產品授權合約的附件 A 通用於您。

INTEL 軟體授權合約 (OEM / ISV 銷售與單個用戶)

軟體授權合約

d⊒

接著出現歡迎畫面並㈲對話框出現,選 擇 "㆘㆒步**(N)>**" 按鍵以繼續進行安裝。

接著出現軟體授權合約畫面,選擇"是 **(Y)**" 按鍵以繼續進行安裝。

現在您可以選擇驅動程式安裝的目的地 位置,我們建議您使用預設值即可。檢 查及確認之後選擇 "㆘㆒步**(N)>**" 按鍵以 繼續進行安裝。

現在系統將會開始安裝 VGA 驅動程式, 並且會顯示安裝的進度百分比。

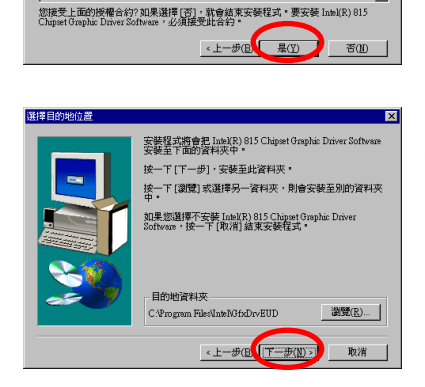

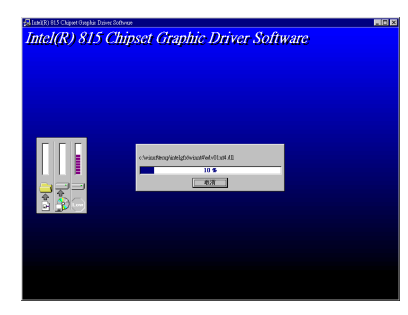

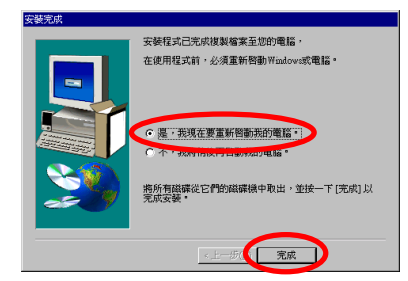

當安裝完畢時,安裝程式會問您是否要 重新啓動電腦,請您選擇"是,我現在要 重新啓動我的電腦。"項目,並點選"完 成" 按鍵以便重新啟動您的電腦。

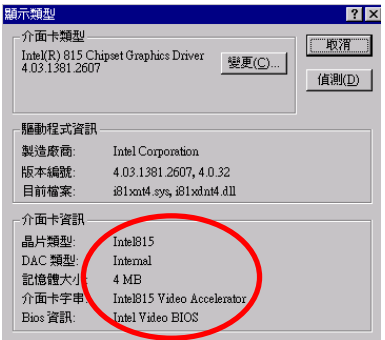

檢查"顯示類型",您會發現介面卡資訊 已經安裝完成。

# 附錄 **F Windows® NT 4.0 Server / Workstation** 作業系統下的音效驅動程式安裝方式

本節中我們將帶領您在 Windows® NT 4.0 Server/Workstation 作業系統下安裝音效驅 動程式,所有擷取之圖片均是由 Windows® NT 4.0 伺服器版本所取得。在您安裝音 效驅動程式之前,您必須先安裝 Windows® NT 4.0 Service Pack 4 (或是以上的版本), 然後再安裝音效驅動程式。

### ㊟意事㊠ **F-1**

Windows® NT 4.0 Server/Workstation 作業系統之安裝過程將不在本文敘述範圍之 內,如果您對 Windows® NT 4.0 Server/Workstation 作業系統之安裝及設定有任何 的問題,請參照 Windows® NT 4.0 Server/Workstation 作業系統的使用手冊、相關 書籍,或是由微軟公司在網際網路所提供之相關資料庫訊息。

### ㊟意事㊠ **F-2**

Windows® NT 4.0 Server/Workstation 作業系統不需要安裝 INF 驅動程式,但是您 必須先安裝 Windows® NT 4.0 Service Pack 4 (或是以上的版本)。

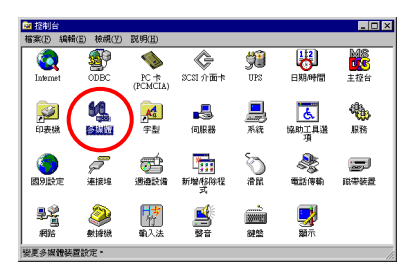

首先;進入"控制台",然後將游標移到 "多媒體" 圖示並雙擊此圖示。

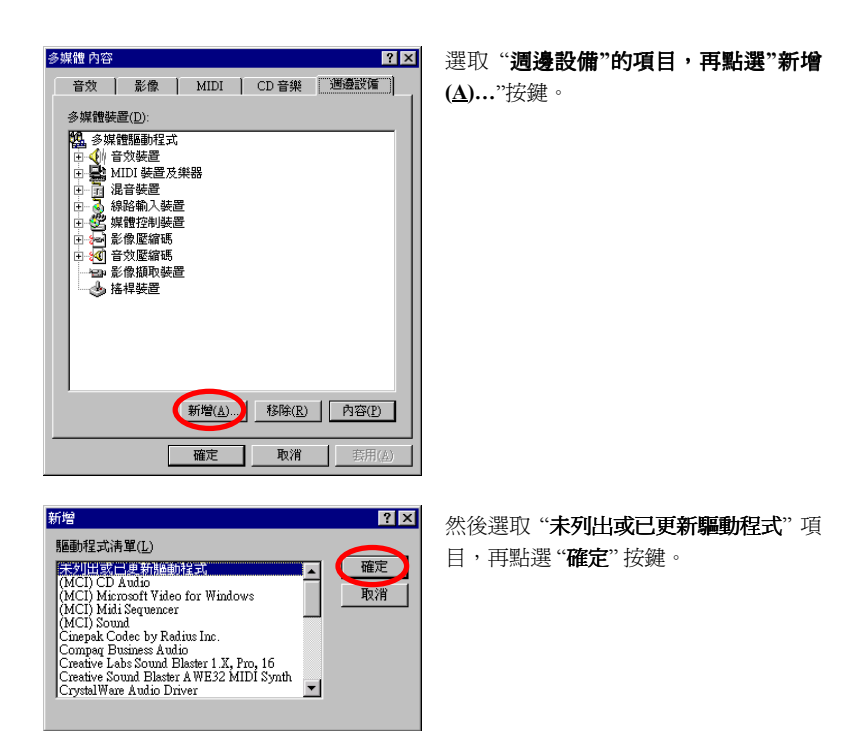

#### ㊟意事㊠ **F-3**

如果您要在 Windows NT 下播放 MIDI 檔案,則您必須安裝 Soft Synthesizer S-YXG50,您可在 SL6 光碟中找到這個軟體。

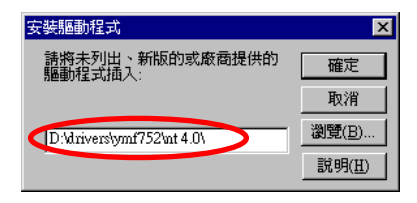

您必須手動㆞選擇並鍵入驅動程式的路 徑,自 SL6 CD-Title 選擇驅動音效驅動 程 式 的 路 徑 "**DRIVERS\YMF752\** NT4.0", 如左圖所示。至於磁碟機的代 號則依您系統內㈲安裝多少裝置而定, 此處為 "D:\"。

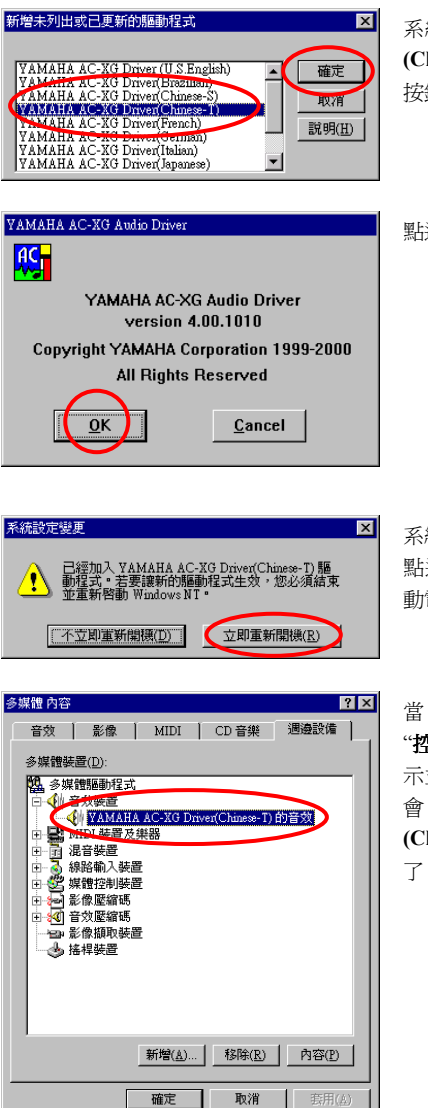

系統會找到 "**YAMAHA AC-XG Driver (Chinese-T)**",選擇此㊠目並點選 "確定" 按鍵。

點選 "**OK**" 按鍵。

系統會顯示"系統設定變更"的訊息,請 點選 "立即重新開機**(R)**" 按鍵以重新啟 動電腦。

當 Windows NT 重新啓動之後,再進入 "**控制台**",然後將游標移到"多媒體"圖 示並雙擊此圖示。點選"調邊設備",您 會 發 現 "**YAMAHA AC-XG Driver (Chinese-T)**" 的 音 效 裝 置 已 經設定 好 了。

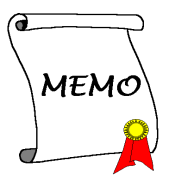

# 附錄 **G Windows® NT 4.0 Server / Workstation** 作業系統㆘的 **ATA** 驅動程式安裝方式

本節中我們將帶領您在 Windows® NT 4.0 Server/Workstation 作業系統下安裝 ATA 驅 動程式,所有擷取之圖片均是由 Windows® NT 4.0 伺服器版本所取得。

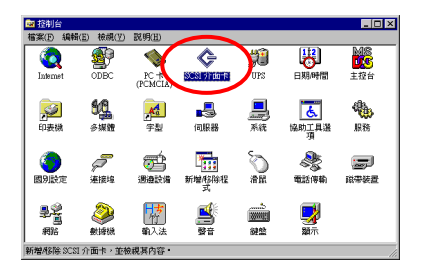

首先; 淮入 "控制台", 然後將游標移到 "**SCSI** 介面卡" 圖示並雙擊此圖示。

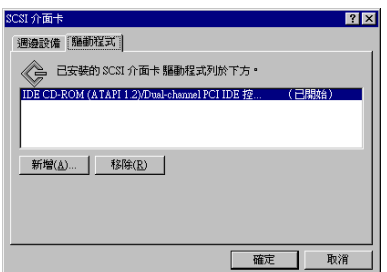

首先;檢查 "**SCSI** 介面卡" 您會發現系 統無法找到 Intel ATA 裝置。

然後離開 SCSI 介面卡,將 SL6 的 CD-Title 放入您電腦的光碟機內,此時自動執行 程式應該會自動被啓動。如果沒有的話,請至光碟機的目錄下找唯一的一個執行檔 案,以滑鼠游標指至它並雙擊滑鼠左鍵,程式便會執行。然後將會出現下面的畫面。

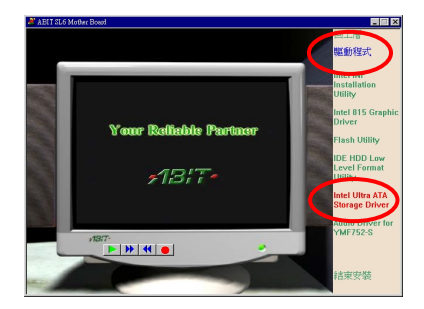

將滑鼠游標移至"驅動程式" 按鍵處, 並 且點選它(按滑鼠㊧鍵㆒㆘),進入 "**Intel Ultra ATA Storage Driver**" 的下一書面。

點選"安裝",進入下一畫面。

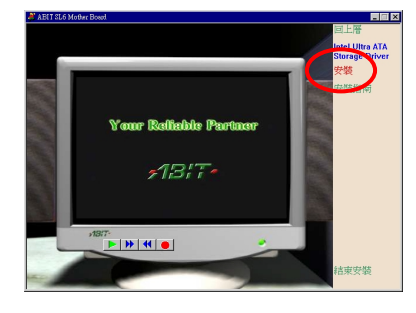

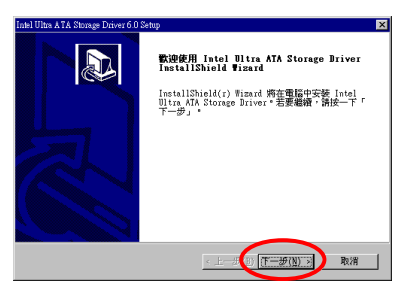

接著出現歡迎使用畫面並有對話框出 現,選擇 "㆘㆒步**(N)>**" 按鍵以繼續進行 安裝。

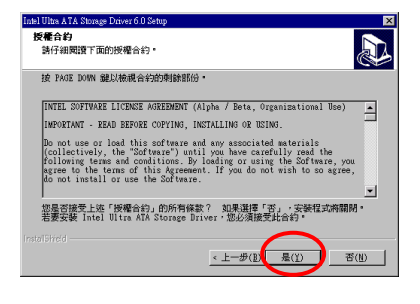

接著出現軟體合約畫面,選擇"是(Y)" 按 鍵以繼續進行安裝。

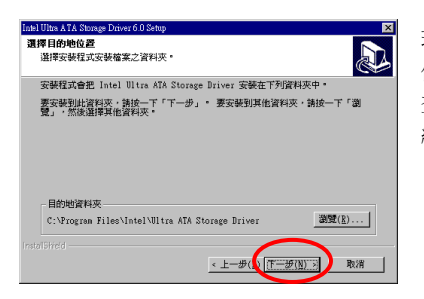

現在您可以選擇驅動程式安裝的目的地 位置,我們建議您使用預設值即可。檢 查及確認之後選擇 "㆘㆒步**(N)>**" 按鍵以 繼續進行安裝。

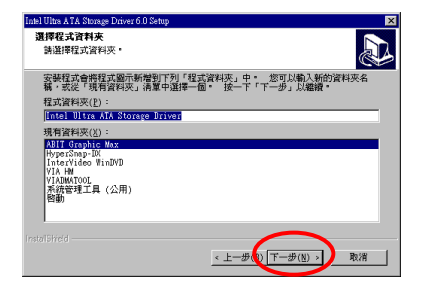

您現在就可以選取要安裝這個驅動程式 的目標資料夾,我們建議您使用預設的 資料夾。在決定存放位置之後,點選"下 ㆒步**(N)>**"。

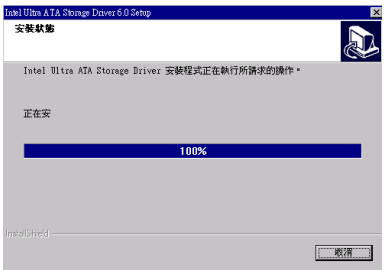

現在系統將會開始安裝 "**Intel Ultra ATA** Storage Driver", 並且會顯示安裝的進 度百分比。

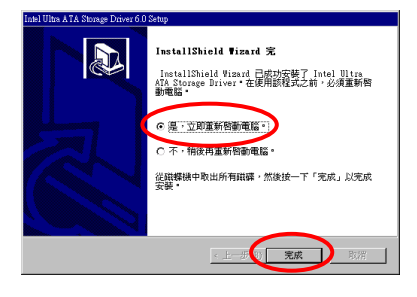

當安裝完畢時,安裝程式會問您是否要 重新啓動電腦,請您選擇"是,立即重新 啓動電腦。"項目,並點選"完成"按鍵 以便重新啟動您的電腦。

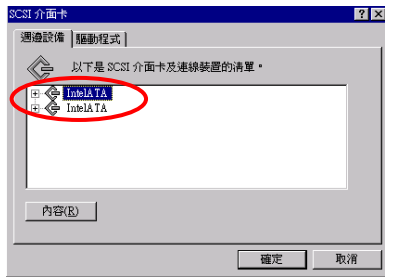

當 Windows NT 重新啓動之後,檢查 "SCSI 介面卡"的"週邊設備",您會發現 "**Intel ATA**" 的裝置已經設定好了。

# 附錄 **H Windows® 2000** 作業系統㆘的 **INF** 驅動 程式安裝方式

本節中我們將帶領您在 Windows® 2000 作業系統下安裝 INF 驅動程式,所有擷取之 圖片均是由 Windows® 2000 版本所取得。

#### ㊟意事㊠ **H-1**

㈲關 Windows® 2000 作業系統之安裝過程將不在本文敘述範圍之內,如果您對 Windows® 2000 作業系統之安裝及設定有任何的問題,請參照 Windows® 2000 作 業系統的使用手冊、相關書籍,或是由微軟公司在網際網路所提供之相關資料庫 訊息。

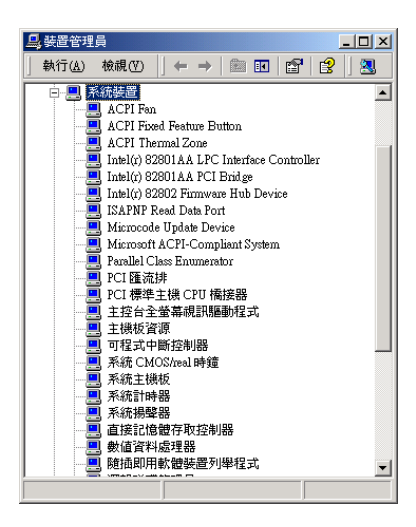

首先;檢查"系統內容"→"裝置管理員" → "系統裝置"。目前這些裝置都不是 Ultra ATA 的裝置。

然後離開裝置管理員,將 SL6 的 CD-Title 放入您電腦的光碟機內,此時自動執行程 式應該會自動被啓動。如果沒有的話,請至光碟機的目錄下找唯一的一個執行檔案, 以滑鼠游標指至它並雙擊滑鼠左鍵,程式便會執行。然後將會出現下面的畫面。

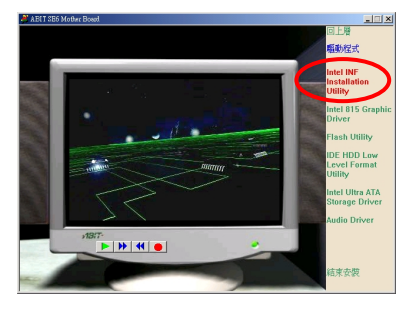

將滑鼠游標移至"騙動程式" 按鍵處, 並 且點選它(按滑鼠㊧鍵㆒㆘),進入 "**Intel INF Installation Utility**" 的下一書面。

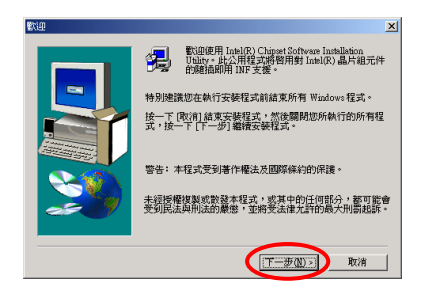

接著出現歡迎畫面並有對話框出現,選 擇 "㆘㆒步**(N)>**" 按鍵以繼續進行安裝。

接著出現軟體授權合約畫面,選擇"是 **(Y)**" 按鍵以繼續進行安裝。

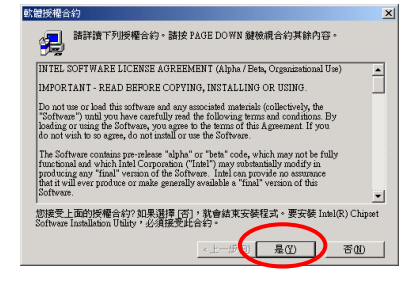

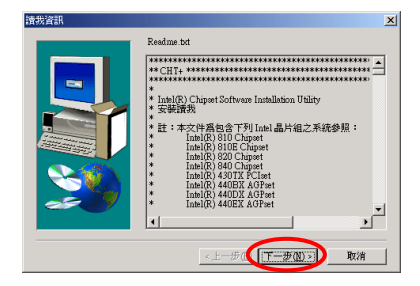

這個畫面會顯示有關 INF 安裝工具程式 的 Readme.txt 檔案的讀我㈾訊。在閱讀 之後請點選 "㆘㆒步**(N)>**"。
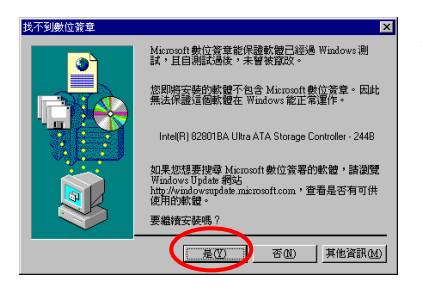

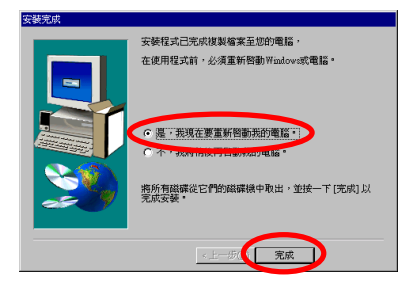

點選 "是**(Y)**"。

當安裝完畢時,安裝程式會問您是否要 重新啓動電腦,請您選擇"是,我現在要 重新啓動我的電腦。"項目,並點選"完 成" 按鍵以便重新啟動您的電腦。

現在回到"控制台"和"裝置管理員"和 "系統裝置"。您會發現現在可以看到 Intel 控制器驅動程式。

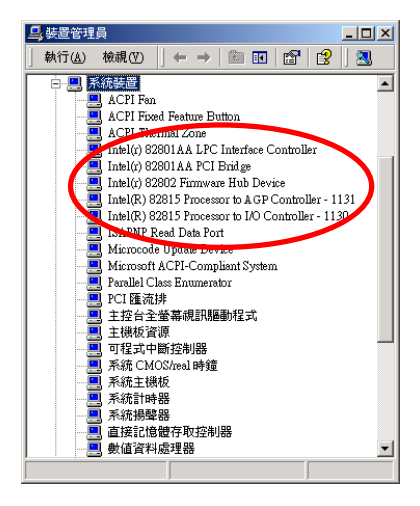

▃

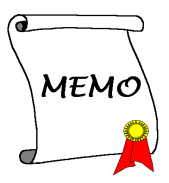

## 附錄 **I Windows® 2000** 作業系統㆘的 **VGA** 驅 動程式安裝方式

本節中我們將帶領您在 Windows® 2000 作業系統下安裝 VGA 驅動程式,所有擷取 之圖片均是由 Windows® 2000 版本所取得。

### ㊟意事㊠ **I-1**

㈲關 Windows® 2000 作業系統之安裝過程將不在本文敘述範圍之內,如果您對 Windows® 2000 作業系統之安裝及設定有任何的問題,請參照 Windows® 2000 作 業系統的使用手冊、相關書籍,或是由微軟公司在網際網路所提供之相關資料庫 訊息。

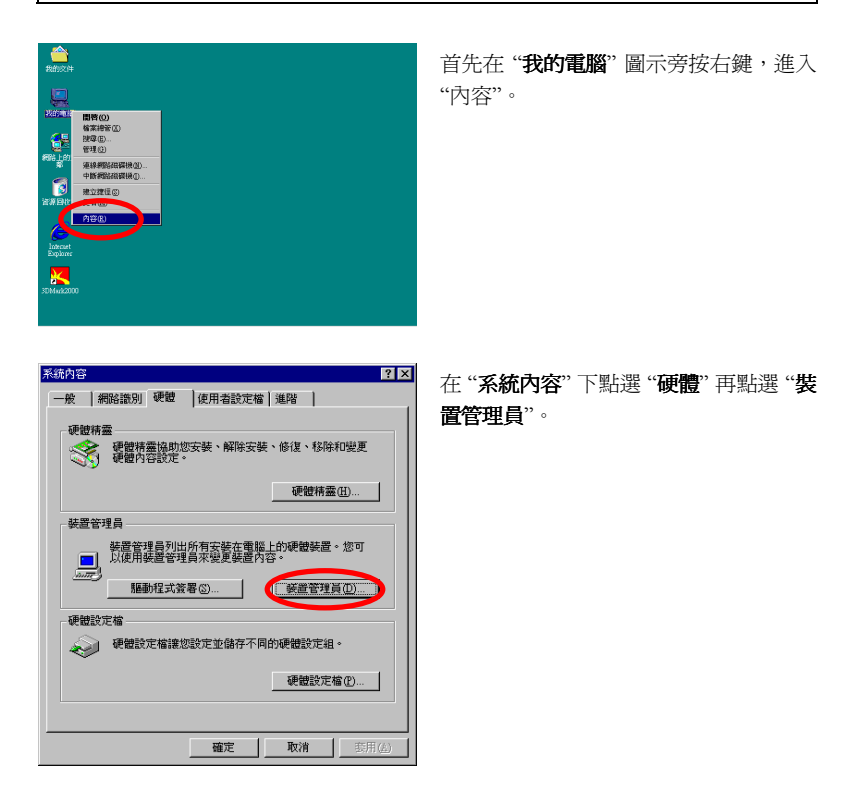

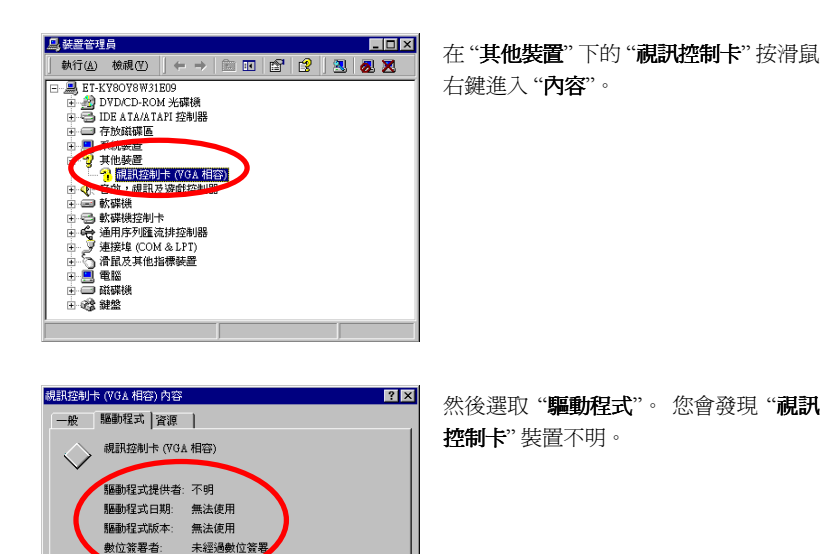

然後離開裝置管理員,將 SL6 的 CD-Title 放入您電腦的光碟機內,此時自動執行程 式應該會自動被啓動。如果沒有的話,請至光碟機的目錄下找唯一的一個執行檔案, 以滑鼠游標指至它並雙擊滑鼠左鍵,程式便會執行。然後將會出現下面的畫面。

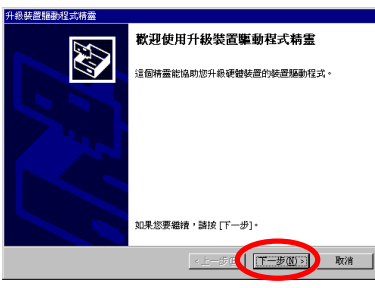

這個裝置沒<mark>有必要的驅動程式檢察機</mark>沒有載入任何驅動程式。要解<br>除安裝這個裝置的體動作文術系,請按 (解除安裝)。要更新這個裝<br>置的驅動程式檔案請按 (更新驅動程式)。

|| 「通り程式詳細資料(D) ... || 解除安装(D) | 更新驅動程式(P)

確定 ⊣ 取消

然後出現"升級裝置驅動程式精靈",點 選 "下一步(N)>",進入下一個畫面。

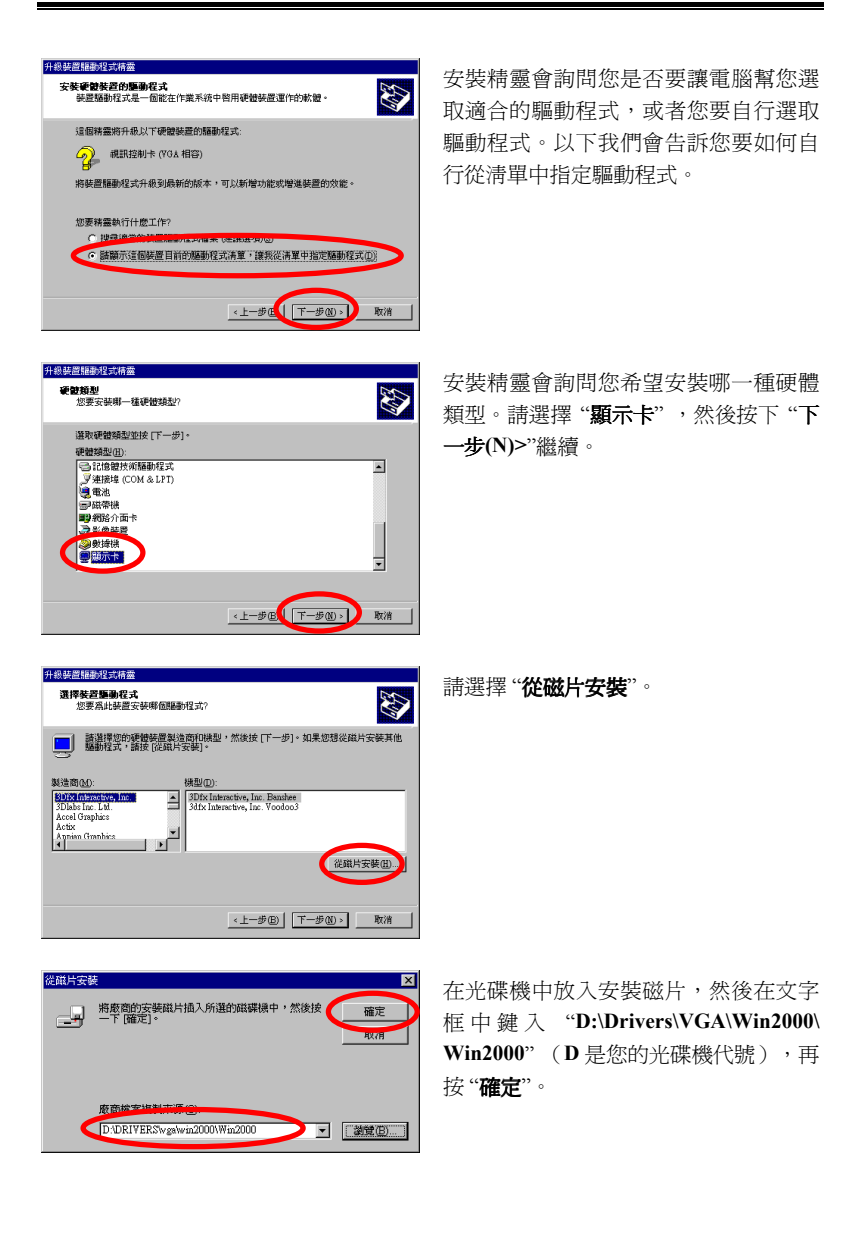

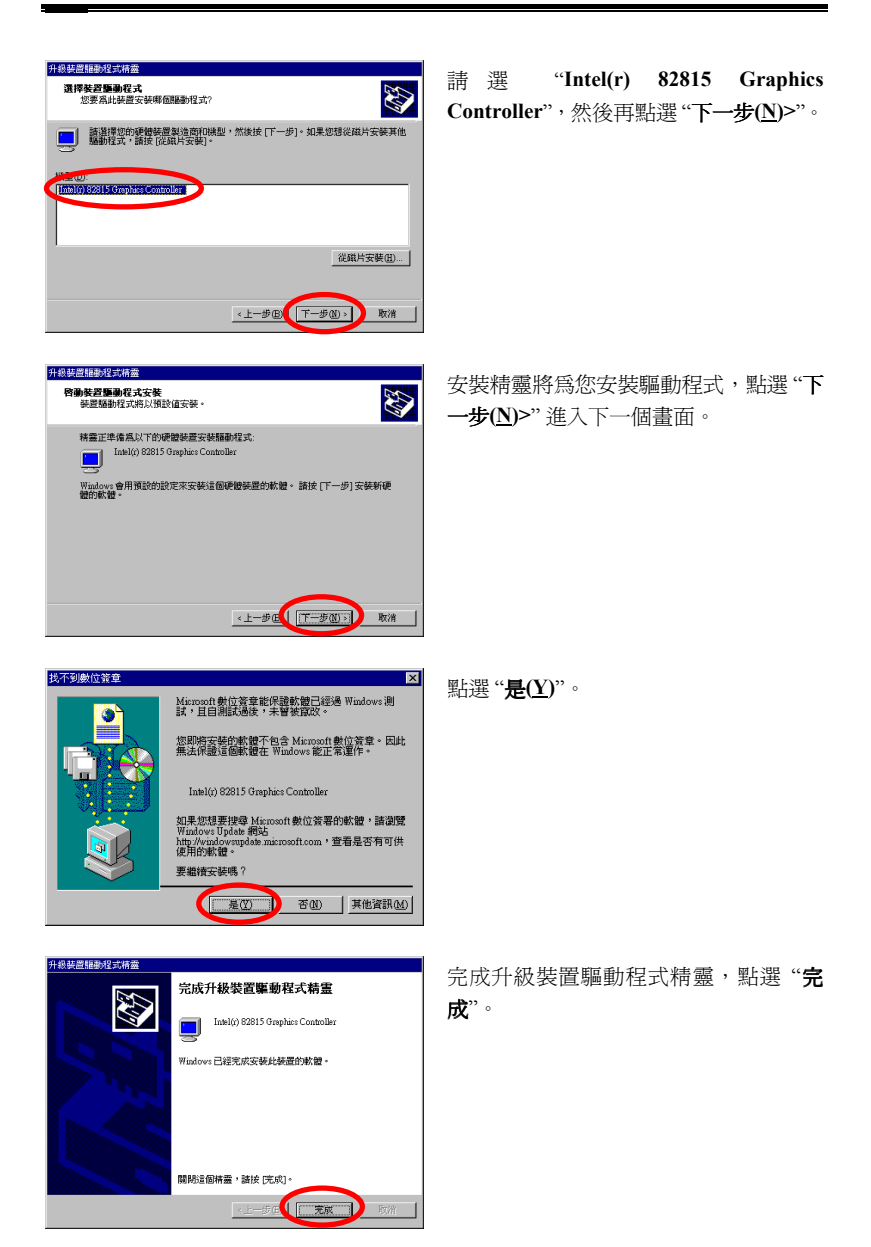

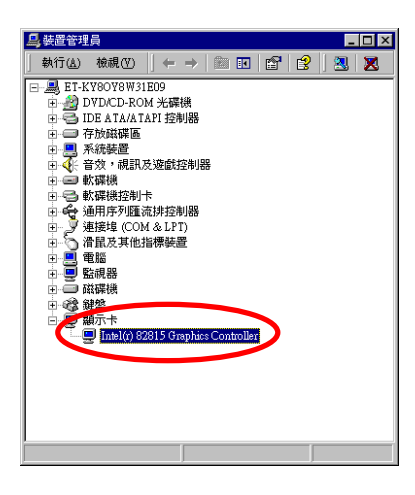

回到"裝置管理員",將游標移到"顯示 卡" 圖示並雙擊此圖示,您會發現 "**Intel(r) 82815 Graphics Controller**" 的 VGA 驅 動程式已經安裝好了。

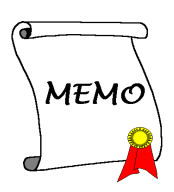

## 附錄 **J Windows® 2000** 作業系統㆘的音效驅動 程式安裝方式

本節中我們將帶領您在 Windows® 2000 作業系統下安裝音效驅動程式,所有擷取之 圖片均是由 Windows® 2000 版本所取得。

### ㊟意事㊠ **J-1**

㈲關 Windows® 2000 作業系統之安裝過程將不在本文敘述範圍之內,如果您對 Windows® 2000 作業系統之安裝及設定有任何的問題,請參照 Windows® 2000 作 業系統的使用手冊、相關書籍,或是由微軟公司在網際網路所提供之相關資料庫 訊息。

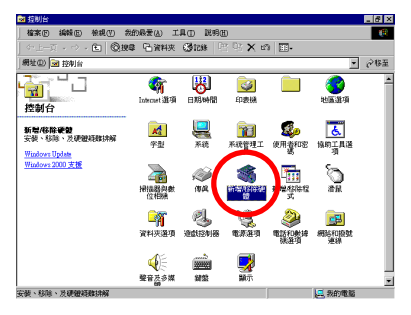

首先進入 "控制台" 再進入 "新增**/**移除硬 體"。

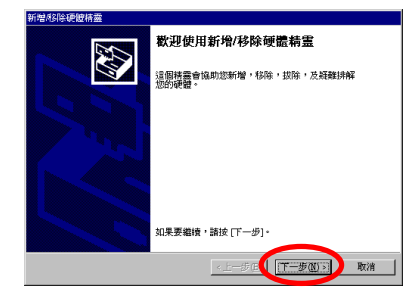

然後出現"升級裝置驅動程式精靈",點 選 "下一步(N)>",進入下一個書面。

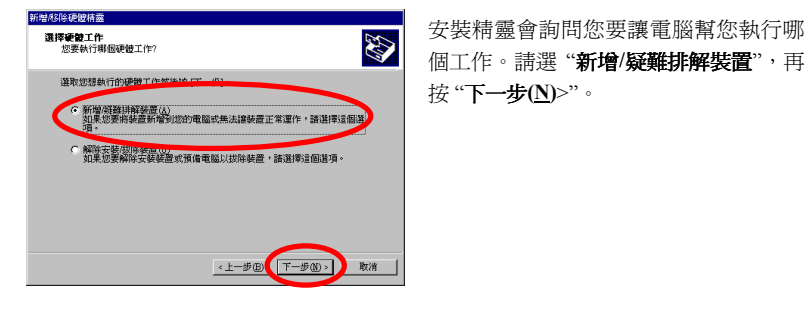

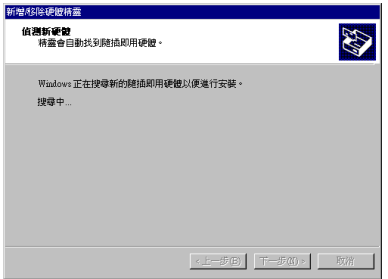

安裝精靈正在搜尋新的隨插即用硬體。

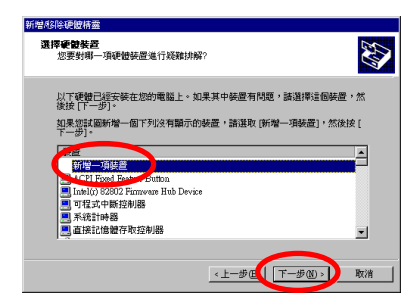

選擇"新增一項裝置",然後再按"下一 步**(N)>**"。

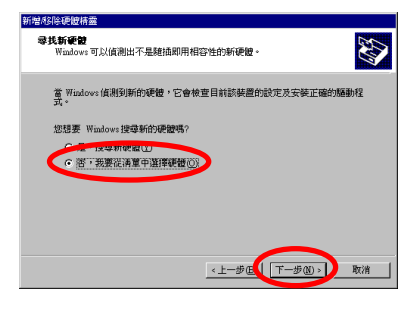

當安裝精靈詢問您是否要讓 Windows 幫 您尋找硬體時,請選擇"否,我要從清單 中選擇硬體",然後按 "下一步(N)>"。

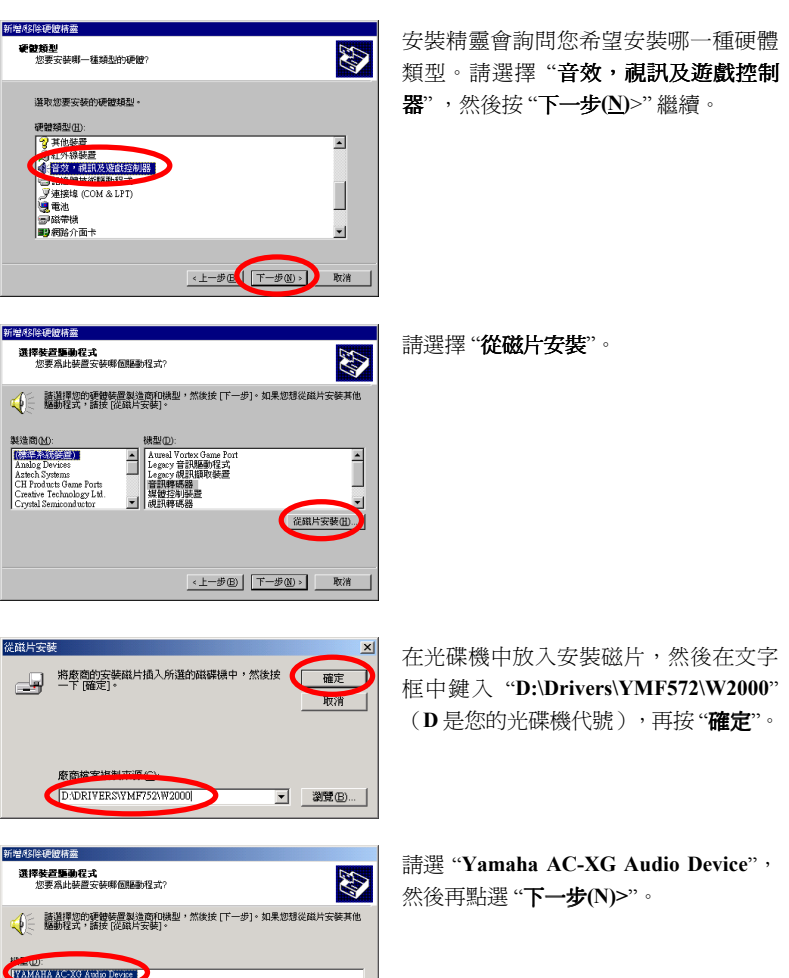

**従職片安装(H)...** 

<上一步图 T-步函>取消

÷

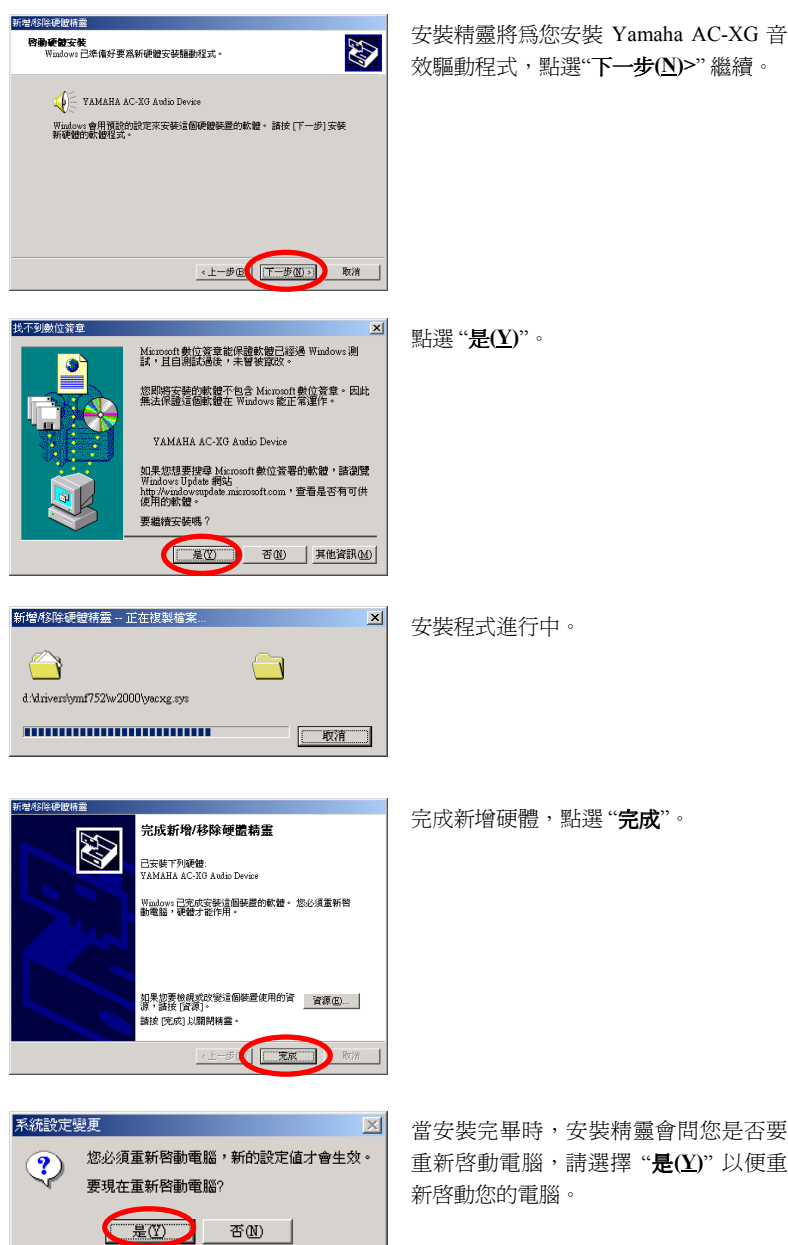

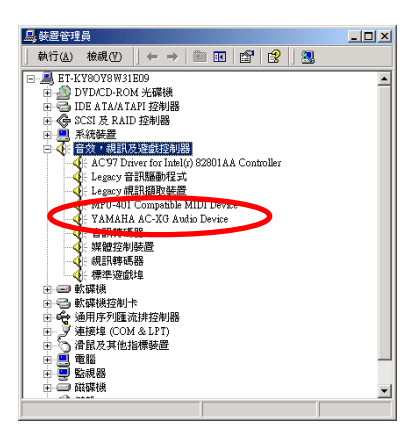

回到"裝置管理員",將游標移到"音效, 視訊及遊戲控制卡"圖示並雙擊此圖示, 您會發現 "**YAMAHA AC-XG**" 的音效驅 動程式已經安裝好了。

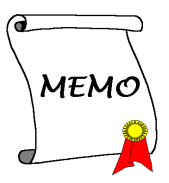

## 附錄 **K Windows® 2000** 作業系統㆘的 **ATA** 驅 動程式安裝方式

本節中我們將帶領您在 Windows® 2000 作業系統下安裝 ATA 驅動程式,所有擷取之 圖片均是由 Windows® 2000 版本所取得。

### ㊟意事㊠ **K-1**

㈲關 Windows® 2000 作業系統之安裝過程將不在本文敘述範圍之內,如果您對 Windows® 2000 作業系統之安裝及設定有任何的問題,請參照 Windows® 2000 作 業系統的使用手冊、相關書籍,或是由微軟公司在網際網路所提供之相關資料庫 訊息。

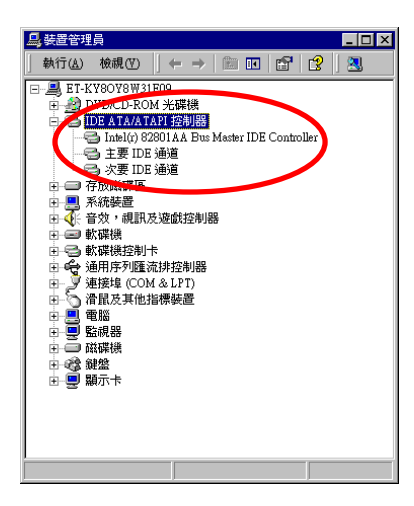

首先;檢查"系統內容"→"裝置管理員" **→ "IDE ATA/ATAPT 控制器"。目前這** 些裝置都不是 Ultra ATA 的裝置。

然後離開裝置管理員,將 SL6 的 CD-Title 放入您電腦的光碟機內,此時自動執行程 式應該會自動被啓動。如果沒有的話,請至光碟機的目錄下找唯一的一個執行檔案, 以滑鼠游標指至它並雙擊滑鼠左鍵,程式便會執行。然後將會出現下面的畫面。

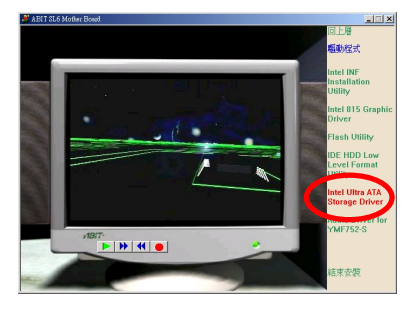

將滑鼠游標移至"驅動程式" 按鍵處,並 且點選它(按滑鼠㊧鍵㆒㆘),進入 "**Intel Ultra ATA Storage Driver**" 的下一書面。

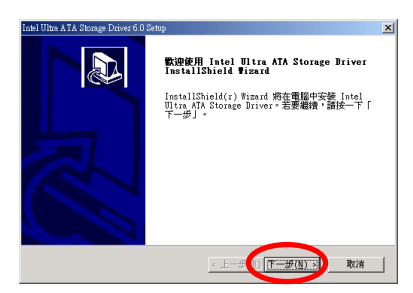

接著出現"歡迎使用"畫面並有對話框出 現,點選 "㆘㆒步**(N)>**" 按鍵以繼續進行 安裝。

接著出現軟體授權合約畫面,選擇"是 **(Y)**" 按鍵以繼續進行安裝。

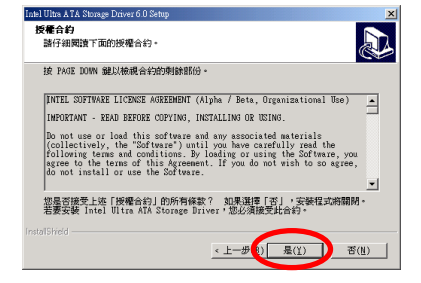

Intel Ultra ATA Storage Driver 6.0 Sett 選擇目的地位置 **D** 安装程式會把 Intel Ultra ATA Storage Driver 安装在下列資料夾中。 要安装到此資料夾,請按一下「下一步」。 要安装到其他資料夾,請按一下「瀏<br>覽」,然後選擇其他資料夾。 日的地容科本 C:\Program Files\Intel\Ultra ATA Storage Driver 割熨(<u>R</u>)...| <上一本 ① | (エング(N) → 】 取消

您現在就可以選取要安裝這個驅動程式 的目標資料夾,我們建議您使用預設的 資料夾。在決定存放位置之後,點選"下 ㆒步**(N)**>"。

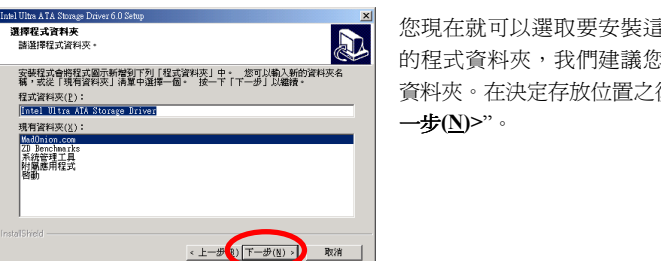

的問題動程式 感使用預設的 後,點選 "下

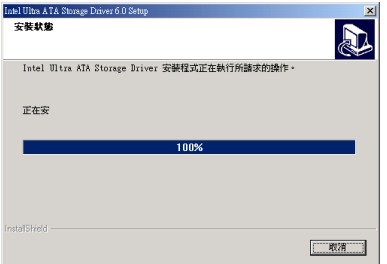

現在系統將會開始安裝 "**Intel Ultra ATA** Storage Driver", 並且會顯示安裝的進 度百分比。

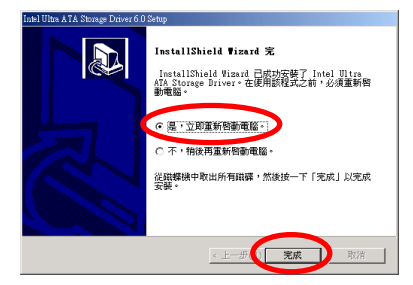

當安裝完畢時,安裝程式會問您是否要 重新啓動電腦,請您選擇"是,立即重新 啓動電腦。"項目,並點選"完成"按鍵 以便重新啟動您的電腦。

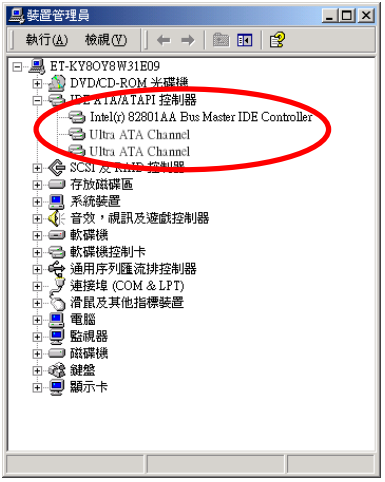

回到 "裝置管理員" 與 "**IDE ATA/ATAPI** 控制器",您會發現現在可以看到 Intel ATA 裝置。

## 附錄 **L** 更新 **BIOS** 之使用說明

當您的主機板為了增加新功能或是修正一些相容性的問題而需要更新 BIOS 時,您 就會使用到這個 BIOS 更新程式。這程式是由 Award 公司所提供,它可讓您自己輕 易地完成這項工作。但在您使用更新程式之前,您最好還是將此章節的說明全部閱 讀過㆒次比較好。

您必需在純 DOS 的環境㆗來更新您的 BIOS(您必需重新開機然後進入 DOS 環境), 而不能在 Windows 下之 DOS 視窗進行更新動作。基本上有兩種方法可以更新您的 BIOS,一種是直接下指令來更新 BIOS,當更新動作完成之後,您將會見到圖 L-2\* 的螢幕畫面。

另㆒種方法是鍵入 awdflash(在存放 Award 更新程式之目錄㆘),則圖 L-1\*所示之 *FLASH MEMORY WRITER V7.52C* 畫面將會出現。您需在 *File Name to Program:*之後 鍵入新 BIOS 的檔案名稱,然後再按 Enter 鍵即可。當更新動作完成之後,您將會見 到圖 L-2 的螢幕畫面。

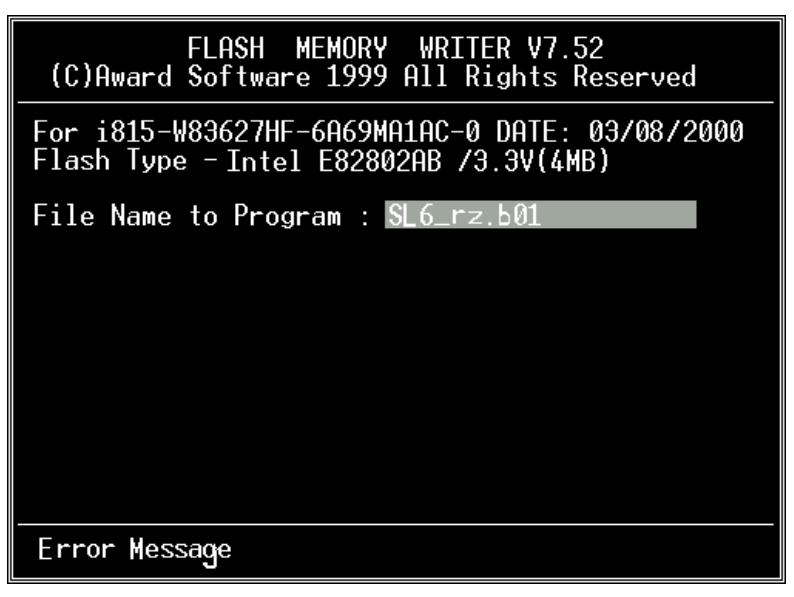

### 圖 **L-1. Award Flash Memory Writer V7.52C** 之啟始畫面

當您完成更新 BIOS 的動作後,您會見到圖 L-2\*的畫面、您必需按下 "F2" 按鍵來令 系統重新開機,或是按下 "F10" 按鍵離開更新程式。

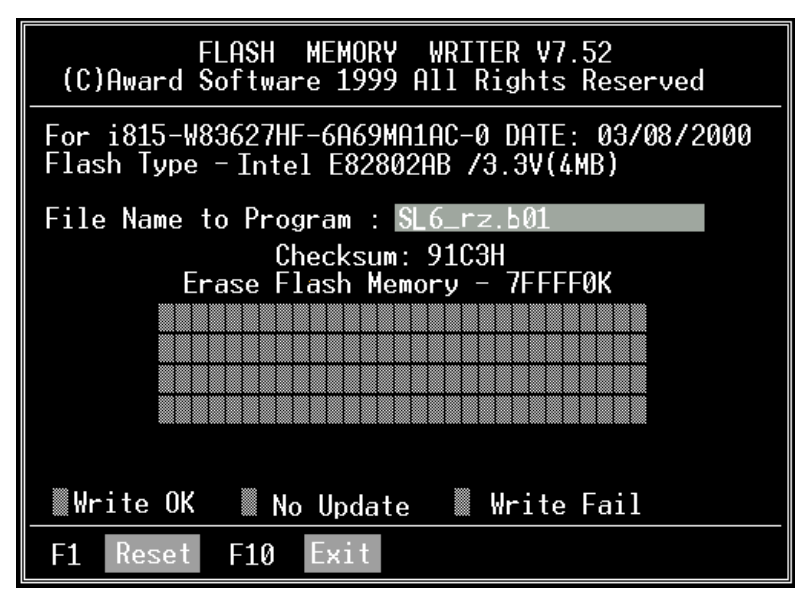

圖 **L-2. Award Flash Memory Writer V7.52C** 之啟始畫面

圖 L-3 顯示出您有哪些指令可以用來操作更新程式,您必需在純 DOS 環境下鍵入 awdflash /?,然後您就可以看到圖 L-3\*的螢幕畫面。

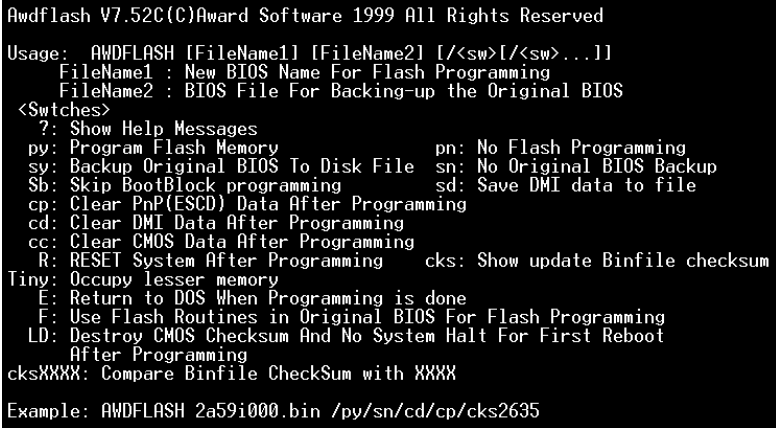

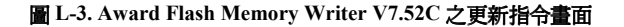

### ㊟意事㊠ **L-1**

"\*" 表示圖例中的 BIOS 檔案名稱為舉例之用, SL6 有其自己所用的 .BIN 檔案名 稱,請在您有需要更新時,以當時所取得的檔名輸入即可。

舉例來說,加果您要更新 SL6 的 BIOS,請遒昭以下程序:

- 步驟 **1.** 請先到我們的網站--www.abit.com.tw,並且㆘載以㆘檔案:ABITFAE.BAT、 AWDFLASH.EXE 和 SL6 最新的 BIOS 檔案—例如 SL6\_QW.EXE。下載完 畢 後 , 請 執 行 "SL6\_QW.EXE" , 然 後 您 可 以 得 到 另 一 個 檔 案 "SL6\_QW.BIN"。
- 步驟2. 製作一張可開機的磁片,同時開機設定請不要載入任何的常駐程式,然後再 將 ABITFAE.BAT、AWDFLASH 和 SL6\_QW.BIN 複製到此開機片中。
- 步驟 **3.** 重新啟動電腦,並且進入 BIOS 設定,將電腦設定為從 "軟碟—Floppy" 開機 (請參考節 3-3),設定完畢後,儲存離開,然後再將開機片放入磁碟機 A。
- 步驟 **4.** 使用軟碟開機成功後,在 "A:\>" 提示符號㆘,執行以㆘命令,即可㉂動更 新 BIOS。

#### **ABITFAE SL6\_QW.BIN (Enter)**

步驟 **5.** BIOS 更新完畢後,請重新啟動電腦,然後再進入 BIOS 設定 CPU 參數和其 他週邊設備的相關設定 (請參考第三章)。

### ㊟意事㊠ **L-2**

- Award Flash 程式必須在純 DOS 的環境下, 方可正確執行, 您不可在 Windows® 95/98 or Windows® NT 環境㆘執行 Award Flash 程式。
- 在更新 BIOS 之前,請務必先確認您的主機板是使用那個 BIOS 檔案,千萬不 可使用錯誤的檔案來更新 BIOS,否則的話,將會導致無法開機。

### ㊟意事㊠ **L-3**

請勿使用 Award Flash Memory Writer V7.52C 版之前的 Flash Memory Writer 來更 新 SL6 的 BIOS 程式,否則會造成錯誤或是不可預期之狀況產生。

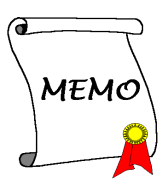

### 附錄 **M** 安裝 **Winbond** 硬體㊩師**(**硬體㈼測**)**應用 程式

華邦電子(Winbond)硬體硬體㊩生程式為電腦㉂我偵測程式,必須搭配華邦電子 W83627HF IC 晶片系列來使用。

此硬體硬體醫生程式可以監控電腦系統硬體,保護幾項電腦重要硬體。其監控範圍 包括電源供應器電壓、CPU 及系統風扇速度、CPU 以及系統環境溫度等等。這些數 據對系統正常運作非常重要,稍有錯誤極可能會浩成電腦的永久傷害,一日數值超 過正常範圍,系統就會出現警告訊息,提醒使用者採取㊜當的措施。

下文將教導使用者如何安裝及使用硬體醫生程式,硬體醫生程式為光碟片(或磁片) 包裝。以㆘為安裝硬體㊩生程式㉃電腦系統的步驟,若使用者在手邊的是磁片而非 光碟片時,請將第㆒片磁片放入軟碟機㆗,然後執行 **Setup.exe** 檔案開始安裝程序。

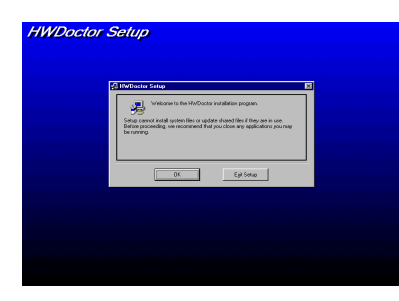

步驟 **1**:在 Windows® 95/98 作業系統㆘, 將主機板所附之光碟片放入電腦,此時 會出現主安裝畫面。請點選 "**Hardware Doctor Install**" 按鈕, *HWDoctor Setup* 書面即會出現,如左圖所示。

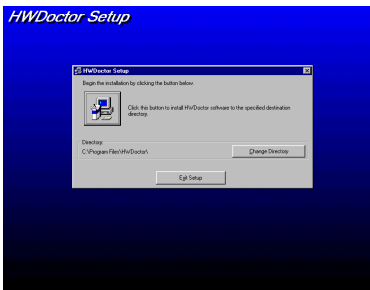

步驟 **2**:點選 "**OK**" 之後,隨即會出現㊧ 圖的畫面。

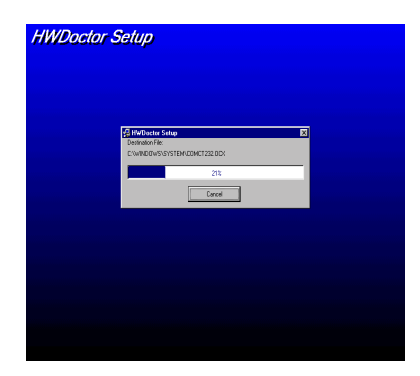

步驟 **3**:您可點選 "**Change Directory**" 更 改程式安裝路徑,也可以點選使用 團 預 設路徑,然後繼續安裝程序,左圖顯示 安裝程式之完成百分比。

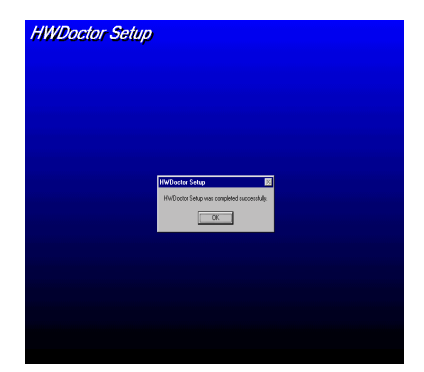

步驟 **4**:安裝程序完成之後,請點選 "**OK**" 按鈕。

| Б                       |                               |   |                                                 |   |       |
|-------------------------|-------------------------------|---|-------------------------------------------------|---|-------|
|                         | 瓤                             |   | $\left  \frac{1}{\sqrt{2}} \right $ Accessories | k |       |
| <b>My Computer</b>      | WrZo                          |   | Adde Acaba                                      |   |       |
|                         |                               |   | HotorPoveDes                                    | × |       |
| ₩                       | 3                             |   | <b>P</b> Driine Services                        | ٠ |       |
|                         |                               |   | M Sound Electer POS4                            |   |       |
| Network<br>Neighborhood | Shorout to<br>H <sub>10</sub> |   | others (E)                                      |   |       |
|                         |                               |   | <b>H</b> While                                  |   |       |
|                         | W.                            |   | A ZirOwis Benchpfelva                           |   |       |
| Inbox                   | Shotcut to<br>MODERN          |   | B HirDoctor                                     |   |       |
|                         |                               |   | <b>C</b> Internet Explorer                      |   |       |
|                         |                               |   | S Internet Mail                                 |   |       |
|                         |                               |   | Ca Internet News                                |   |       |
| 明                       | WeZe                          |   | 22 Microsoft NetMeeting                         |   |       |
|                         |                               |   | <b>NS-DDS Prompt</b>                            |   |       |
|                         | Processes                     |   | 3 Windows Explorer                              |   |       |
|                         | Documents                     | ٠ |                                                 |   |       |
|                         |                               |   |                                                 |   |       |
|                         | <b>Let Settings</b>           | þ |                                                 |   |       |
|                         | <b>A)</b> Brd                 | k |                                                 |   |       |
|                         |                               |   |                                                 |   |       |
|                         | ⊗⊯⊳                           |   |                                                 |   |       |
|                         | t⊡ Bn.                        |   |                                                 |   |       |
|                         |                               |   |                                                 |   |       |
|                         | <b>QI</b> Superd              |   |                                                 |   |       |
|                         |                               |   |                                                 |   |       |
|                         | <b>Q</b> J ShetDown.          |   |                                                 |   |       |
| <b>B</b> Start          |                               |   |                                                 |   | S13AM |

步驟 **5**:進入 Windows 工作列,點選 "開 始"按鍵,然後選取"程式集"→ "**HWDoctor**"(如㊧圖箭頭所示)。

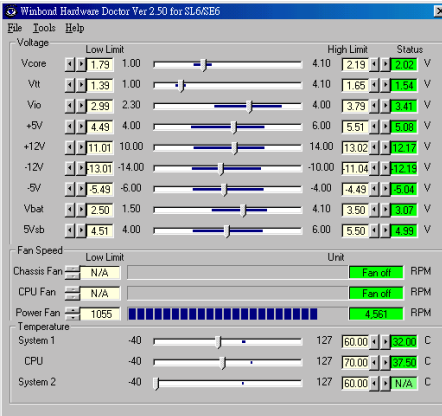

步驟 **6**: 進入硬體㊩生程式後, 隨即出現以㆘畫面。系統電壓、 風扇速度、系統溫度皆可讀取, 若某一項目數據嚴重偏差或超過 限制數值,則該欄位為會呈紅色 狀態,此外也會出現系統發生問 題的警告視窗。

下圖即為警告視窗。

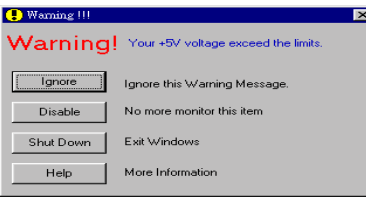

Ignore: 表示您此時可忽略此警告訊息,但當同一項目發生錯誤時,此警告訊 息仍然會出現。

Disable: 若您選擇此項目,則此監測程式將會關閉對此項目之監測。如果您要啓 用對此項目之監測,則必需要到 "Configuration" 視窗中去將其啓用。

**Shutdown**:選擇此選㊠將會把電腦關掉。

Help: 由此處您可以得到更多的訊息,以及學到如何做簡單的故障排除動作。

如果警告訊息之出現是因為您對警告界限之設定錯誤所造成的話,您可以進入 "Tools" 中的 "Configuration" 選項裏去調整設定値就可以了。例如若您將溫度上限值 設在40℃時,系統將很容易就發出警告訊息,因為此溫度值的設定太低了!

當您要對"Configuration"選項的設定做變更前,有兩件事您必需要注意:

- 1. 您必需要確定您所做的新設定值是在㊜當的範圍。
- 2. 當您完成設定時,您必需將設定存檔。否則;下一次啓動程式時,程式將會以預 設值進行監測動作。

## 附錄 **N** 如何安裝並使用 **Suspend to RAM** 功能

Suspend To RAM (STR)是 ACPI 1.0 規格中一項低價節約能源的功能, ACPI 規格 制定了 S3 睡眠狀態,您可參照第三章有關 ACPI 沉睡類型的說明。

STR 功能讓 PC 在待機 (Idle)狀態下仍可以達成 S3 狀態之要求規範,它可以快速 ㆞ "喚醒" 系統並將系統狀態回復到系統進入睡眠前之狀態。當系統待機時,STR 僅 會消耗全功率運作當中之極爲微量之電力,來取代將系統完全關機以節省電力的動 作。如此將可省下系統重開機動作和等待作業系統載入的等待時間,使用者不必擔 心系統電力消耗的問題。當有需要操作電腦時,您僅需幾秒鐘的時間就可將系統載 入和回復㉃先前進入 STR 時的狀態。

下面將說明如何安裝 STR 並使用它。

### 注意事項

要讓 Windows® 98 啓動 ACPI BIOS 功能,您必須在安裝 Windows® 98 時就下參 數才行。您必須在 Setup 指令之後再下一些指令, 例如: setup /p j。此指令可以 令 Windows® 98 自動地在安裝時安裝必要的程式元件到系統當中供 ACPI BIOS 使用。如果您已安裝好 Windows® 98, 則您必須再重新安裝 Windows® 98 一次, 並且使用此指令 /p j 來安裝 Windows® 98。否則的話, Windows® 98 的 ACPI 功 能將無法動作。

如上面所說的,您必須在 setup 指令之後再加上一些參數來安裝 Windows® 98。當您 安裝好 Windows® 98 並重新啓動它時,您可以在"系統內容"→ "裝置管理員"中看 到下列之項目:

- / ACPI System Button
- / 進階組態與電源介面(ACPI)BIOS
- SCI IRO use by ACPI bus
- / System board extension for ACPI BIOS

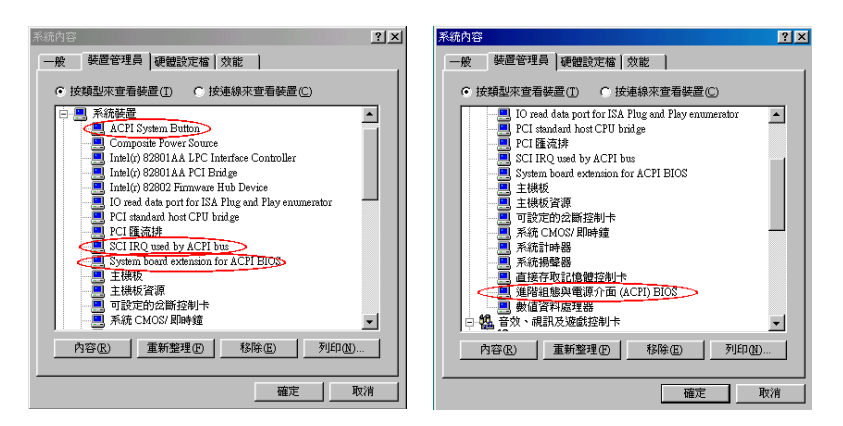

當這些項目均有出現時,您可以到下一步驟去進行 STR 功能的設定。

### 0 如何使用 **STR** 功能:

此處有兩種方式可以讓您的系統進入 STR 模式:

### 方式㆒:在 **"**關機**"** ㆗選擇 **"Stand by"**

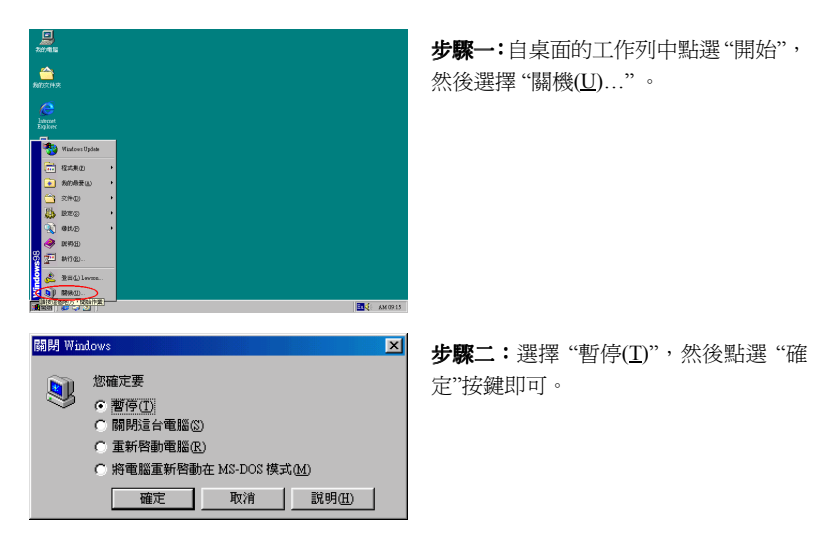

方式二:將電源開關設定為啓動 STR 睡眠模式

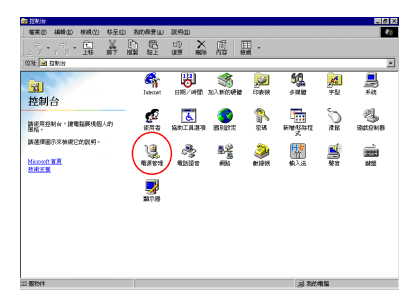

步驟㆒:進入 "控制台" 並且點選進入 "電 源管理" ㊠目。

- 電源管理 内容  $|?|X|$ 電源作業方式 進階 |休眠 | ᄖ 選擇您要的作業方式。 選項 □ 電腦跳離等候使用模式時要求輸入密碼(P)。 電源開闢 當我按電腦的「電源」按鈕(B): 等候使用  $\blacksquare$ 確定 ٦ 取消 **套用(A)** 
	- 步驟二:選擇"進階"並且將"電源"按 鈕設定為 "等候使用" 即可。

步驟三:重新啓動您的電腦使設定生效,現在您只需按下機殼前面板的"電源" 按鈕, 即可將電腦進入 STR 睡眠模式。

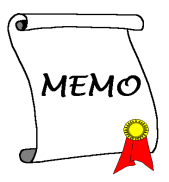

### 附錄 **O** 疑難問題排除

8當使用上發生問題時……

為了使我們的技術支援人員能在最短時間內,為你找到本產品所面臨的問題癥結點, 並儘速提供你解答,請在填表前先過濾與問題無關之週邊設備之後,將這些關鍵性 調邊設備填入技術支援表,再將此文件傳真回經銷商或購買之廠商,以獲得我們適 時的技術支援服務。(請參考以下實例)

 $\mathbb{R}$ 

**範例一:** 一台系統中裝有主機板(含 CPU、DRAM,...)HDD、CD-ROM、FDD、 VGA CARD、MPEG CARD、SCSI CARD、SOUND CARD...等等。當系 統組裝後發現不開機時,請依下列方式確立關鍵性周邊設備。

除了 VGA CARD 外,其餘介面卡請先拆下,並再一次確認是否可以開機?

\*若不可開機:

請使用別種廠牌型號的 VGA CARD,再次確認是否可以開機,若依舊不 可開機,請填入 VGA CARD 和主機板型號, BIOS ID #,CPU 於技術支 援表的相關欄位中(請參考重點提示),並且在問題敘述的欄位,填入問 題狀態敘述。

\*若可以開機:

請再將拆㆘之介面卡插回,每插入㆒片卡之後,打開電源㆒次,確認是否 可以開機,如此㆒片㆒片的插回介面槽,直到不能開機為止。保留 VGA CARD 和導致不開機的介面卡,再將其它介面卡或週邊設備拆下,再開機, 若仍不能開機時,請將此二張卡填入技術支援表 ADD-ON CARD 欄位, 並且記得填入主機板型號、版本、BIOS ID #、CPU 於技術支援表的相關 欄位(請參考重點提示),並且在問題敘述的欄位,填入問題狀態敘述。

2

範例㆓: ㆒台系統㆗裝㈲主機板(含 CPU、DRAM...)HDD、CD-ROM、FDD、VGA CARD、LAN CARD、MPEG CARD、SCSI CARD、SOUND CARD 等等。 當組裝系統後,發現在安裝完 SOUND CARD DRIVER 後,系統重新開機 一執行到 SOUND CARD DRIVER 後,系統就自動 RESET。此時可能是 SOUND CARD DRIVER 浩成此情況的, 你可以在 STARTING MSDOS... 時,利用 SHIFT (BY-PASS) 鍵, 跳 過 執 行 CONFIG.SYS 和 AUTOEXEC.BAT, 並且利用文字編輯程式,去編輯 CONFIG.SYS 檔。您 可在 SOUND CARD DRIVER 的命令列前面加㆖ REM 的指令,使 SOUND CARD DRIVER 失效(不會被載入),如下程式敘述所示:

CONFIG.SYS: DEVICE=C:\DOS\HIMEM.SYS DEVICE=C:\DOS\EMM386.EXE HIGHSCAN DOS=HIGH, UMB FILES=40 BUFFERS=36 **REM** DEVICEHIGH=C:\PLUGPLAY\DWCFGMG.SYS LASTDRIVE=Z

將檔案 Save 之後再重新開機,若能夠開機,不會再發生 RESET 之情況, 您就可確定是 SOUND CARD DRIVER所造成的系統RESET。請將SOUND CARD,主機板型號、版本、BIOS ID #、CPU 填入技術支援表的相關欄 位中(請參考重點題示),並在問題敘述欄位,填入問題狀況敘述。

### **000**

### 444 重點提示 **……**

我們提供了"技術支援表"並逐項說明以便您能扼要的填寫:

**1\* .** 型號(**MODEL**): 請依您所使用之㆗文使用手冊㆖的型號填入表格之㆗。例如:  $WX6 \cdot BH6 \cdot BX6$  等等。

**2\* .** 主機板版本(**REV**): 請在所使用主機板之最外側 ISA 插槽側面貼紙㆖找出其 "REV:\*.\*\*"的字樣,並填入表格內。例如: REV:1.01。

### **3\* . BIOS ID** 及 **Part Number**:

如下圖所示:

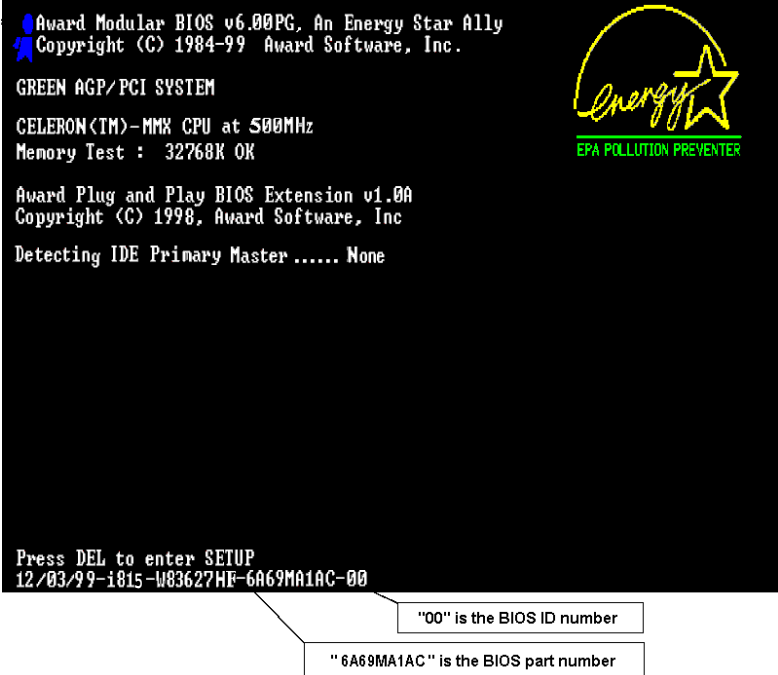

4. 驅動程式版本: 請依您所使用主機板所附之 DEVICE DRIVER 磁碟片 (如果有的 話)上有"Release \*.\*\*"的字樣,並填入表格內,或是將 CD-Title 的 Rev No. 填入此 處,例如:

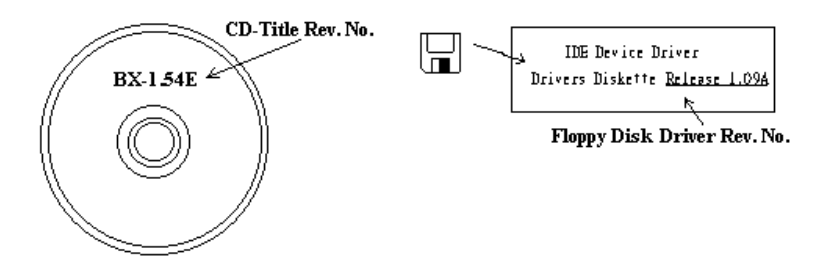

**5\* . OS/APPLICATION**(作業系統/應用程式):記載在您的系統㆖執行的作業系統 與應用程式。

例如: MS-DOS® 6.22, Windows® 95, Windows® NT....

**6\* . CPU**:記載 CPU 的廠牌與速度(MHz)。

例如:(A) 在 "Brand" (廠牌)處填 "Intel";在 "Specifications"(規格)處填 "Pentium® II MMX 300MHz"。

7. HDD (硬碟機):記載您的硬碟的廠牌與規格,指明硬碟使用OIDE1 或OIDE2。 如果您知道硬碟的容量,寫明並打勾("✔")"□";萬一您未指明,我們會假設您 的硬碟為 "ØIDE1" Master。

例如:在 "HDD"處打勾;在 "Brand" 處填 "Seagate";在 "Specifications" 處填 "ST31621A (1.6GB)"。

8. CD-ROM Drive (光碟機):記載您的光碟機的廠牌與規格。指明使用<sup>UIDE1</sup> 或□IDE2,並打勾("✓") "□";萬一您未指明,我們會假設您的光碟為 "⊠IDE2" Master。

例如:在 "CD-ROM drive" 處打勾;在 "Brand" 處填 "Mitsumi";在 "Specifications" 處填 "FX-400D"。

9. System Memory (DRAM):記載您的系統記憶體的廠牌與規格(SIMM / DIMM)。 例如:在 "Brand" 處填 "Panasonic";在 "Specifications" 處填 "SIMM-FP DRAM  $4MB-06"$ 

或者, 在 "Brand" 處塡 "NPNX"; 在 "Specifications" 處塡 "SIMM-EDO DRAM 8MB-06"。

或者, 在 "Brand" 處塡 "SEC"; 在 "Specifications" 處塡 "DIMM-S DRAM 8MB-G12"。

**10. ADD-ON CARD**(介面卡):記載哪些介面卡絕對與此問題相關。

如果您無法判斷問題的源由,記載系統插的所有介面卡。

### 注意

標示"\*"的項目為必填的欄位。

# **Q** 技術支援表

Î

I

š

÷ ÷

I t I I

I I I

Ī

公司㈴稱: 8 電話號碼:

 $\odot$ 聯絡人:  $\odot$  9 キャンプ アクセス アクセス アクセス こうしょうかい こうしょうかい こうしゅうかい こうしゅうかい こうしゅうかい こうしゃくん こうしょうかい

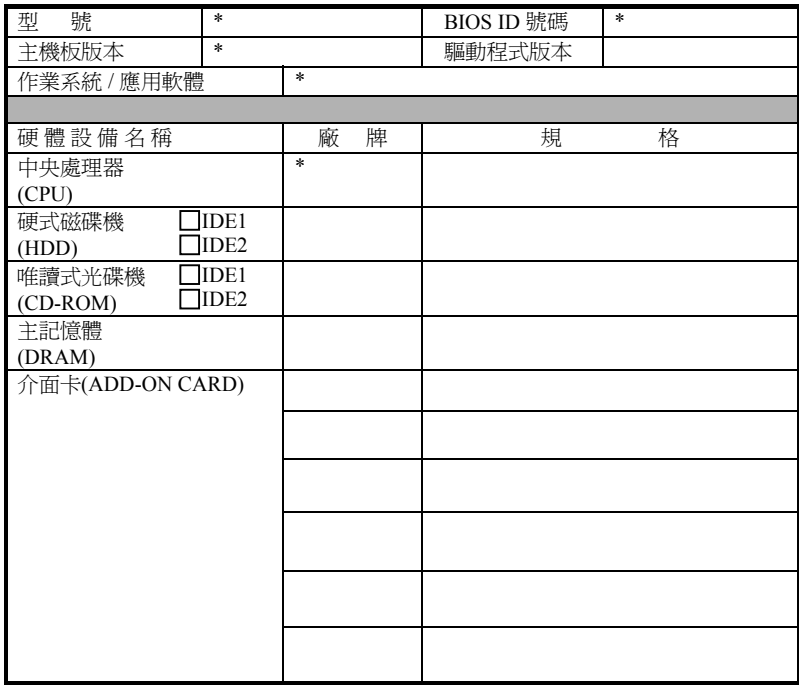

 $\mathscr{L}$ 

問題敘述:

▃

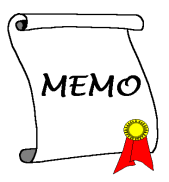
## 附錄 **P** 如何獲得技術支援

(從我們的網站)**http://www.abit.com.tw**

- (北美㆞區)**http://www.abit-usa.com**
- (歐洲㆞區)**http://www.abit.nl**

感謝您選擇 ABIT 產品。ABIT 透過代理商、經銷商及系統整合商來銷售我們所有的 產品,我們不直接面對㆒般使用者。如果您需要任何的服務,在您發電子郵件尋求 技術支援之前,請先洽您的經銷商或整合商,他們是將系統銷售給您的負責人,他 們應該最知道如何處理問題,他們對您的服務可以做為您日後是否繼續購買我們的 產品的最佳依據。

我們感謝所有的客戶,並期望能夠為您提供最佳的服務。為客戶提供最快速的服務, 是我們的優先處理要務。但是,我們從世界各地接到無數的電話與電子郵件。就目 前狀況來講,我們不可能對每一個個別的詢問提供回應。因此,如果您發電子郵件 給我們,您很可能會收不到答覆。我們對我們的產品做過許多的相容性測試與可靠 度測試,希望確保我們的產品擁有最佳的品質與相容性。如果您需要服務或技術上 的支援,請您瞭解我們所受到的限制,**並請您先與將產品銷售給您的經銷商聯繫。** 

為了加速我們的服務,我們建議您在與我們聯繫之前先按照以下的程序處理。在您 的協助之下,我們將能夠滿足我們對您的承諾,為**絕大多數的 ABIT 客戶**提供最佳 的服務:

- 1. **杳閣手冊。**這一點聽起來很簡單,不過我們也在手冊的撰寫上下了很大的功夫。 有許多資訊不只是與主機板有關。隨主機板出售的光碟機也有其專用的手冊與驅 動程式。如果您缺少任何一個項目,請到我們網站中的「程式下載區」或到我們 的 FTP 伺服器㆘載,FTP 網址是: **http://www.abit.com.tw/download/index.htm**
- 2. **下載最新的 BIOS、軟體或驅動程式。**請到我們網站上的「程式下載區」,看看 我們是否提供了最新的 BIOS。我們花了許多時間開發最新的 BIOS,希望能夠 修正錯誤或不相容的地方。同時,亦請確定從您的介面卡製造商處取得最新的驅 動程式!
- 3. 到我們的網站上杳閣 ABIT 技術名詞指南與常見間答集。我們試圖讓我們的常見 問答集不斷的擴充,使其中的資訊更豐富、更有幫助。如果您有任何的建議,請 通知我們。關於主題的部分,請查閱我們的「熱門常見問答集」!
- 4. **網際網路新聞群組。**這裡有豐富的資訊來源,並也有許多人可以為您提供協助。 ABIT 的網際網路新聞群組在 alt.comp.periphs.mainboard.abit,這是一個讓大家 交換資訊、討論有關 ABIT 產品經驗的好地方。您常會發現,您所提出的問題, 以前已經被提出許多次了。這是一個公開的網際網路新聞群組,並且提供自由的 討論。

以下是一些較受歡迎的新聞群組清單:

**alt.comp.periphs.mainboard.abit alt.comp.periphs.mainboard comp.sys.ibm.pc.hardware.chips alt.comp.hardware.overclocking alt.comp.hardware.homebuilt alt.comp.hardware.pc-homebuilt**

- 5. **詢問您的經銷商**。您的 ABIT 授權代理商應該能夠以最快的速度為您提供有關技 術方面問題的解決方案。我們透過代理商來銷售我們的產品,代理商再透過經銷 商及店家來銷售。您的經銷商應對您的系統組態非常熟悉,並且可以比我們更有 效率地來解決問題。總結來講,您的經銷商會將您視為可能會購買更多產品,也 可能會介紹親朋好友向他購買的重要客戶。他們負責將系統整合好並銷售給您。 他們最瞭解您的系統組態,也最清楚您的問題所在。他們也會擁有合理的退貨或 退費政策。他們對您提供的服務也可以做為您未來是否繼續購買的重要參考依 據。
- 6. 聯絡 **ABIT**。如果您覺得㈲必要直接與 ABIT 聯繫,您可以發電子郵件給 ABIT 的技術支援部門。首先,請與您最近的分公司的支援小組聯繫。他們對您當地的 ㆞理環境及問題最為熟悉,並且會對哪家經銷商提供了什麼樣的產品與服務最瞭 解。鑑於每日湧進的大量電子郵件及其他因素,例如重複產生問題所需的時間等, 我們可能無法答覆所有的電子郵件。請您諒解,我們是透過代理商的通路來銷售 產品,所以沒有足夠的資源可以服務每一位使用者。但是,我們會盡力協助每一 位客戶。同時也請您瞭解,我們的每一個技術支援小組都以英文做為第二語言, 如果您所提出的問題可以馬上獲得瞭解,您得到協助答覆的機率便會提高。請務 必使用非常簡單、精確的語言來清楚陳述您的問題,避免使用不著邊際或過多修 飾的表達方式,並請記得務必列出您的系統組件。以下是我們所有分公司的聯絡 資訊:

#### 北美洲與南美洲的客戶,請聯絡:

**ABIT Computer (USA) Corporation** 46808 Lakeview Blvd. Fremont, California 94538 U.S.A. sales@abit-usa.com technical@abit-usa.com 電話:1-510-623-0500 傳直: 1-510-623-1092

## 英國及愛爾蘭的客戶,請聯絡:

**ABIT Computer Corporation Ltd.** Caxton Place, Caxton Way, Stevenage, Herts SG1 2UG, UK abituksales@compuserve.com abituktech@compuserve.com 電話:44-1438-741 999

傳真:44-1438-742 899

## **德國及荷比盧三國(荷蘭、比利時、盧森堡),請聯絡:**

### **AMOR Computer B.V. (ABIT's European Office)**

Van Coehoornstraat 5a, 5916 PH Venlo, The Netherlands sales@abit.nl technical@abit.nl 電話:31-77-3204428 傳真: 31-77-3204420

### 不包含在以上地區的國家,請聯絡:

## 台灣總公司

當您與我們聯絡時,請注意,我們位於台灣,我們的時區是 8+ GMT 時間。此外, 我們的假日也可能與貴國假日不同。

## 陞技電腦股份有限公司

台北縣汐止市新台五路一段79號三樓之七 sales@abit.com.tw market@abit.com.tw technical@abit.com.tw 電話:886-2-2698-1888 傳真: 886-2-2698-1811

RMA 服務。如果您的系統之前是正常的, 但突然無法使用了, 而您最近也沒有 安裝任何新軟體或新硬體,那麼您可能㈲某㊠組件故障了。請與您購買產品的經 銷商聯繫。您可以從經銷商處獲得 RAM 服務。

7. 向 **ABIT** 報告相容性問題。由於我們每㈰會收到無法計數的電子郵件,我們必須 將某些類型的信件列為優先處理信件。因為這個原因,任何提供給我們的相容性 報告,如過記載了詳細的系統組態資訊及錯誤狀況,我們會將這類信件列為優先 處理信件。對於其他的問題,很抱歉,我們無法直接答覆。不過您的問題將會被 刊載到網際網路新聞群組上,讓大部分的使用者都能藉由您的資訊而獲益。請時 常查閱新聞群組。

# 陞技電腦股份有限公司感謝您

**http://www.abit.com.tw**